# **Dell Precision 7720**

Uživatelský manuál

Regulační model: P29E<br>Regulační typ: P29E002<br>Únor 2023<br>Rev. A04

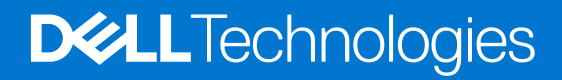

#### Poznámky, upozornění a varování

**POZNÁMKA:** POZNÁMKA označuje důležité informace, které umožňují lepší využití produktu.

**VÝSTRAHA: UPOZORNĚNÍ varuje před možným poškozením hardwaru nebo ztrátou dat a obsahuje pokyny, jak těmto problémům předejít.**

**VAROVÁNÍ: VAROVÁNÍ upozorňuje na potenciální poškození majetku a riziko úrazu nebo smrti.**

© 2019–2023 Dell Inc. nebo dceřiné společnosti Všechna práva vyhrazena. Dell Technologies, Dell a ostatní ochranné známky jsou ochranné známky společnosti Dell Inc. nebo dceřiných společností. Ostatní ochranné známky mohou být ochranné známky svých vlastníků.

# **Obsah**

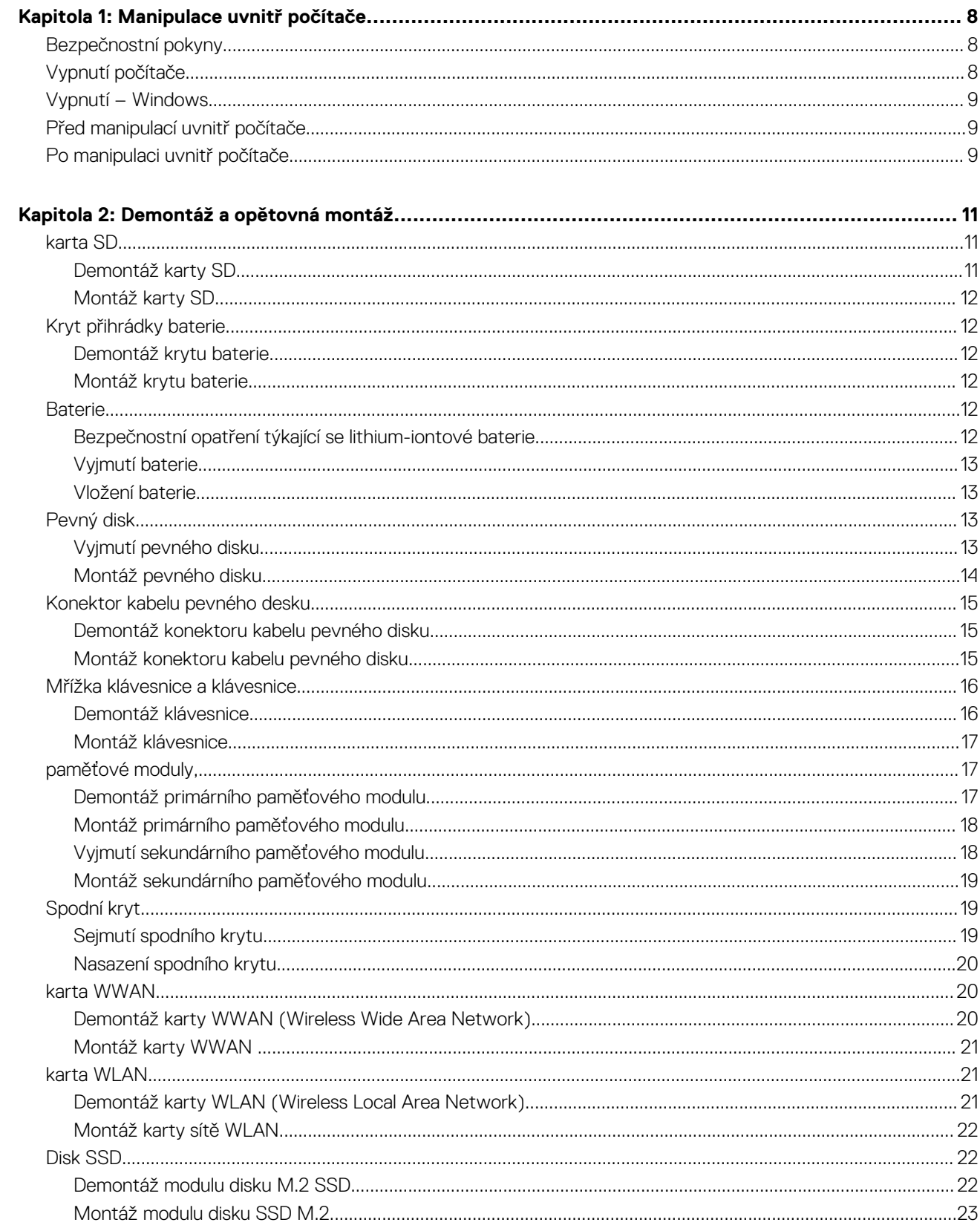

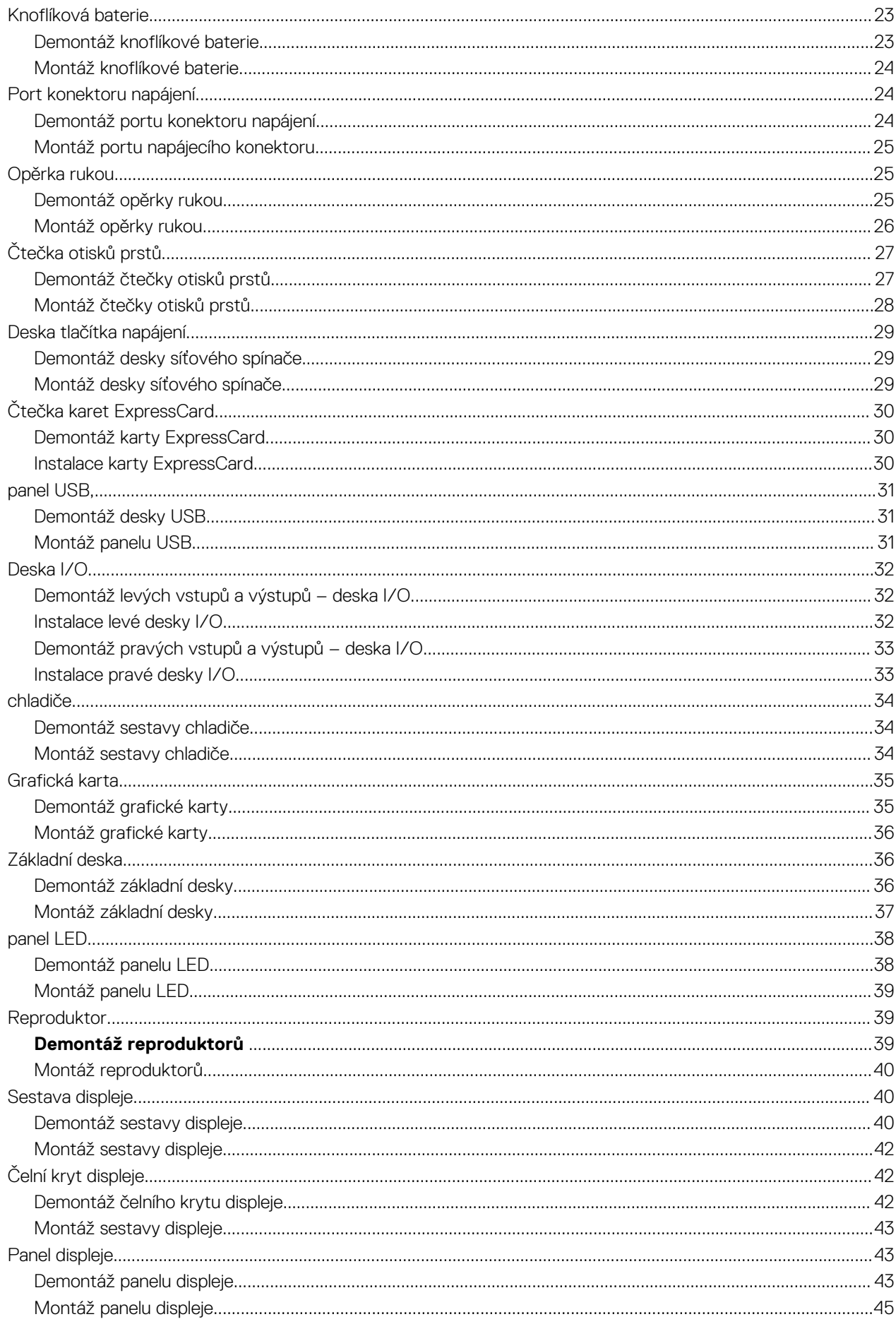

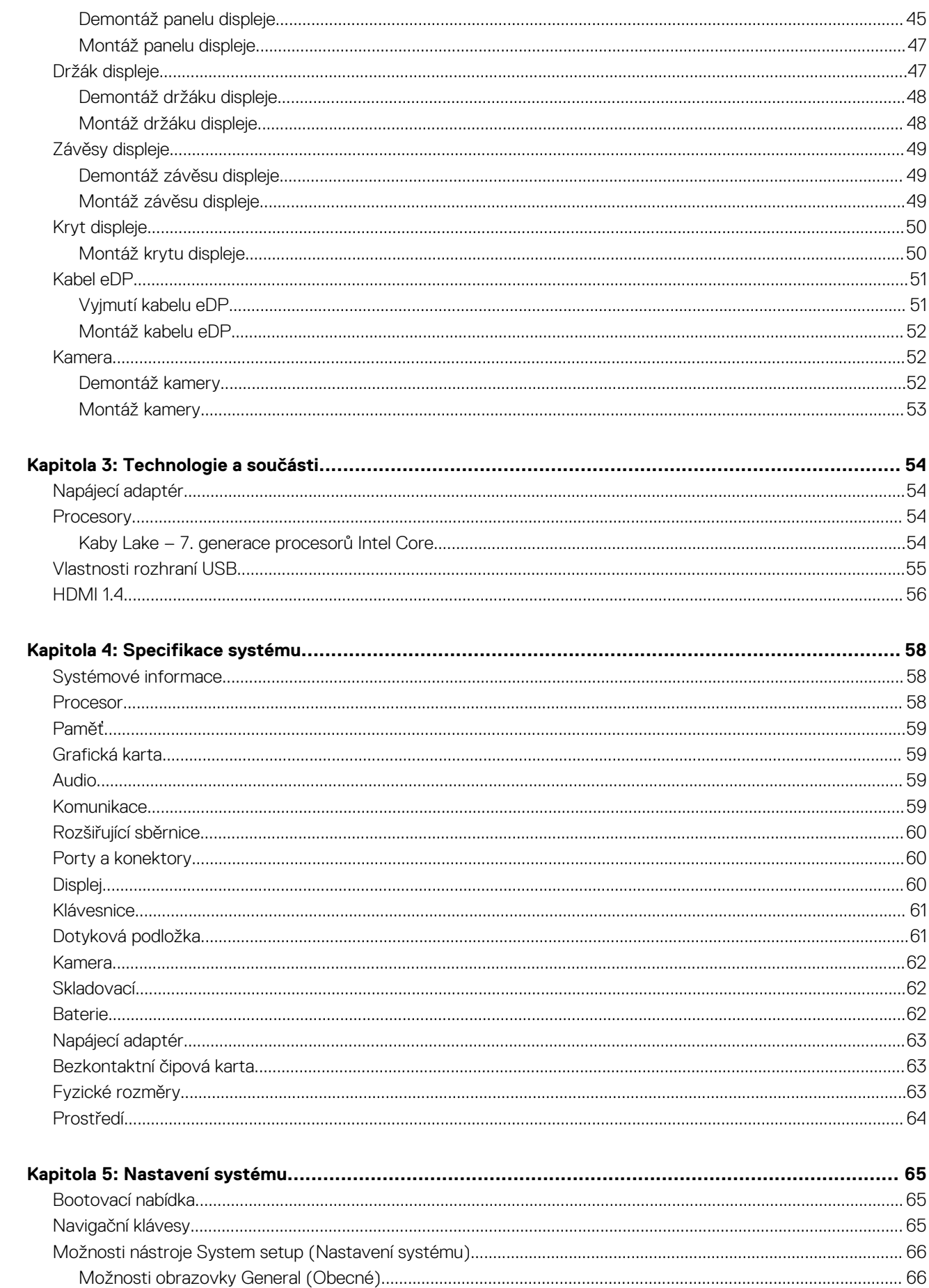

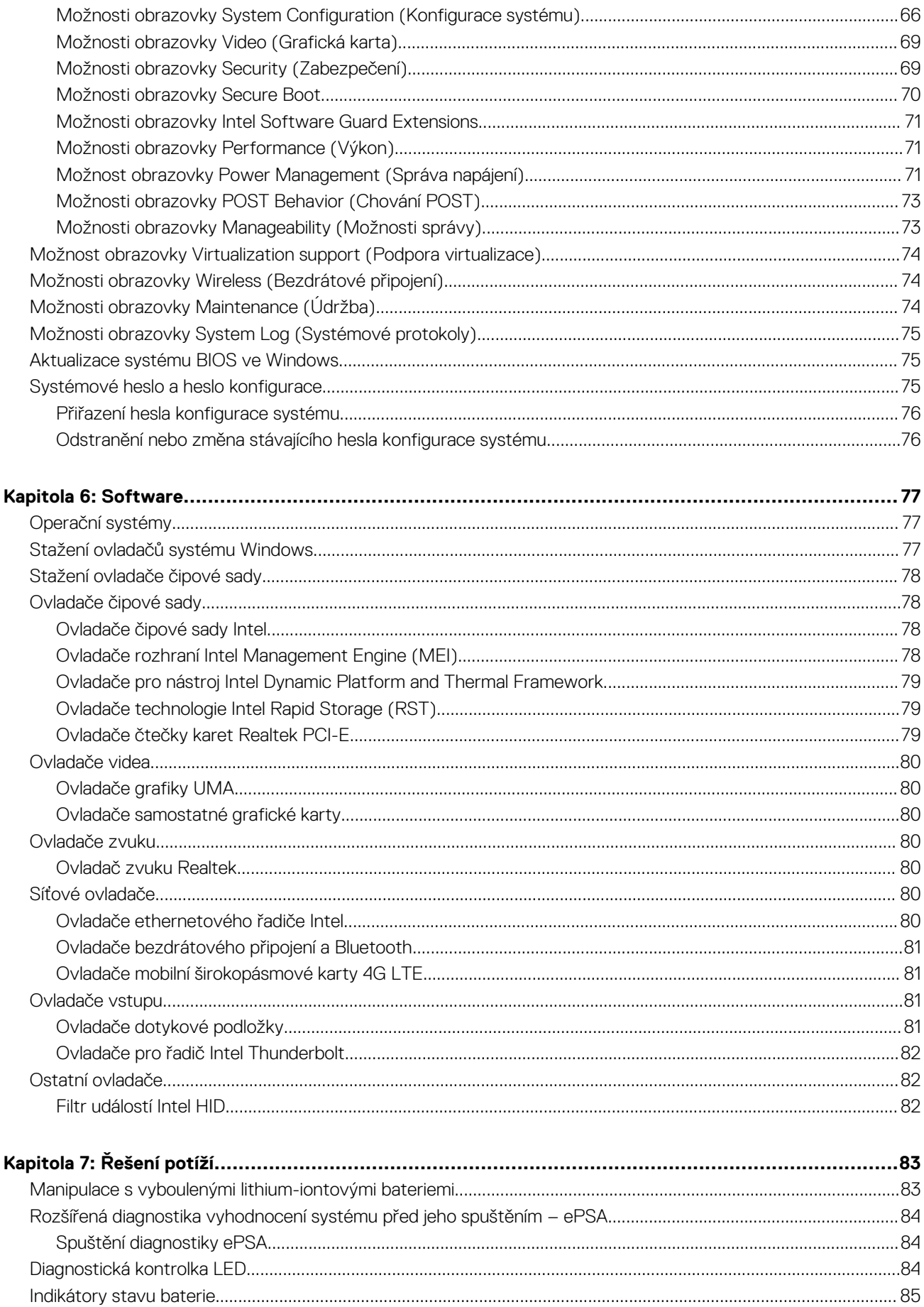

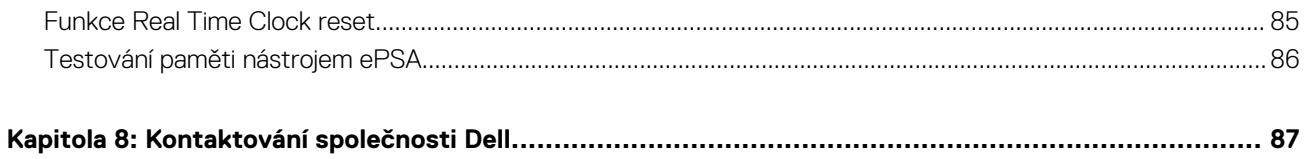

**1**

#### <span id="page-7-0"></span>**Témata:**

- Bezpečnostní pokyny
- Vypnutí počítače
- [Vypnutí Windows](#page-8-0)
- [Před manipulací uvnitř počítače](#page-8-0)
- [Po manipulaci uvnitř počítače](#page-8-0)

# **Bezpečnostní pokyny**

Dodržováním následujících bezpečnostních zásad zabráníte možnému poškození počítače a zajistíte vlastní bezpečnost. Není-li uvedeno jinak, každý postup uvedený v tomto dokumentu vyžaduje splnění následujících podmínek:

- Přečetli jste si bezpečnostní informace dodané s počítačem.
- Součást může být vyměněna nebo (v případě samostatného nákupu) namontována podle postupu demontáže provedeného v obráceném pořadí kroků.
- **POZNÁMKA:** Než otevřete kryt počítače nebo jeho panely, odpojte veškeré zdroje napájení. Poté, co dokončíte práci uvnitř počítače, namontujte všechny kryty, panely a šrouby a teprve poté připojte počítač ke zdroji napájení.
- **POZNÁMKA:** Před manipulací uvnitř počítače si přečtěte bezpečnostní informace dodané s počítačem. Další informace o vhodných ⋒ bezpečných postupech naleznete na domovské stránce Regulatory Compliance (Soulad s předpisy) na adrese **www.dell.com/ regulatory\_compliance**.
- **VÝSTRAHA: Mnohé z oprav smí provádět pouze certifikovaný servisní technik. Sami byste měli pouze řešit menší potíže a provádět jednoduché opravy, ke kterým vás opravňuje dokumentace k produktu nebo ke kterým vás vyzve tým služeb a podpory online či telefonicky. Na škody způsobené neoprávněným servisním zásahem se nevztahuje záruka. Přečtěte si a dodržujte bezpečnostní pokyny dodané s produktem.**
- **VÝSTRAHA: Aby nedošlo k elektrostatickému výboji, uzemněte se pomocí uzemňovacího náramku nebo se pravidelně dotýkejte nenalakovaného kovového povrchu, jenž je uzemněný, než se dotknete počítače a začnete jej rozebírat.**
- **VÝSTRAHA: S komponentami a kartami manipulujte opatrně. Nedotýkejte se komponent ani kontaktů na kartě. Kartu uchopte za hrany nebo za kovovou montážní konzolu. Komponenty jako procesor držte za jejich hrany, nikoliv za kolíky.**
- **VÝSTRAHA: Při odpojování kabelu tahejte za konektor nebo pásek pro vytahování, nikoli za samotný kabel. Některé kabely jsou vybaveny konektory s pojistkami. Pokud odpojujete tento typ kabelu, před odpojením kabelu pojistky stiskněte. Konektory při odpojování držte rovně, aby nedošlo k ohnutí kolíků konektoru. Před zapojením kabelu se ujistěte, že jsou oba konektory správně orientovány a zarovnány.**

**POZNÁMKA:** Barva počítače a některých součástí se může lišit od barev uvedených v tomto dokumentu.

# **Vypnutí počítače**

**VÝSTRAHA: Aby nedošlo ke ztrátě dat, před vypnutím počítače uložte a zavřete všechny otevřené soubory a ukončete všechny spuštěné aplikace.**

1. Ukončete operační systém:

- Windows 8:
	- Zařízení s dotykovým ovládáním:
		- a. Přejetím prstem od středu k pravému okraji obrazovky otevřete nabídku Ovládací tlačítka, kde vyberete tlačítko **Nastavení**.
- <span id="page-8-0"></span>b. Vyberte  $\mathcal{O}_{a}$  pak možnost **Vypnout**.
- Pomocí myši:

**Vypnout**.

- a. Umístěte ukazatel myši do pravého horního rohu obrazovky a klikněte na tlačítko **Nastavení**.
- b. Klikněte na  $\mathbb{U}$  a vyberte možnost **Vypnout**.
- Windows 7:
	- a. Klikněte na tlačítko **Start** .
	- b. Klikněte na tlačítko **Vypnout**.

nebo

- a. Klikněte na tlačítko **Start** .
- b. Klikněte na šipku v pravém spodním rohu nabídky **Start** a poté klikněte na tlačítko

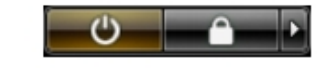

2. Ujistěte se, že je počítač vypnutý a že jsou vypnuta i další připojená zařízení. Pokud se počítač při ukončení operačního systému automaticky nevypne, vypněte jej tlačítkem napájení, které stisknete a podržíte po dobu 4 sekund.

# **Vypnutí – Windows**

**VÝSTRAHA: Aby nedošlo ke ztrátě dat, před vypnutím počítače uložte a zavřete všechny otevřené soubory a ukončete všechny spuštěné aplikace.**

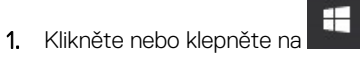

- 2. Klikněte nebo klepněte na  $\bigcirc$  a poté na možnost **Vypnout**.
	- **POZNÁMKA:** Ujistěte se, že je počítač vypnutý a že jsou vypnuta i další připojená zařízení. Pokud se počítač a připojená zařízení  $|$ při ukončení operačního systému automaticky nevypnou, vypněte je stiskem tlačítka napájení po dobu 6 vteřin.

# **Před manipulací uvnitř počítače**

- 1. Ujistěte se, že je pracovní povrch rovný a čistý, aby nedošlo k poškrábání krytu počítače.
- 2. Vypněte počítač.
- 3. Je-li počítač připojen k dokovacímu zařízení, odpojte jej.
- 4. Odpojte všechny síťové kabely od počítače (pokud jsou k dispozici).

#### **VÝSTRAHA: Pokud počítač má port RJ45, odpojte síťový kabel jeho vytažením z počítače.**

- 5. Odpojte počítač a všechna připojená zařízení od elektrických zásuvek.
- 6. Otevřete displej.
- 7. Stisknutím a podržením tlačítka napájení po několik sekund uzemněte základní desku.

**VÝSTRAHA: Aby nedošlo k úrazu elektrickým proudem, odpojte počítač před provedením kroku č. 8 ze zásuvky.**

**VÝSTRAHA: Aby nedošlo k elektrostatickému výboji, použijte uzemňovací náramek nebo se opakovaně dotýkejte nenatřeného kovového povrchu, když se dotýkáte konektoru na zadní straně počítače.**

8. Vyjměte z příslušných slotů všechny nainstalované karty ExpressCard nebo čipové karty.

# **Po manipulaci uvnitř počítače**

Po dokončení montáže se ujistěte, že jsou připojena všechna externí zařízení, karty a kabely. Učiňte tak dříve, než zapnete počítač.

**VÝSTRAHA: Chcete-li se vyhnout poškození počítače, používejte pouze baterii, která byla vytvořena pro tento počítač Dell. Nepoužívejte baterie vytvořené pro jiné počítače Dell.**

- 1. Připojte veškerá externí zařízení, například replikátor portů nebo multimediální základnu, a nainstalujte všechny karty, například kartu ExpressCard.
- 2. Připojte k počítači všechny telefonní nebo síťové kabely.

**VÝSTRAHA: Chcete-li připojit síťový kabel, nejprve připojte kabel do síťového zařízení a teprve poté do počítače.**

- 3. Připojte počítač a všechna připojená zařízení do elektrických zásuvek.
- 4. Zapněte počítač.

# **Demontáž a opětovná montáž**

#### <span id="page-10-0"></span>**Témata:**

- karta SD
- [Kryt přihrádky baterie](#page-11-0)
- **[Baterie](#page-11-0)**
- [Pevný disk](#page-12-0)
- [Konektor kabelu pevného desku](#page-14-0)
- [Mřížka klávesnice a klávesnice](#page-15-0)
- [paměťové moduly,](#page-16-0)
- [Spodní kryt](#page-18-0)
- [karta WWAN](#page-19-0)
- [karta WLAN](#page-20-0)
- [Disk SSD](#page-21-0)
- [Knoflíková baterie](#page-22-0)
- [Port konektoru napájení](#page-23-0)
- [Opěrka rukou](#page-24-0)
- [Čtečka otisků prstů](#page-26-0)
- [Deska tlačítka napájení](#page-28-0)
- [Čtečka karet ExpressCard](#page-29-0)
- [panel USB,](#page-30-0)
- [Deska I/O](#page-31-0)
- [chladiče](#page-33-0)
- [Grafická karta](#page-34-0)
- [Základní deska](#page-35-0)
- [panel LED](#page-37-0)
- [Reproduktor](#page-38-0)
- [Sestava displeje](#page-39-0)
- [Čelní kryt displeje](#page-41-0)
- [Panel displeje](#page-42-0)
- [Držák displeje](#page-46-0)
- [Závěsy displeje](#page-48-0)
- [Kryt displeje](#page-49-0)
- [Kabel eDP](#page-50-0)
- [Kamera](#page-51-0)

## **karta SD**

### **Demontáž karty SD**

- 1. Postupujte podle pokynů v části [Před manipulací uvnitř počítače](#page-8-0).
- 2. Zatlačením uvolněte kartu SD z počítače.

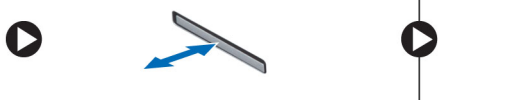

3. Demontujte kartu SD z počítače.

### <span id="page-11-0"></span>**Montáž karty SD**

- 1. Zasuňte kartu SD do slotu (musí zaklapnout).
- 2. Postupujte podle postupu v části [Po manipulaci uvnitř počítače](#page-8-0).

# **Kryt přihrádky baterie**

### **Demontáž krytu baterie**

- 1. Postupujte podle pokynů v části [Před manipulací uvnitř počítače](#page-8-0).
- 2. Postup demontáže krytu baterie:
	- a. Přesunutím uvolňovací západky k ikoně pro odemčení uvolněte kryt přihrádky baterie [1].
	- b. Vysuňte kryt baterie nahoru a vyjměte ho z počítače [2].

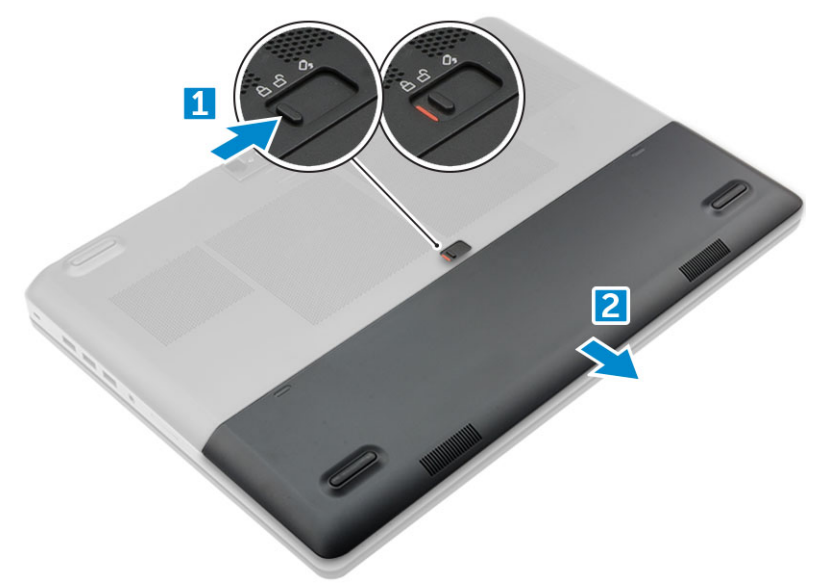

### **Montáž krytu baterie.**

- 1. Zasuňte kryt baterie do slotu tak, aby zaklapl na místo.
- 2. Postupujte podle postupu v části [Po manipulaci uvnitř počítače](#page-8-0).

# **Baterie**

### **Bezpečnostní opatření týkající se lithium-iontové baterie**

### **VÝSTRAHA:**

- **● Při manipulaci s lithium-iontovými bateriemi postupujte opatrně.**
- **● Před vyjmutím baterii zcela vybijte. Odpojte od systému napájecí adaptér a nechte počítač běžet pouze na baterii – baterie je plně vybitá, když se počítač po stisknutí vypínače již nezapne.**
- **● Nerozbíjejte, neupouštějte, nedeformujte ani neprobíjejte baterii cizími objekty.**
- **● Nevystavujte baterii vysokým teplotám a nerozebírejte bateriové sady a články.**
- **● Nevyvíjejte tlak na povrch baterie.**
- **● Neohýbejte baterii.**
- <span id="page-12-0"></span>**● Nepoužívejte k vypáčení nebo vytažení baterie žádné nástroje.**
- **● Během servisu tohoto produktu nesmí dojít ke ztrátě ani nesprávnému umístění žádného šroubu, aby nedošlo k neúmyslnému proražení nebo poškození baterie nebo jiných součástí systému.**
- **● Pokud se baterie zasekne v počítači následkem vyboulení, nepokoušejte se ji uvolnit propíchnutí, ohnutí nebo rozbití lithium-iontové baterie může být nebezpečné. V takovém případě kontaktujte technickou podporu společnosti Dell a vyžádejte si pomoc. Viz [www.dell.com/contactdell](https://www.dell.com/support).**
- **● Vždy objednávejte originální baterie na stránkách [www.dell.com](https://www.dell.com) nebo od autorizovaných partnerů a prodejců Dell.**
- **● Vyboulené baterie by se neměly používat. Je třeba je vyměnit a vhodným způsobem zlikvidovat. Pokyny k manipulaci a výměně vyboulených lithium-iontových baterií naleznete v části [Manipulace s vyboulenými lithium-iontovými](#page-82-0) [bateriemi](#page-82-0).**

### **Vyjmutí baterie**

- 1. Postupujte podle pokynů v části [Před manipulací uvnitř počítače](#page-8-0).
- 2. Demontujte [kryt baterie](#page-11-0).
- 3. Postup vyjmutí baterie:
	- a. Přesunutím uvolňovací západky k ikoně pro odemčení uvolněte baterii [1].
	- b. Zvedněte baterii a vyjměte ji z počítače [2].

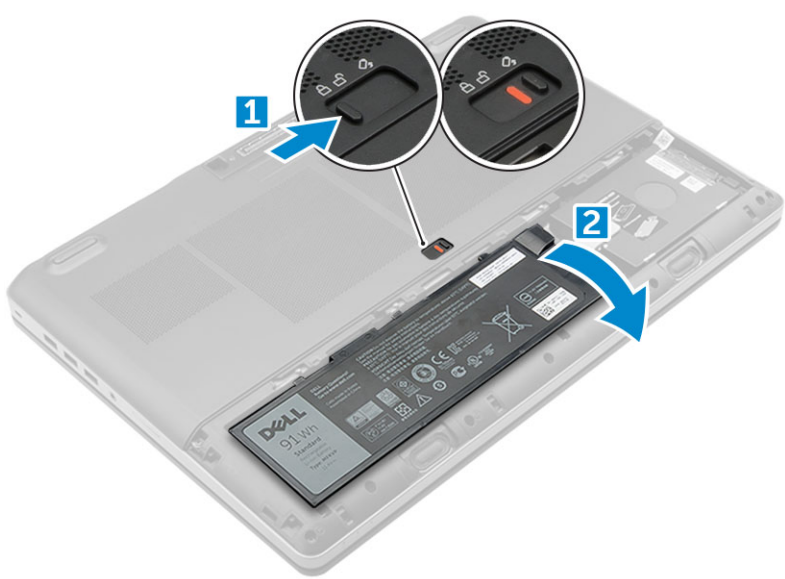

### **Vložení baterie**

- 1. Zasuňte baterii do slotu, dokud nezapadne na místo.
- 2. Namontujte [kryt baterie.](#page-11-0)
- 3. Postupujte podle pokynů v části [Po manipulaci uvnitř počítače.](#page-8-0)

# **Pevný disk**

### **Vyjmutí pevného disku**

- 1. Postupujte podle pokynů v části [Před manipulací uvnitř počítače](#page-8-0).
- 2. Demontujte následující součásti:
	- a. [kryt baterie](#page-11-0)
	- b. baterie
- <span id="page-13-0"></span>3. Postup demontáže pevného disku:
	- a. Vyjměte šrouby M3.0x3.0 upevňující pevný disk k počítači [1].
	- b. Zvedněte západku pevného disku, abyste uvolnili pevný disk [2].
	- c. Vysuňte pevný disk nahoru z počítače [3].

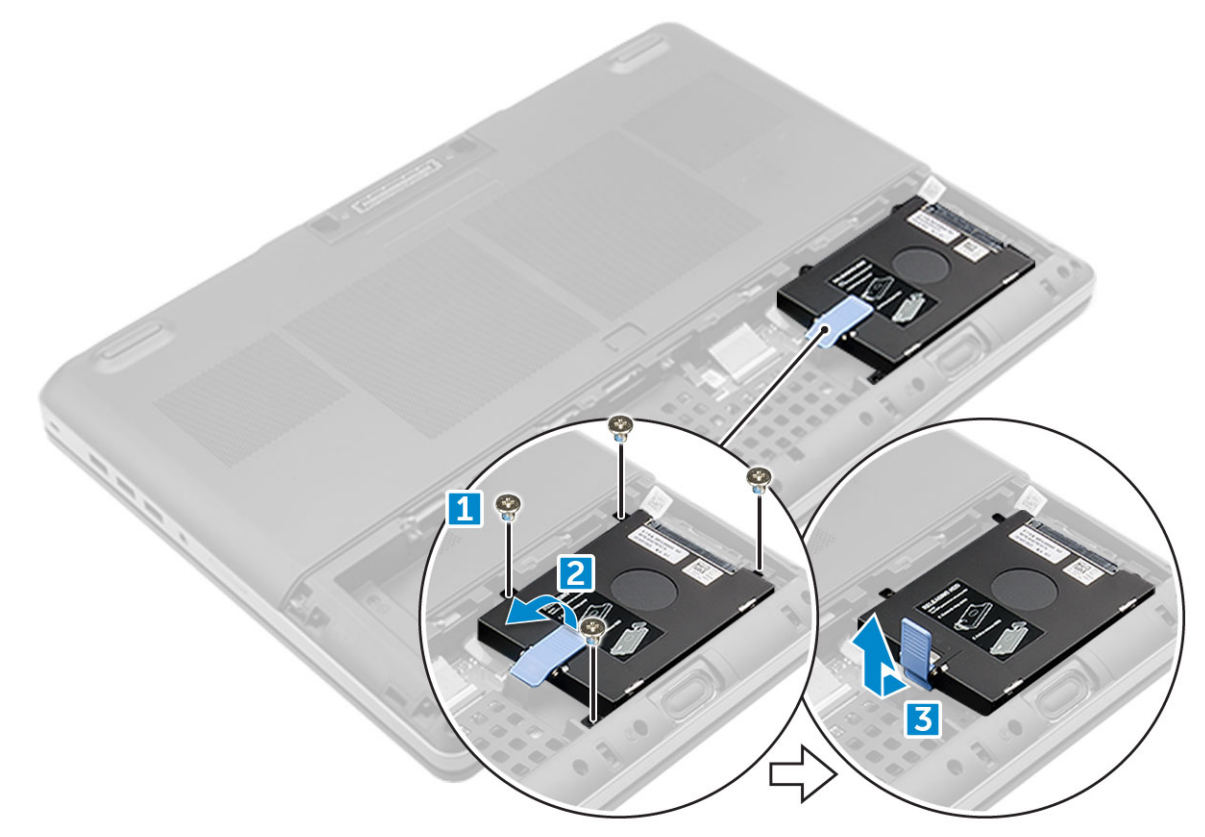

4. Odstraňte šrouby M3,0x3,0, které upevňují pevný disk. Zvedněte pevný disk z držáku.

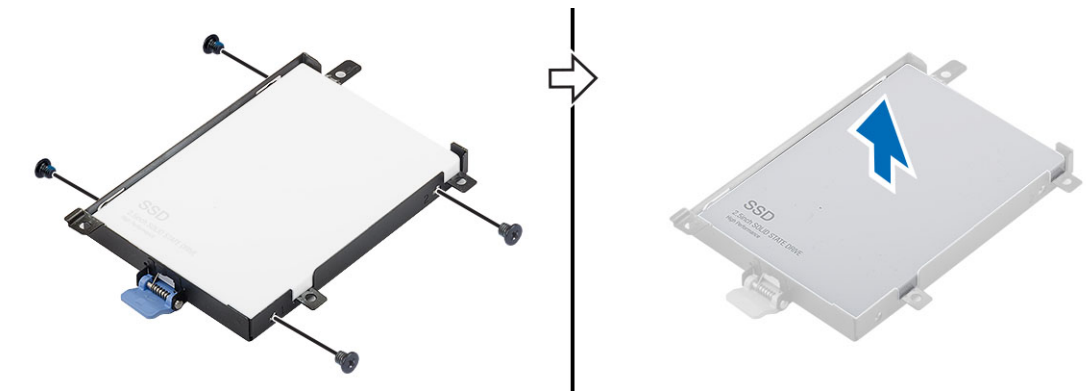

### **Montáž pevného disku**

- 1. Namontujte zpět šrouby M3,0x3,0, které připevňují pevný disk k držáku.
- 2. Zasuňte pevný disk do slotu v počítači.
- 3. Zašroubujte šrouby M3,0x3,0, které připevňují pevný disk k počítači.
- 4. Namontujte následující součásti:
	- a. [baterie](#page-12-0)
	- **b.** [kryt baterie](#page-11-0)
- 5. Postupujte podle postupu v části [Po manipulaci uvnitř počítače](#page-8-0).

# <span id="page-14-0"></span>**Konektor kabelu pevného desku**

### **Demontáž konektoru kabelu pevného disku**

- 1. Postupujte podle pokynů v části [Před manipulací uvnitř počítače](#page-8-0).
- 2. Demontujte následující součásti:
	- a. [kryt baterie](#page-11-0)
	- b. [baterie](#page-12-0)
	- c. [spodní kryt](#page-18-0)
	- d. [pevný disk](#page-12-0)
- 3. Demontáž konektoru kabelu pevného disku:
	- a. Demontujte šrouby M2.5x5.0, kterými je konektor pevného disku připevněn k základní desce [1].
	- b. Demontujte konektor kabelu pevného disku z počítače [2].

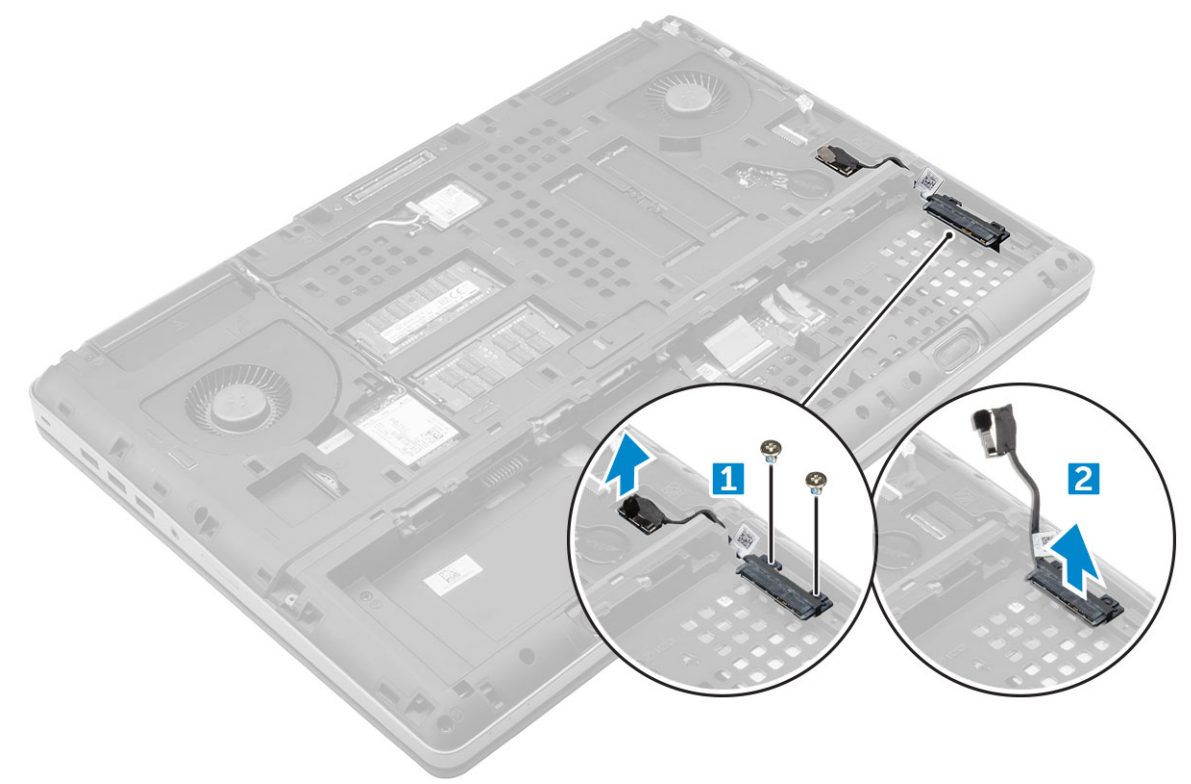

### **Montáž konektoru kabelu pevného disku**

- 1. Připojte kabel pevného disku k základní desce.
- 2. Vložte kabel a protáhněte jej skrze příslušný vodicí kanál.
- 3. Utáhněte šroubky M2.5x5.0, kterými je konektor kabelu pevného disku připevněn k počítači.
- 4. Namontujte následující součásti:
	- a. [pevný disk](#page-13-0)
	- b. [spodní kryt](#page-19-0)
	- c. [baterie](#page-12-0)
	- d. [kryt baterie](#page-11-0)
- 5. Postupujte podle postupu v části [Po manipulaci uvnitř počítače](#page-8-0).

# <span id="page-15-0"></span>**Mřížka klávesnice a klávesnice**

### **Demontáž klávesnice**

- 1. Postupujte podle pokynů v části [Před manipulací uvnitř počítače](#page-8-0).
- 2. Demontujte následující součásti:
	- a. [kryt baterie](#page-11-0)
	- b. [baterie](#page-12-0)
	- c. [pevný disk](#page-12-0)
- 3. Vyjmutí kabelu klávesnice:

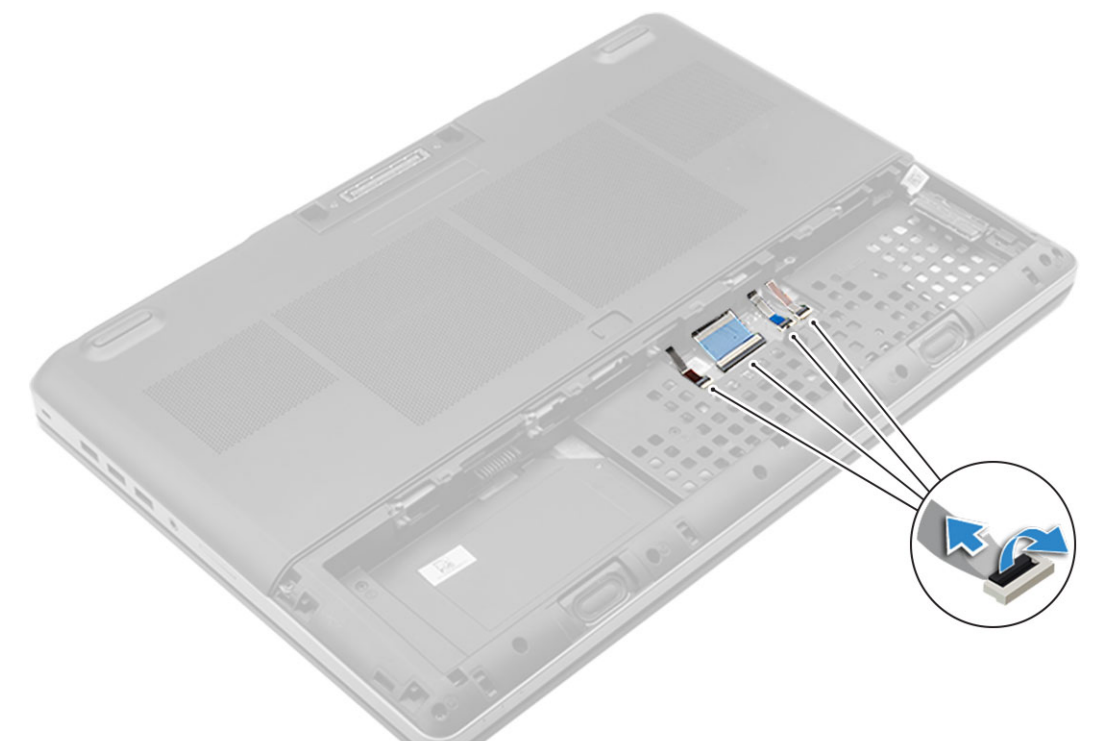

- a. Odpojte kabely klávesnice od desky dotykové podložky [1, 2].
- 4. Plastovým hrotem vypačte rám klávesnice směrem od spodní části a postupujte podél horního okraje pro jeho vyjmutí z počítače [1, 2, 3, 4].

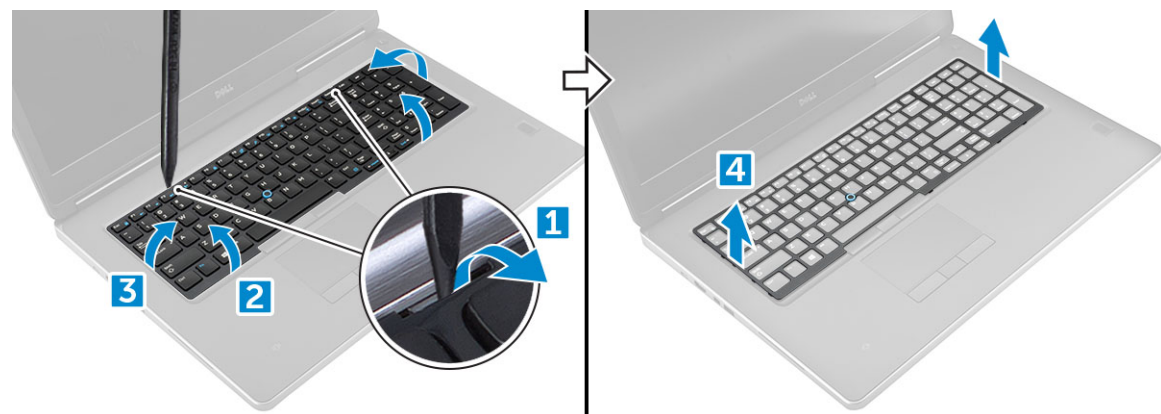

- 5. Demontáž klávesnice:
	- a. Odstraňte šrouby M2,0x2,5, kterými je připevněna klávesnice k počítači [1].
	- b. Klávesnici zvedněte a vysuňte z počítače [2, 3].

<span id="page-16-0"></span>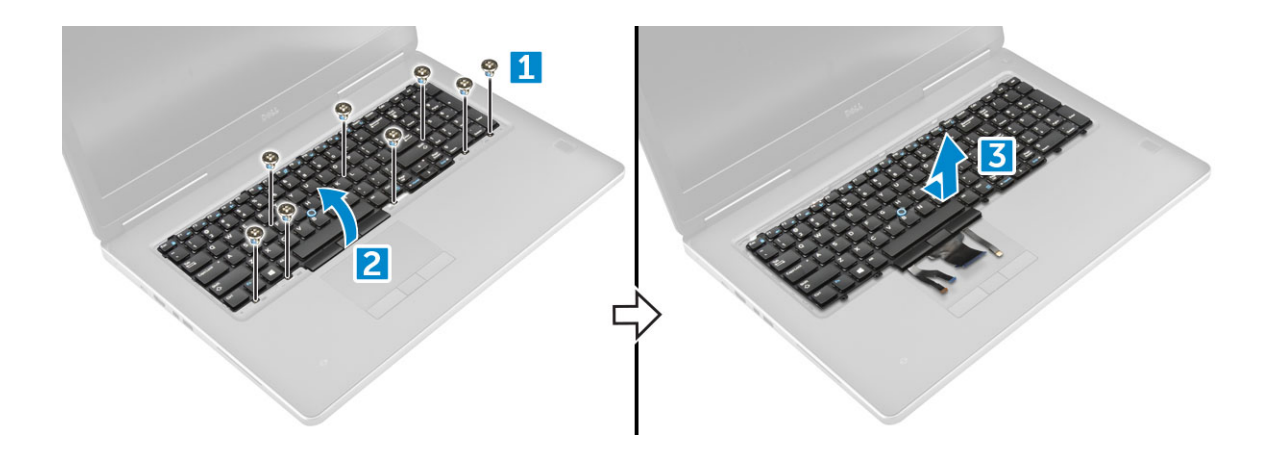

### **Montáž klávesnice**

- 1. Zarovnejte klávesnici a protáhněte kabely zpět skrze dolní část oddílu.
- 2. Zatlačte na klávesnici a zarovnejte ji do jejího oddílu.
- 3. Namontujte šrouby, které klávesnici připevňují k počítači.
- 4. Zarovnejte rám klávesnice s jeho pozicí na počítači. Rám klávesnice musí zapadnout na místo.
- 5. Připojte datové kabely klávesnice k dotykové podložce.

**POZNÁMKA:** Datový kabel klávesnice nezapomeňte složit a dokonale zarovnat.

- 6. Namontujte následující součásti:
	- a. [pevný disk](#page-13-0)
	- b. [baterie](#page-12-0)
	- c. [kryt baterie](#page-11-0)
- 7. Postupujte podle postupu v části [Po manipulaci uvnitř počítače](#page-8-0).

# **paměťové moduly,**

### **Demontáž primárního paměťového modulu**

- 1. Postupujte podle pokynů v části [Před manipulací uvnitř počítače](#page-8-0).
- 2. Demontujte následující součásti:
	- a. [kryt baterie](#page-11-0)
	- b. [baterie](#page-12-0)
	- c. [spodní kryt](#page-18-0)
- 3. Postup demontáže primárního paměťového modulu:
	- a. Zatlačte na zajišťovací svorky směrem od paměťového modulu, dokud se modul neuvolní.
	- b. Zvedněte paměťový modul a demontujte jej z počítače.

<span id="page-17-0"></span>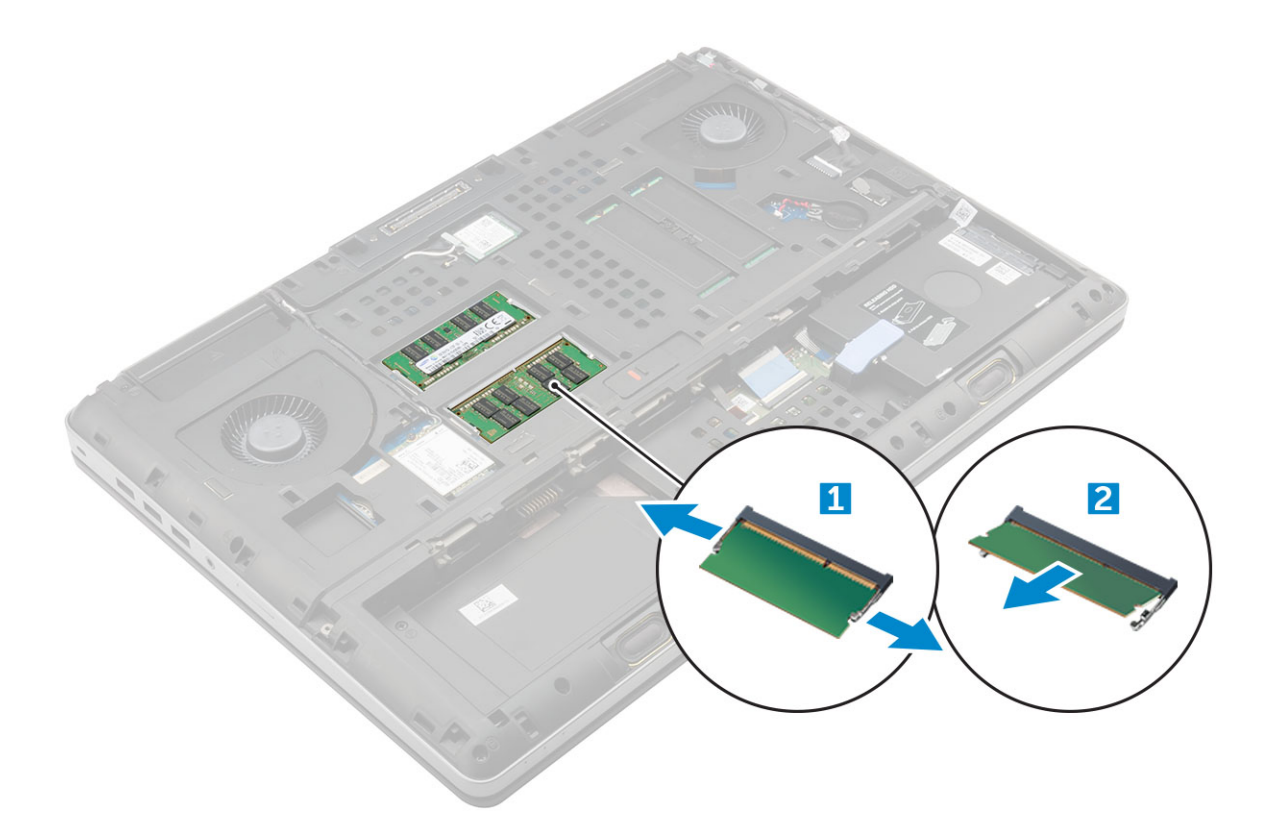

### **Montáž primárního paměťového modulu**

1. Vložte paměťový modul do příslušného slotu.

**POZNÁMKA:** Instalace jednoho nebo tří paměťových modulů vede k problémům s výkonem počítače.

- 2. Zatlačením na svorky zajistěte paměťový modul na základní desce.
- 3. Namontujte následující součásti:
	- a. [spodní kryt](#page-19-0)
	- b. [baterie](#page-12-0)
	- c. [kryt baterie](#page-11-0)
- 4. Postupujte podle postupu v části [Po manipulaci uvnitř počítače](#page-8-0).

### **Vyjmutí sekundárního paměťového modulu**

- 1. Postupujte podle pokynů v části [Před manipulací uvnitř počítače](#page-8-0).
- 2. Demontuite následuiící součásti:
	- a. [kryt baterie](#page-11-0)
	- b. [baterie](#page-12-0)
	- c. [pevný disk](#page-12-0)
	- d. [klávesnice](#page-15-0)
- 3. Postup vyjmutí sekundárního paměťového modulu:
	- a. Vyšroubujte šroub, který upevňuje kryt paměti [1].
	- b. Zvedněte kryt paměti a vyjměte ho z počítače [2].
	- c. Zatlačte na zajišťovací svorky směrem od paměťového modulu tak, aby se modul uvolnil [3].
	- d. Zvedněte paměťový modul a vyjměte jej z počítače [4].

<span id="page-18-0"></span>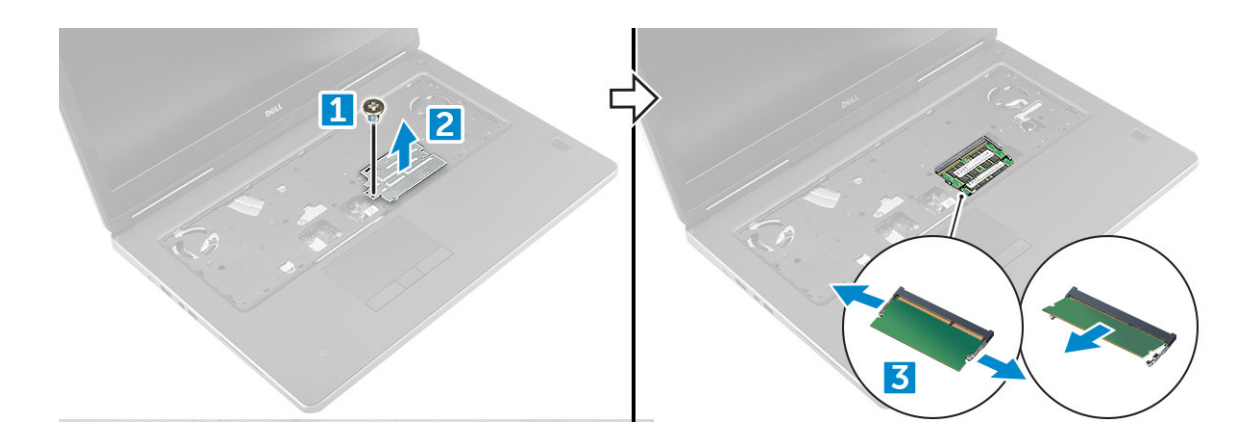

### **Montáž sekundárního paměťového modulu**

- 1. Vložte paměťový modul do příslušného slotu.
- 2. Zatlačením na svorky zajistěte paměťový modul na základní desce.
- 3. Vložte paměťový štít do původní polohy na paměťovém modulu a dotažením šroubu ho upevněte k počítači.
- 4. Namontujte následující součásti:
	- a. [klávesnice](#page-16-0)
	- b. [pevný disk](#page-13-0)
	- c. [baterie](#page-12-0)
	- d. [kryt baterie](#page-11-0)
- 5. Postupujte podle postupu v části [Po manipulaci uvnitř počítače](#page-8-0).

# **Spodní kryt**

### **Sejmutí spodního krytu**

- 1. Postupujte podle pokynů v části [Před manipulací uvnitř počítače](#page-8-0).
- 2. Demontujte následující součásti:
	- a. [kryt baterie](#page-11-0)
	- b. [baterie](#page-12-0)
- 3. Sejmutí spodního krytu:
	- a. Vyšroubujte šrouby M2,5X5,0 připevňující spodní kryt k počítači [1].
	- b. Vysuňte spodní kryt nahoru z počítače [2].

<span id="page-19-0"></span>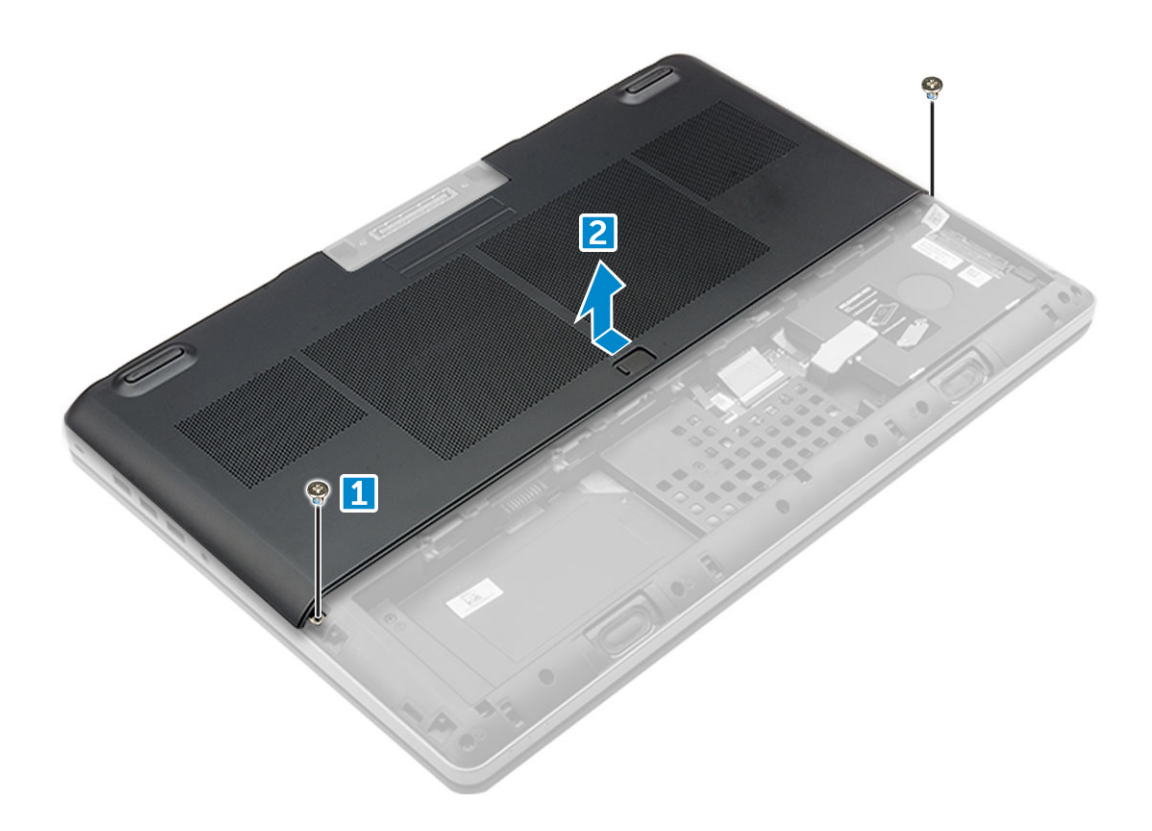

### **Nasazení spodního krytu**

- 1. Zasuňte spodní kryt a zarovnejte ho s otvory pro šrouby v počítači.
- 2. Namontujte zpět šrouby M2,5X5,0 upevňující spodní kryt k počítači.
- 3. Namontujte následující součásti:
	- a. [baterie](#page-12-0)
	- **b.** [kryt baterie](#page-11-0)
- 4. Postupujte podle postupu v části [Po manipulaci uvnitř počítače](#page-8-0).

# **karta WWAN**

### **Demontáž karty WWAN (Wireless Wide Area Network)**

**POZNÁMKA:** Počítač může být kartou WWAN vybaven v závislosti na zvolené konfiguraci.

- 1. Postupujte podle pokynů v části [Před manipulací uvnitř počítače](#page-8-0).
- 2. Demontujte následující součásti:
	- a. [kryt baterie](#page-11-0)
	- b. [baterie](#page-12-0)
	- c. [spodní kryt](#page-11-0)
- 3. Postup demontáže karty WWAN:
	- a. Odpojte a vyjměte kabely připojené ke kartě WWAN [1].
	- b. Demontujte šroub M2,0x3,0, který kartu WWAN upevňuje k počítači [2].
	- c. Demontujte kartu WWAN z počítače [3].

<span id="page-20-0"></span>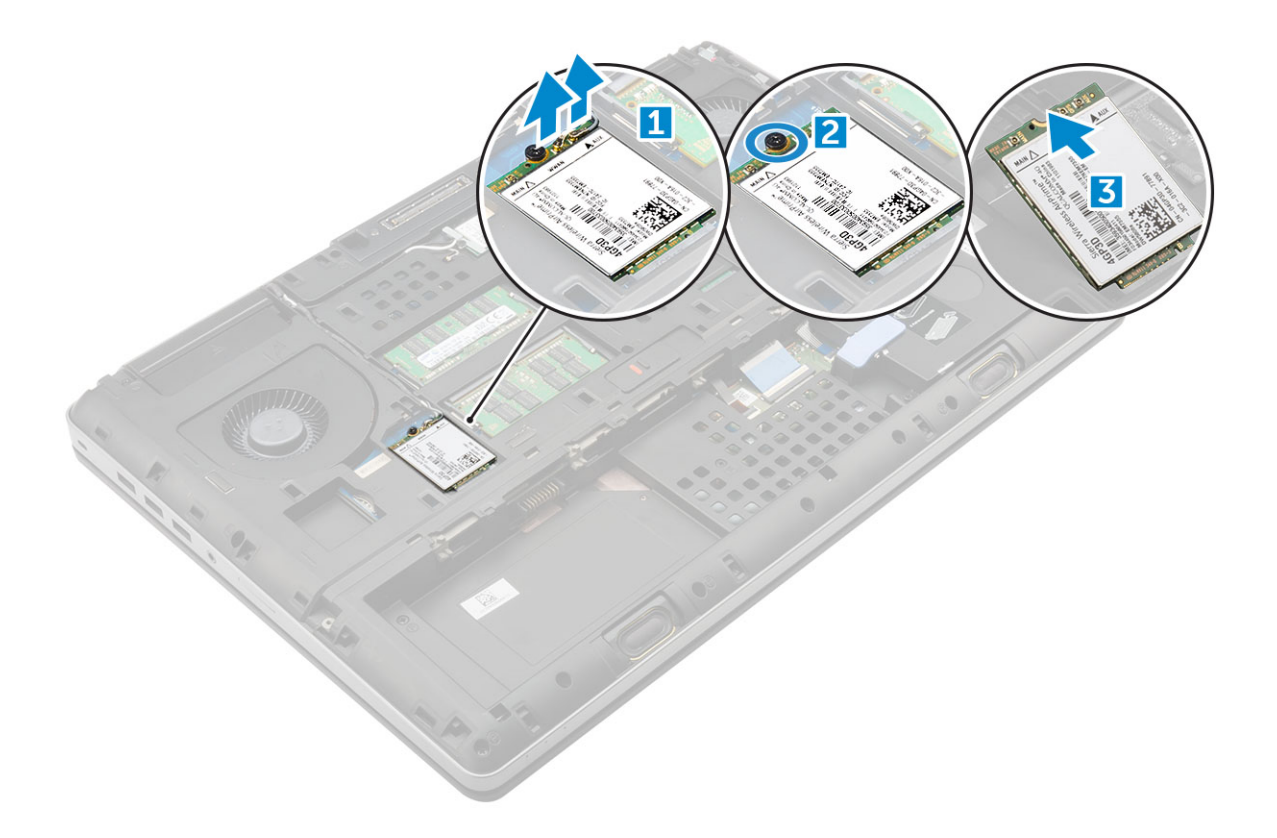

### **Montáž karty WWAN**

**POZNÁMKA:** Počítač může být kartou WWAN vybaven v závislosti na zvolené konfiguraci.

- 1. Zasuňte kartu WWAN do slotu karty WWAN.
- 2. Zašroubujte šroub M2,0x3,0, čímž kartu WWAN připevníte k počítači.
- 3. Veďte kabely antény vodicími drážkami a připojte je ke kartě WWAN.
- 4. Namontujte následující součásti:
	- a. [spodní kryt](#page-19-0)
	- b. [baterie](#page-12-0)
	- c. [kryt baterie](#page-11-0)
- 5. Postupujte podle postupu v části [Po manipulaci uvnitř počítače](#page-8-0).

# **karta WLAN**

### **Demontáž karty WLAN (Wireless Local Area Network)**

- 1. Postupujte podle pokynů v části [Před manipulací uvnitř počítače](#page-8-0).
- 2. Demontuite následuiící součásti:
	- a. [kryt baterie](#page-11-0)
	- b. [baterie](#page-12-0)
	- c. [spodní kryt](#page-11-0)
- 3. Demontáž karty WLAN z počítače:
	- a. Demontujte šroub M2.0x3.0, který kartu WLAN upevňuje k počítači [1].
	- b. Demontujte kryt, kterým jsou připevněny kabely antény [2].
	- c. Odpojte kabely antény připojené ke kartě WLAN, vyjměte je z vodicích drážek a demontujte kartu WLAN z počítače [3,4].

<span id="page-21-0"></span>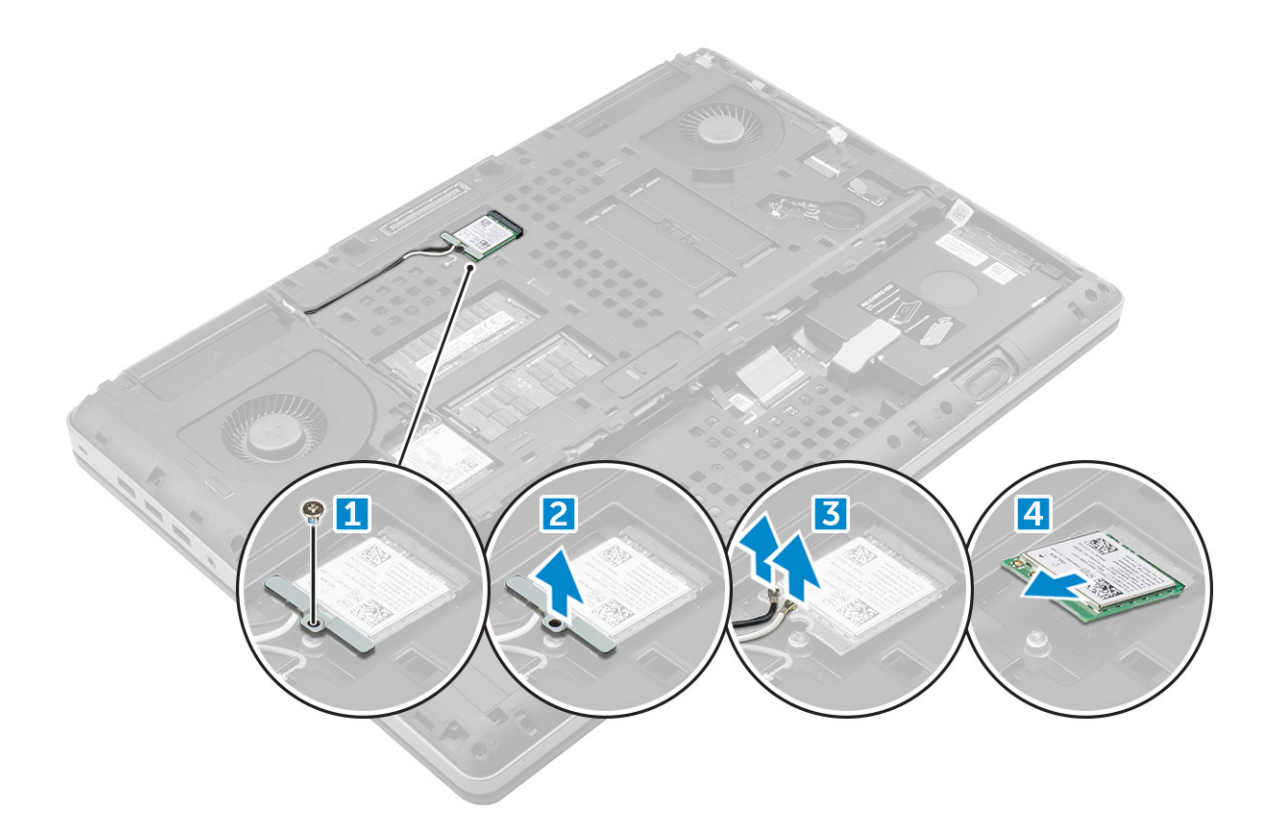

### **Montáž karty sítě WLAN**

- 1. Kartu WLAN zasuňte do jejího slotu v počítači.
- 2. Veďte kabely antény vodicí drážkou a připojte je ke kartě WLAN.
- 3. Zarovnejte kryt a utáhněte šroub M2,0x3,0, kterým je připevněna karta sítě WLAN k počítači.
- 4. Namontujte následující součásti:
	- a. [spodní kryt](#page-19-0)
	- b. [baterie](#page-12-0)
	- c. [kryt baterie](#page-11-0)
- 5. Postupujte podle pokynů v části [Po manipulaci uvnitř počítače.](#page-8-0)

# **Disk SSD**

### **Demontáž modulu disku M.2 SSD**

- 1. Postupujte podle pokynů v části [Před manipulací uvnitř počítače](#page-8-0).
- 2. Demontujte následující součásti:
	- a. [kryt baterie](#page-11-0)
	- b. [baterie](#page-12-0)
	- c. [spodní kryt](#page-11-0)
- 3. Demontáž modulu SSD:
	- a. Demontujte šroub M2.0x3.0, kterým je chladicí deska připevněna k počítači.
	- b. Demontujte chladicí desku z počítače.
	- c. Demontujte šroub M2.0x3.0, kterým je disk SSD připevněn k počítači.
	- d. Demontujte disk SSD z počítače.

<span id="page-22-0"></span>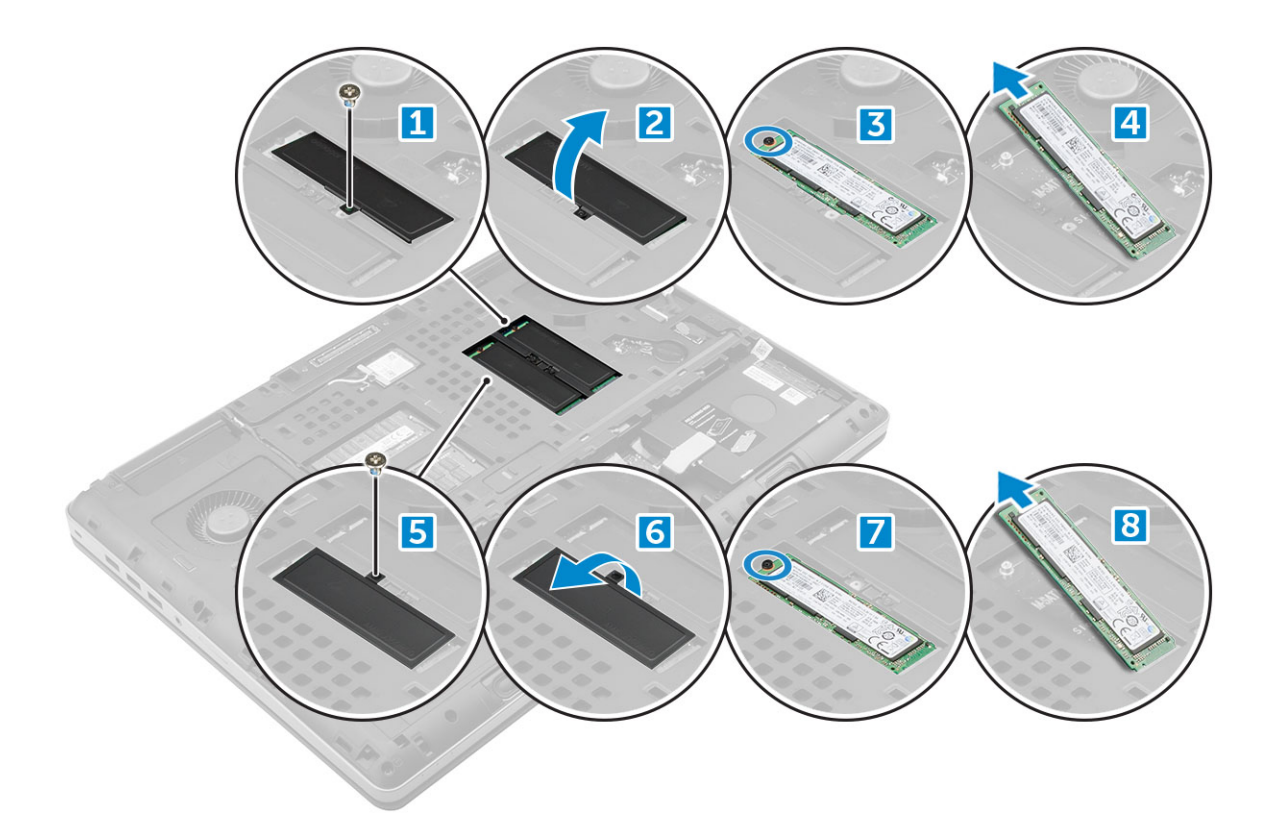

### **Montáž modulu disku SSD M.2**

- 1. Vložte disk SSD do příslušného slotu.
- 2. Zašroubujte šrouby M2.0x3.0, kterými je disk SSD připevněn k počítači.
- 3. Položte na disk SSD chladicí desku.
- 4. Zašroubujte šrouby M2.0x3.0, kterými je chladicí deska připevněna k počítači.
- 5. Namontujte následující součásti:
	- a. [spodní kryt](#page-19-0)
	- b. [baterie](#page-12-0)
	- c. [kryt baterie](#page-11-0)
- 6. Postupujte podle postupu v části [Po manipulaci uvnitř počítače](#page-8-0).

# **Knoflíková baterie**

### **Demontáž knoflíkové baterie**

- 1. Postupujte podle pokynů v části [Před manipulací uvnitř počítače](#page-8-0).
- 2. Demontujte následující součásti:
	- a. [kryt baterie](#page-11-0)
	- b. [baterie](#page-12-0)
	- c. [spodní kryt](#page-11-0)
- 3. Postup demontáže knoflíkové baterie:
	- a. Kabel článkové baterie tvaru mince odpojte od počítače [1].
	- b. Článkovou baterii tvaru mince vypačte a vyjměte z počítače [2].

<span id="page-23-0"></span>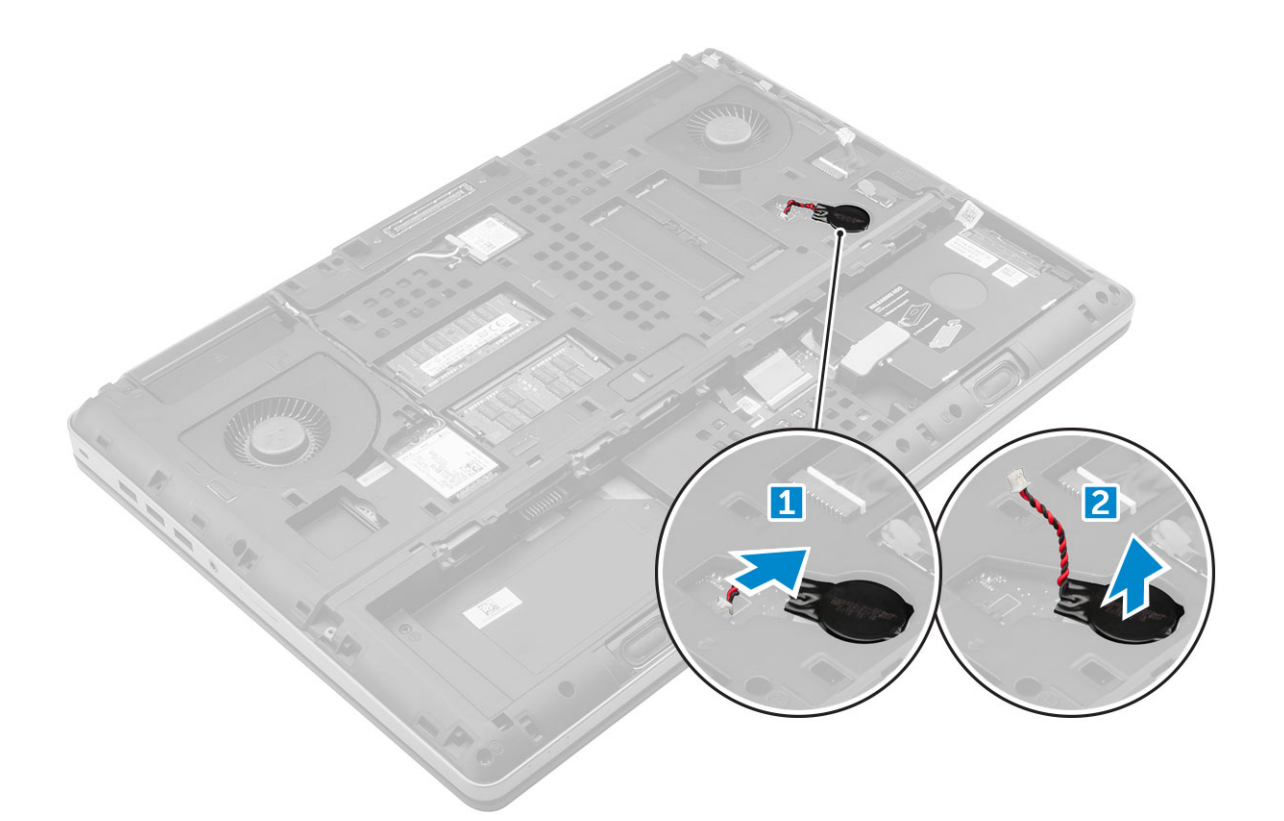

### **Montáž knoflíkové baterie**

- 1. Článkovou baterii tvaru mince vraťte zpět do slotu v počítači.
- 2. Kabel článkové baterie tvaru mince připojte k počítači.

**POZNÁMKA:** Ujistěte se, že kabel knoflíkové baterie nevyčnívá ze své přihrádky.

- 3. Namontujte následující součásti:
	- a. [spodní kryt](#page-19-0)
	- b. [baterie](#page-12-0)
	- c. [kryt baterie](#page-11-0)
- 4. Postupujte podle postupu v části [Po manipulaci uvnitř počítače](#page-8-0).

## **Port konektoru napájení**

### **Demontáž portu konektoru napájení**

- 1. Postupujte podle pokynů v části [Před manipulací uvnitř počítače](#page-8-0).
- 2. Demontujte následující součásti:
	- a. [kryt baterie](#page-11-0)
	- b. [baterie](#page-12-0)
	- c. [spodní kryt](#page-11-0)
- 3. Demontáž portu konektoru napájení:
	- a. Odpojte kabel konektoru napájení od počítače [1].
	- b. Demontujte šroub M2.5x5.0, kterým je připevněn držák k počítači [2].
	- c. Demontujte držák z počítače [3].
	- d. Vyjměte port konektoru napájení z počítače [4].

<span id="page-24-0"></span>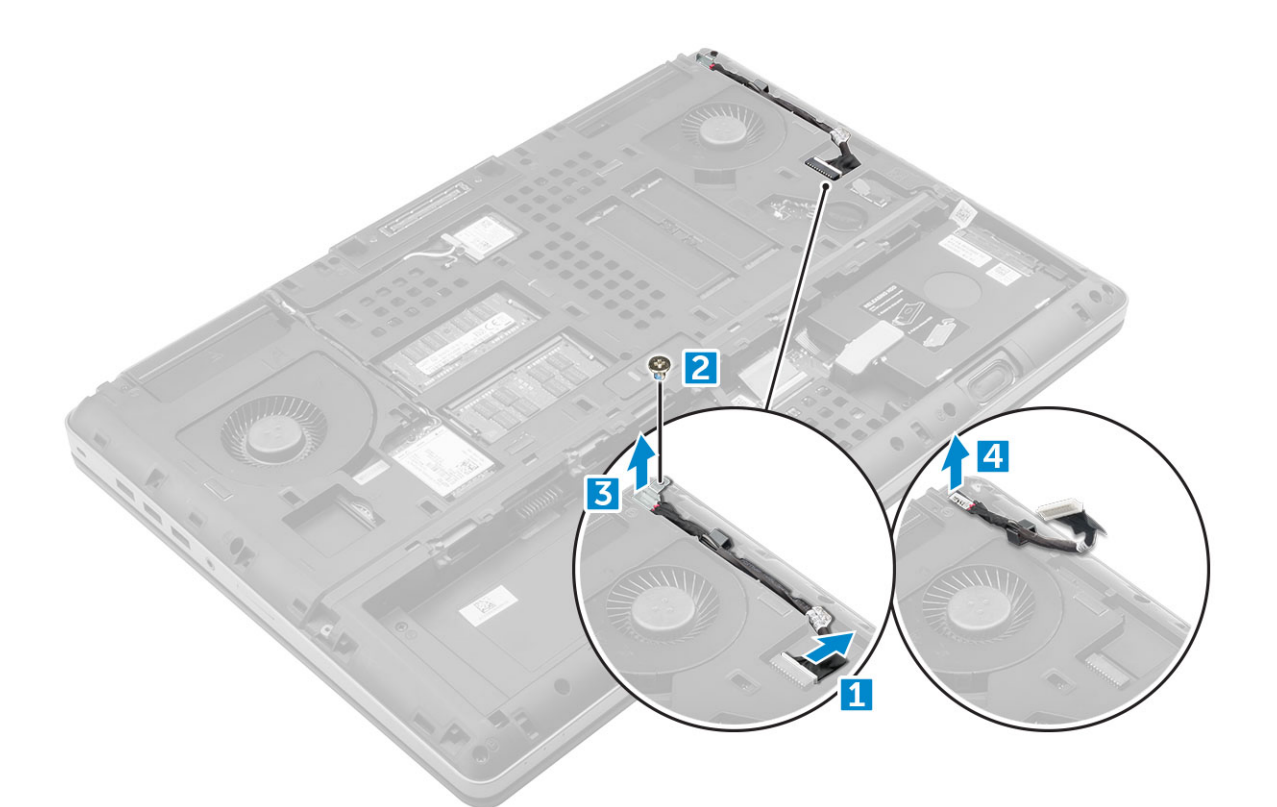

### **Montáž portu napájecího konektoru**

- 1. Vložte kabel napájecího konektoru do počítače.
- 2. Veďte kabel skrze vedení kabelů.
- 3. Vložte zpět držák.
- 4. Utáhněte šroub M2.5x5.0, kterým je port napájecího konektoru připojen k počítači.
- 5. Připojte kabel konektoru napájení.
- 6. Namontujte následující součásti:
	- a. [spodní kryt](#page-19-0)
	- b. [baterie](#page-12-0)
	- c. [kryt baterie](#page-11-0)
- 7. Postupujte podle postupu v části [Po manipulaci uvnitř počítače](#page-8-0).

# **Opěrka rukou**

### **Demontáž opěrky rukou**

- 1. Postupujte podle pokynů v části [Před manipulací uvnitř počítače](#page-8-0).
- 2. Demontujte následující součásti:
	- a. [kryt baterie](#page-11-0)
	- b. [baterie](#page-12-0)
	- c. [spodní kryt](#page-11-0)
	- d. [pevný disk](#page-12-0)
	- e. [klávesnice](#page-15-0)
- 3. Vyšroubujte 15 šroubů (M2.5x5.0, M2.0x3.0) na spodní části počítače, kterými je opěrka rukou připevněna k počítači.

<span id="page-25-0"></span>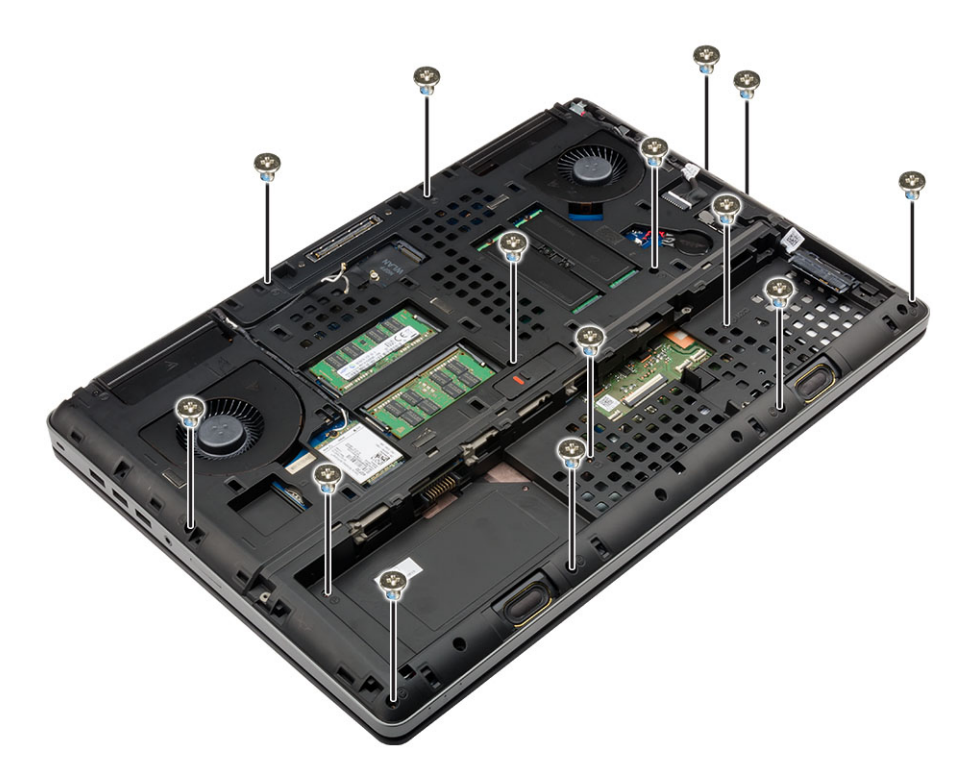

#### 4. Demontáž opěrky rukou:

- a. Zvedněte a odpojte kabel ventilátoru [1] a kabel základní desky [2].
- b. Vyšroubujte 11 šroubů (M2.5x5.0), kterými je opěrka rukou připevněna k počítači [3].
- c. Pomocí plastové jehly uvolněte západky na okrajích opěrky rukou a demontujte opěrku z počítače [4].

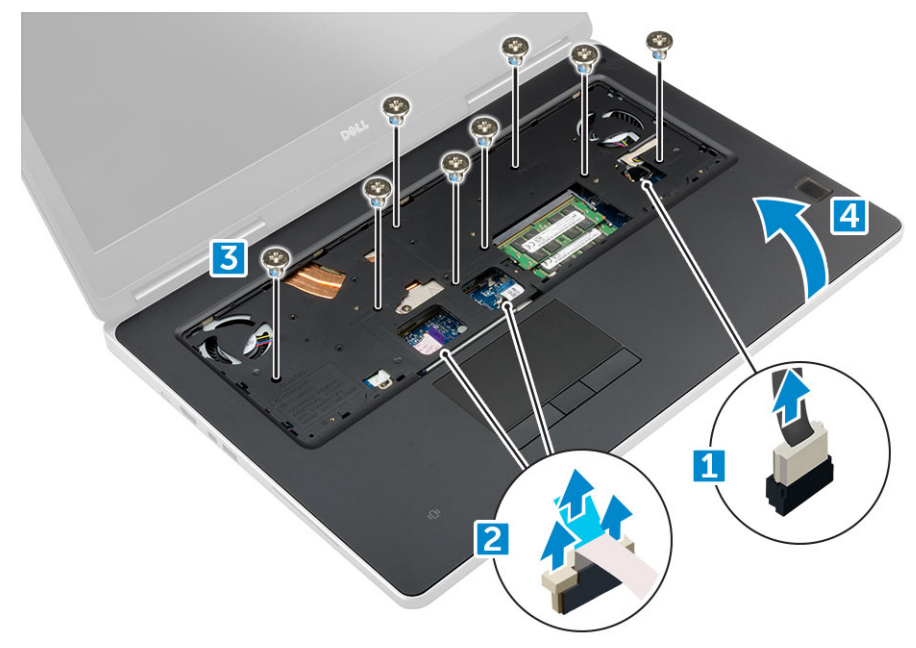

### **Montáž opěrky rukou**

- 1. Vložte opěrku rukou do počítače a zatlačte ji na místo.
- 2. Zašroubujte 11 šroubů (M2,5x5,0), kterými je opěrka rukou připevněna k počítači.
- 3. Připojte následující kabely:
	- a. kabel základní desky
	- b. kabel ventilátoru
- <span id="page-26-0"></span>4. Překlopte počítač a utáhněte 15 šroubů (M2.5x5.0, M2.0x3.0) na dolní straně počítače.
- 5. Namontujte následující součásti:
	- a. [klávesnice](#page-16-0)
	- b. [pevný disk](#page-13-0)
	- c. [spodní kryt](#page-19-0)
	- d. [baterie](#page-12-0)
	- e. [kryt baterie](#page-11-0)
- 6. Postupujte podle postupu v části [Po manipulaci uvnitř počítače](#page-8-0).

# **Čtečka otisků prstů**

### **Demontáž čtečky otisků prstů**

- 1. Postupujte podle pokynů v části [Před manipulací uvnitř počítače](#page-8-0).
- 2. Demontujte následující součásti:
	- a. [karta SD](#page-10-0)
	- b. [kryt baterie](#page-11-0)
	- c. [baterie](#page-12-0)
	- d. [spodní kryt](#page-11-0)
	- e. [pevný disk](#page-12-0)
	- f. [klávesnice](#page-15-0)
	- g. [kabel pevného disku](#page-14-0)
	- h. [sekundární operační paměť](#page-17-0)
	- i. [primární operační paměť](#page-16-0)
	- j. [Karta WLAN](#page-20-0)
	- k. [karta WWAN](#page-19-0)
	- l. [karta SSD M.2](#page-21-0)
	- m. [grafická karta](#page-34-0)
	- n. [port konektoru napájení](#page-23-0)
	- o. [opěrka rukou](#page-24-0)
- 3. Demontáž čtečky otisků prstů:
	- a. Sloupněte lepicí pásku upevňující čtečku otisků prstů [1].
	- b. Demontujte a vyjměte šrouby M2.0X3, jimiž je přichycen kovový držák k šasi [2].
	- c. Odpojte kabel a zvedněte čtečku otisků prstů ze šasi [3].

<span id="page-27-0"></span>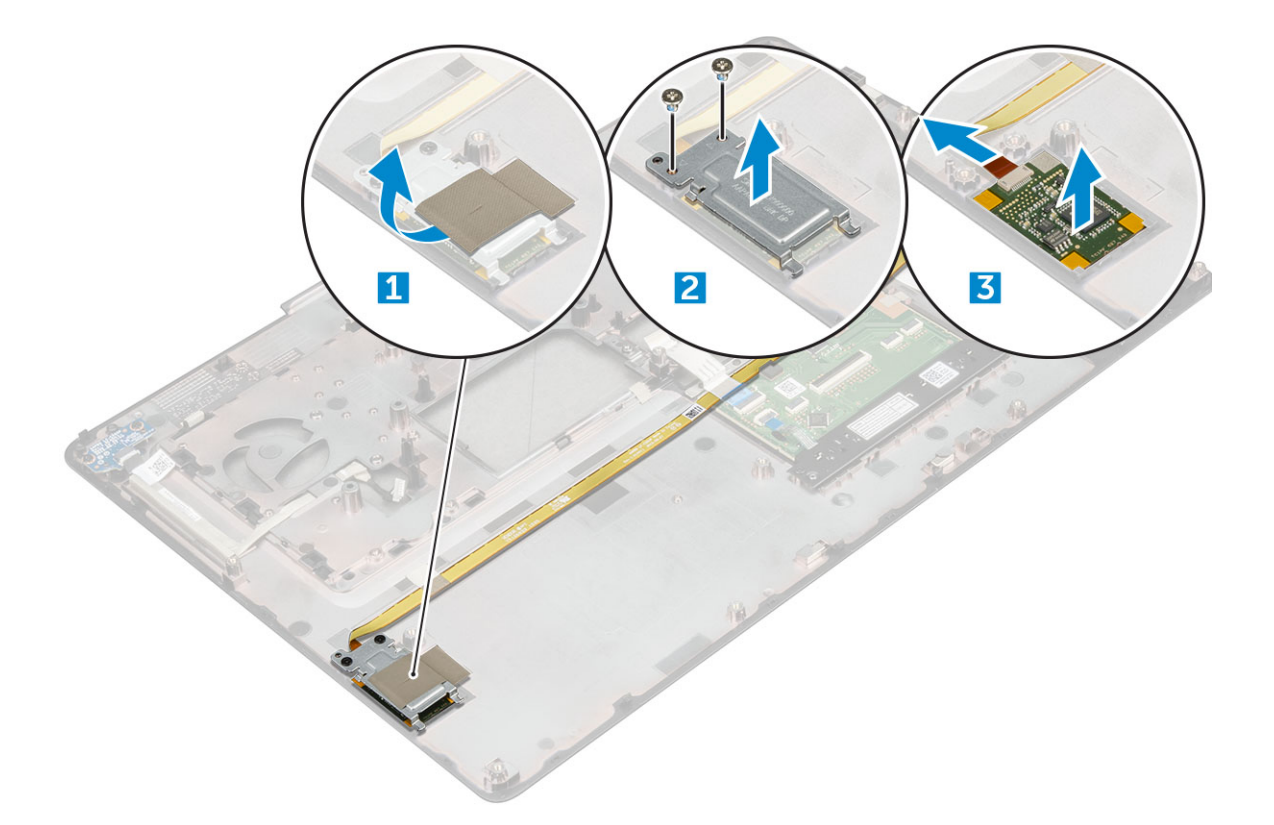

### **Montáž čtečky otisků prstů**

- 1. Umístěte čtečku otisků prstů na původní místo v počítači.
- 2. Připojte kabel čtečky otisků prstů.
- 3. Umístěte kovový držák na šasi.
- 4. Zašroubujte šrouby M2.0X3, kterými je čtečka otisků prstů připevněna k šasi.
- 5. Lepicí páskou připevněte čtečku otisků prstů.
- 6. Namontujte následující součásti:
	- a. [opěrka rukou](#page-25-0)
	- b. [port konektoru napájení](#page-24-0)
	- c. [grafická karta](#page-35-0)
	- d. [karta SSD M.2](#page-22-0)
	- e. [karta WWAN](#page-20-0)
	- f. [Karta WLAN](#page-21-0)
	- g. [primární operační paměť](#page-17-0)
	- h. [sekundární operační paměť](#page-18-0)
	- i. [kabel HDD](#page-14-0)
	- j. [klávesnice](#page-16-0)
	- k. [pevný disk](#page-13-0)
	- l. [spodní kryt](#page-19-0)
	- m. [baterie](#page-12-0)
	- n. [kryt baterie](#page-11-0)
	- o. [karta SD](#page-11-0)
- 7. Postupujte podle postupu v části [Po manipulaci uvnitř počítače](#page-8-0).

# <span id="page-28-0"></span>**Deska tlačítka napájení**

### **Demontáž desky síťového spínače**

- 1. Postupujte podle pokynů v části [Před manipulací uvnitř počítače](#page-8-0).
- 2. Demontujte následující součásti:
	- a. [kryt baterie](#page-11-0)
	- b. [baterie](#page-12-0)
	- c. [spodní kryt](#page-11-0)
	- d. [pevný disk](#page-12-0)
	- e. [klávesnice](#page-15-0)
	- f. [opěrka rukou](#page-24-0)
- 3. Demontáž desky síťového spínače:
	- a. Odpojte kabel desky síťového spínače od počítače [1].
	- b. Demontujte šrouby M2.0X3, kterými je deska síťového spínače připevněna k počítači [2].
	- c. Demontujte desku síťového spínače z počítače [3].

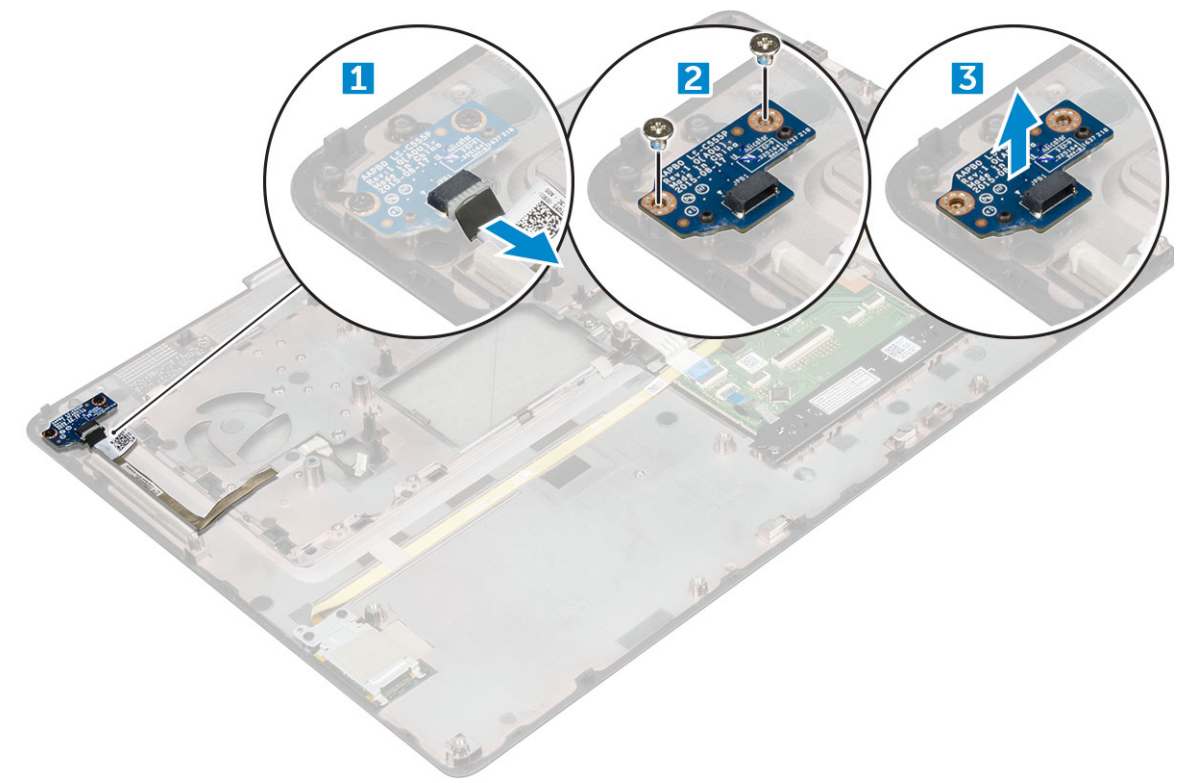

### **Montáž desky síťového spínače**

- 1. Vložte tlačítko síťový spínač napájení do slotu v počítači.
- 2. Namontujte zpět šrouby M2.0X3, které připevňují desku síťového spínače k počítači.
- 3. Připojte kabel vedoucí od desky síťového spínače k počítači.
- 4. Namontujte následující součásti:
	- a. [opěrka rukou](#page-25-0)
	- b. [klávesnice](#page-16-0)
	- c. [pevný disk](#page-13-0)
	- d. [spodní kryt](#page-19-0)
	- e. [baterie](#page-12-0)
	- f. [kryt baterie](#page-11-0)

<span id="page-29-0"></span>5. Postupujte podle postupu v části [Po manipulaci uvnitř počítače](#page-8-0).

# **Čtečka karet ExpressCard**

## **Demontáž karty ExpressCard**

- 1. Postupujte podle pokynů v části [Před manipulací uvnitř počítače](#page-8-0).
- 2. Demontujte následující součásti:
	- a. [kryt baterie](#page-11-0)
	- b. [baterie](#page-12-0)
	- c. [spodní kryt](#page-11-0)
	- d. [pevný disk](#page-12-0)
	- e. [klávesnice](#page-15-0)
	- f. [opěrka rukou](#page-24-0)
- 3. Demontáž karty ExpressCard:
	- a. Odpojte kabel karty ExpressCard od počítače [1].
	- b. Demontujte šrouby M2.5x5.0, které upevňují kartu ExpressCard k počítači [2].
	- c. Demontujte panel karty ExpressCard z počítače [3].

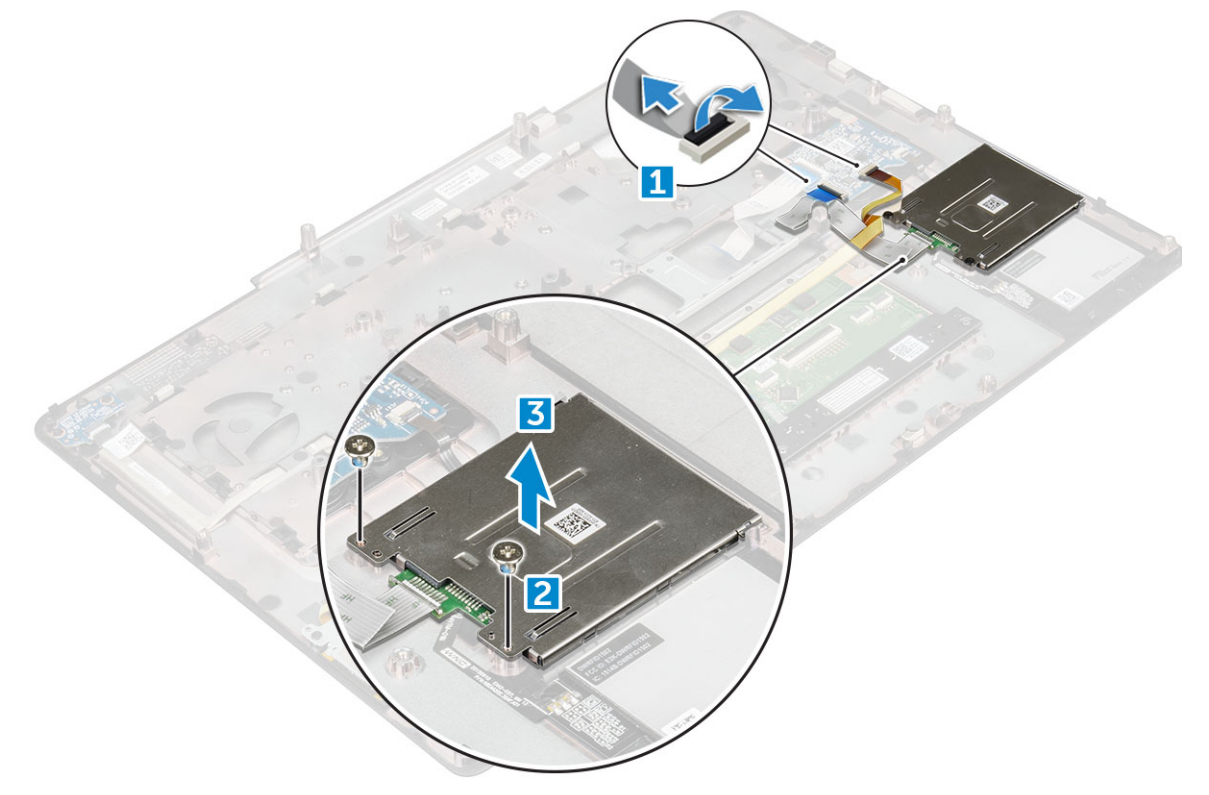

### **Instalace karty ExpressCard**

- 1. Vložte kartu ExpressCard do počítače.
- 2. Namontujte zpět šrouby M2.5x5.0, které připevňují kartu ExpressCard k počítači.
- 3. Připojte kabel karty ExpressCard.
- 4. Namontujte následující součásti:
	- a. [opěrka rukou](#page-25-0)
	- b. [klávesnice](#page-16-0)
	- c. [pevný disk](#page-13-0)
- <span id="page-30-0"></span>d. [spodní kryt](#page-19-0)
- e. [baterie](#page-12-0)
- f. [kryt baterie](#page-11-0)
- 5. Postupujte podle postupu v části [Po manipulaci uvnitř počítače](#page-8-0).

# **panel USB,**

### **Demontáž desky USB**

- 1. Postupujte podle pokynů v části [Před manipulací uvnitř počítače](#page-8-0).
- 2. Demontujte následující součásti:
	- a. [kryt baterie](#page-11-0)
	- b. [baterie](#page-12-0)
	- c. [spodní kryt](#page-11-0)
	- d. [pevný disk](#page-12-0)
	- e. [klávesnice](#page-15-0)
	- f. [opěrka rukou](#page-24-0)
- 3. Demontáž desky USB:
	- a. Odpojte kabel desky USB od počítače [1].
	- b. Odstraňte lepicí pásku upevňující desku USB k počítači [2].
	- c. Vyjměte panel USB z počítače [3].

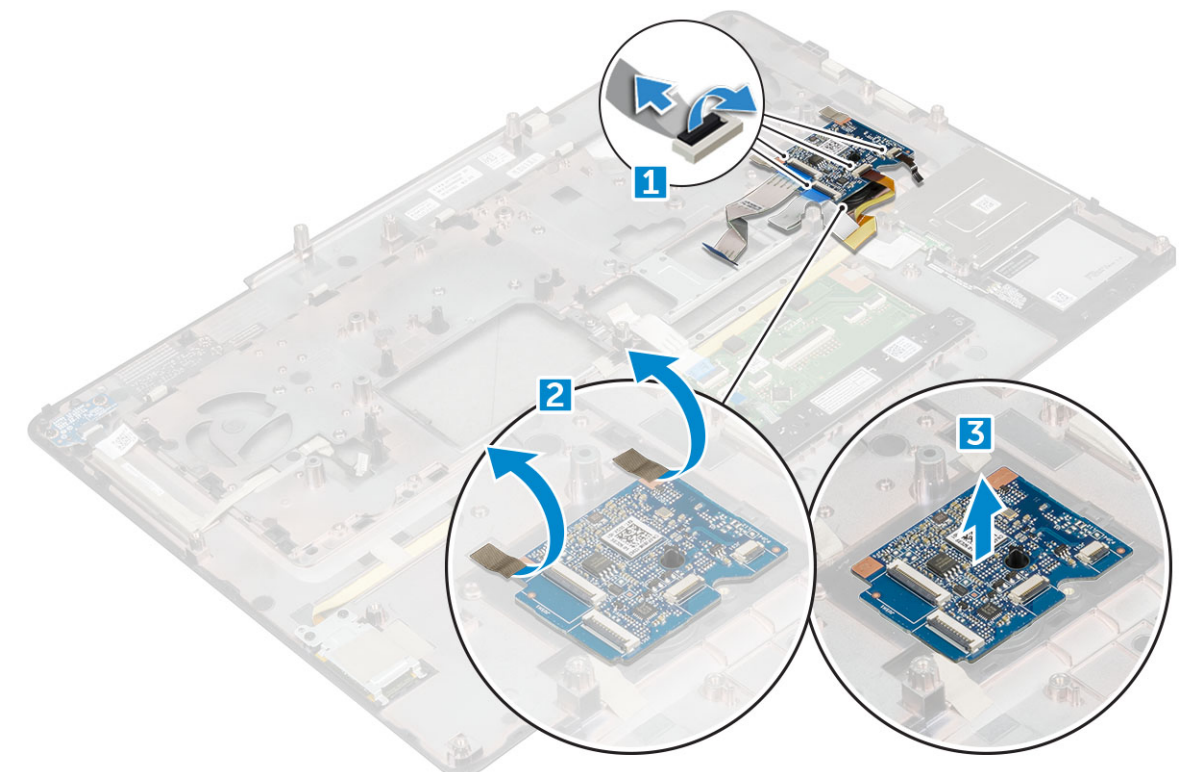

### **Montáž panelu USB**

- 1. Umístěte panel USB do počítače.
- 2. Lepicí páskou připevněte panel USB k počítači.
- 3. Připojte kabel panelu USB.
- 4. Namontujte následující součásti:
- <span id="page-31-0"></span>a. [opěrka rukou](#page-25-0)
- b. [klávesnice](#page-16-0)
- c. [pevný disk](#page-13-0)
- d. [spodní kryt](#page-19-0)
- e. [baterie](#page-12-0)
- f. [kryt baterie](#page-11-0)
- 5. Postupujte podle postupu v části [Po manipulaci uvnitř počítače](#page-8-0).

# **Deska I/O**

### **Demontáž levých vstupů a výstupů – deska I/O**

- 1. Postupujte podle pokynů v části [Před manipulací uvnitř počítače](#page-8-0).
- 2. Demontujte následující součásti:
	- a. [kryt baterie](#page-11-0)
	- b. [baterie](#page-12-0)
	- c. [spodní kryt](#page-11-0)
	- d. [pevný disk](#page-12-0)
	- e. [klávesnice](#page-15-0)
	- f. [opěrka rukou](#page-24-0)
- 3. Demontáž desky I/O:
	- a. Vyjměte šrouby M2,5x5,0 upevňující držák konektoru Thunderbolt k počítači [1].
	- b. Vyjměte držák z konektoru Thunderbolt [2].
	- c. Demontujte šrouby M2.5x5.0, kterými je deska I/O připevněna k počítači [3].
	- d. Zvedněte desku I/O nahoru a demontujte ji z počítače.

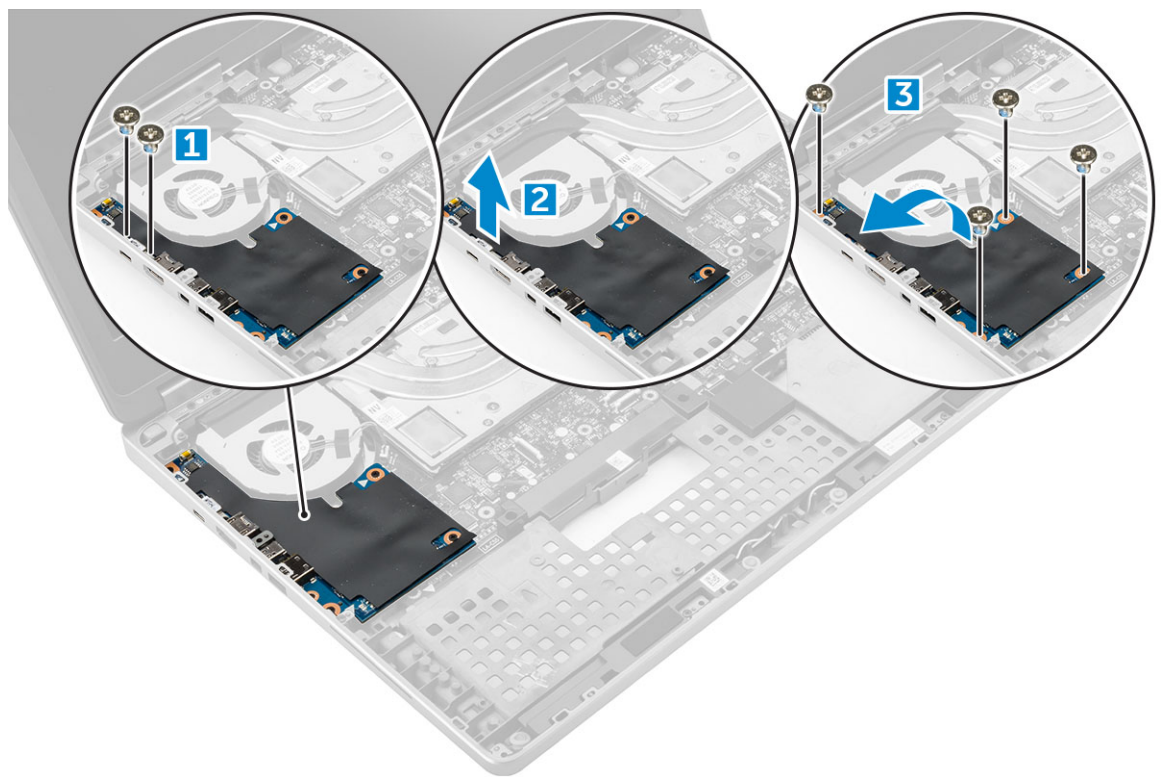

### **Instalace levé desky I/O**

1. Zasuňte desku I/O do slotu v počítači.

- <span id="page-32-0"></span>2. Namontujte držák thunderbolt.
- 3. Zašroubujte šrouby M2.5x5.0, kterými je deska I/O připevněna k počítači.
- 4. Namontujte následující součásti:
	- a. [opěrka rukou](#page-25-0)
	- b. [klávesnice](#page-16-0)
	- c. [pevný disk](#page-13-0)
	- d. [spodní kryt](#page-19-0)
	- e. [baterie](#page-12-0)
	- f. [kryt baterie](#page-11-0)
- 5. Postupujte podle pokynů v části [Po manipulaci uvnitř počítače.](#page-8-0)

### **Demontáž pravých vstupů a výstupů – deska I/O**

- 1. Postupujte podle pokynů v části [Před manipulací uvnitř počítače](#page-8-0).
- 2. Demontuite následuiící součásti:
	- a. [karta SD](#page-10-0)
	- **b.** [kryt baterie](#page-11-0)
	- c. [baterie](#page-12-0)
	- d. [spodní kryt](#page-11-0)
	- e. [pevný disk](#page-12-0)
	- f. [klávesnice](#page-15-0)
	- g. [opěrka rukou](#page-24-0)
- 3. Demontáž desky I/O:
	- a. Odpojte kabel pravého reproduktoru od desky I/O [1].
	- b. Demontujte šrouby M2.5x5.0, kterými je deska I/O připevněna k počítači [2].
	- c. Zvedněte desku I/O nahoru a demontujte ji z počítače [3].

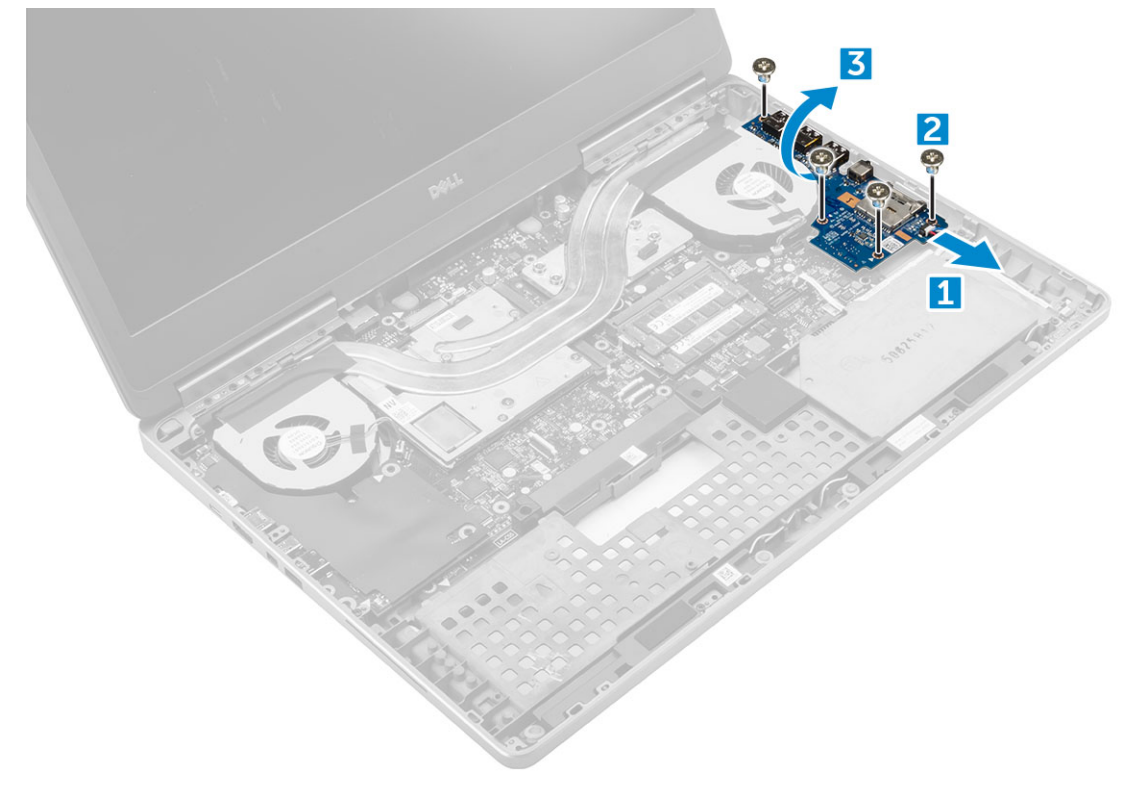

### **Instalace pravé desky I/O**

1. Připojte konektor desky I/O a zasuňte desku I/O do slotu v počítači.

- <span id="page-33-0"></span>2. Zašroubujte šrouby M2.5x5.0, kterými je deska I/O připevněna k počítači.
- 3. Připojte k desce I/O kabel reproduktorů.
- 4. Namontujte následující součásti:
	- a. [opěrka rukou](#page-25-0)
	- b. [klávesnice](#page-16-0)
	- c. [pevný disk](#page-13-0)
	- d. [spodní kryt](#page-19-0)
	- e. [baterie](#page-12-0)
	- f. [kryt baterie](#page-11-0)
	- g. [karta SD](#page-11-0)
- 5. Postupujte podle postupu v části [Po manipulaci uvnitř počítače](#page-8-0).

# **chladiče**

### **Demontáž sestavy chladiče**

- 1. Postupujte podle pokynů v části [Před manipulací uvnitř počítače](#page-8-0).
- 2. Demontujte následující součásti:
	- a. [kryt baterie](#page-11-0)
	- b. [baterie](#page-12-0)
	- c. [spodní kryt](#page-11-0)
	- d. [pevný disk](#page-12-0)
	- e. [klávesnice](#page-15-0)
	- f. [opěrka rukou](#page-24-0)
- 3. Postup demontáže chladiče:
	- a. Odpojte kabely ventilátoru od počítače [1, 2].
	- b. Uvolněte jisticí šrouby M2.5x5.0, kterými je sestava chladiče připevněna k počítači [3].

**POZNÁMKA:** Demontujte šrouby, jimiž je chladič připevněn k základní desce, v pořadí vyraženém na chladiči vedle šroubů [1, 2, 3, 4, 5, 6, 7, 8].

c. Zvedněte sestavu chladiče a vyjměte ji z počítače [4].

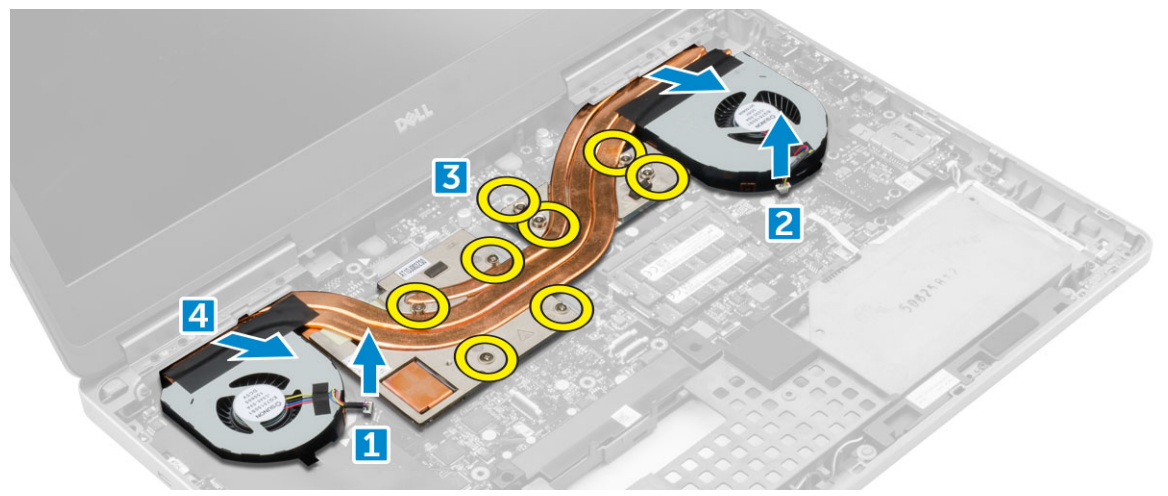

## **Montáž sestavy chladiče**

- 1. Vložte sestavu chladiče do slotu.
- 2. Utáhněte šrouby M2.5x5.0, jimiž je sestava chladiče připevněna k počítači.

<span id="page-34-0"></span>**POZNÁMKA:** Utáhněte šrouby na základní desce v pořadí vyraženém na chladiči vedle šroubů [1, 2, 3, 4, 5, 6, 7, 8].

- 3. Připojte kabely ventilátoru k základní desce.
- 4. Namontujte následující součásti:
	- a. [opěrka rukou](#page-25-0)
	- b. [klávesnice](#page-16-0)
	- c. [pevný disk](#page-13-0)
	- d. [spodní kryt](#page-19-0)
	- e. [baterie](#page-12-0)
	- f. [kryt baterie](#page-11-0)
- 5. Postupujte podle postupu v části [Po manipulaci uvnitř počítače](#page-8-0).

## **Grafická karta**

### **Demontáž grafické karty**

- 1. Postupujte podle pokynů v části [Před manipulací uvnitř počítače](#page-8-0).
- 2. Demontujte následující součásti:
	- a. [kryt baterie](#page-11-0)
	- b. [baterie](#page-12-0)
	- c. [spodní kryt](#page-11-0)
	- d. [pevný disk](#page-12-0)
	- e. [klávesnice](#page-15-0)
	- f. [opěrka rukou](#page-24-0)
	- g. [chladič](#page-33-0)
- 3. Demontáž grafické karty:
	- a. Demontujte šrouby M2.0x3.0 upevňující grafickou kartu k počítači [1].
	- b. Demontujte grafickou kartu z počítače [2].

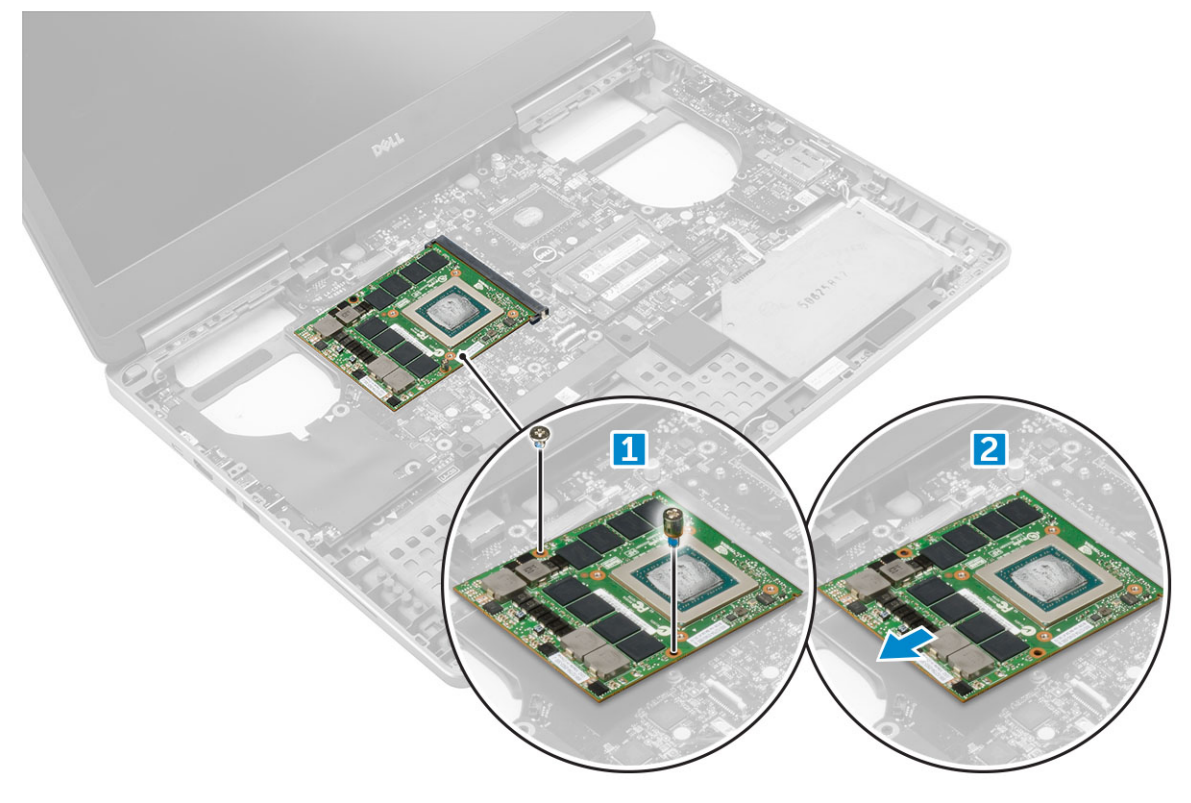

### <span id="page-35-0"></span>**Montáž grafické karty**

- 1. Zasuňte grafickou kartu na původní místo v počítači.
- 2. Zašroubujte šrouby M2.0x3.0, kterými je grafická karta připevněna k počítači.
- 3. Namontujte následující součásti:
	- a. [chladič](#page-33-0)
	- b. [opěrka rukou](#page-25-0)
	- c. [klávesnice](#page-16-0)
	- d. [pevný disk](#page-13-0)
	- e. [spodní kryt](#page-19-0)
	- f. [baterie](#page-12-0)
	- g. [kryt baterie](#page-11-0)
- 4. Postupujte podle postupu v části [Po manipulaci uvnitř počítače](#page-8-0).

# **Základní deska**

### **Demontáž základní desky**

- 1. Postupujte podle pokynů v části [Před manipulací uvnitř počítače](#page-8-0).
- 2. Demontujte následující součásti:
	- a. [karta SD](#page-10-0)
	- **b.** [kryt baterie](#page-11-0)
	- c. [baterie](#page-12-0)
	- d. [spodní kryt](#page-11-0)
	- e. [pevný disk](#page-12-0)
	- f. [klávesnice](#page-15-0)
	- g. [kabel pevného disku](#page-14-0)
	- h. [sekundární operační paměť](#page-17-0)
	- i. [primární operační paměť](#page-16-0)
	- j. [Karta WLAN](#page-20-0)
	- k. [karta WWAN](#page-19-0)
	- l. [karta SSD M.2](#page-21-0)
	- m. [grafická karta](#page-34-0)
	- n. [port konektoru napájení](#page-23-0)
	- o. [opěrka rukou](#page-24-0)
	- p. [deska I/O \(levá\)](#page-31-0)
	- q. [deska I/O \(pravá\)](#page-32-0)
	- r. [chladič](#page-33-0)
- 3. Odpojení a vyjmutí kabelu eDP:
	- a. Demontujte šrouby M2.5x5.0, kterými je stínění připevněno k základní desce [1].
	- b. Zvedněte kovové stínění z kabelu eDP [2].
	- c. Odpojte kabel eDP [3].
	- d. Zvedněte západku a odpojte napájecí konektor [4].
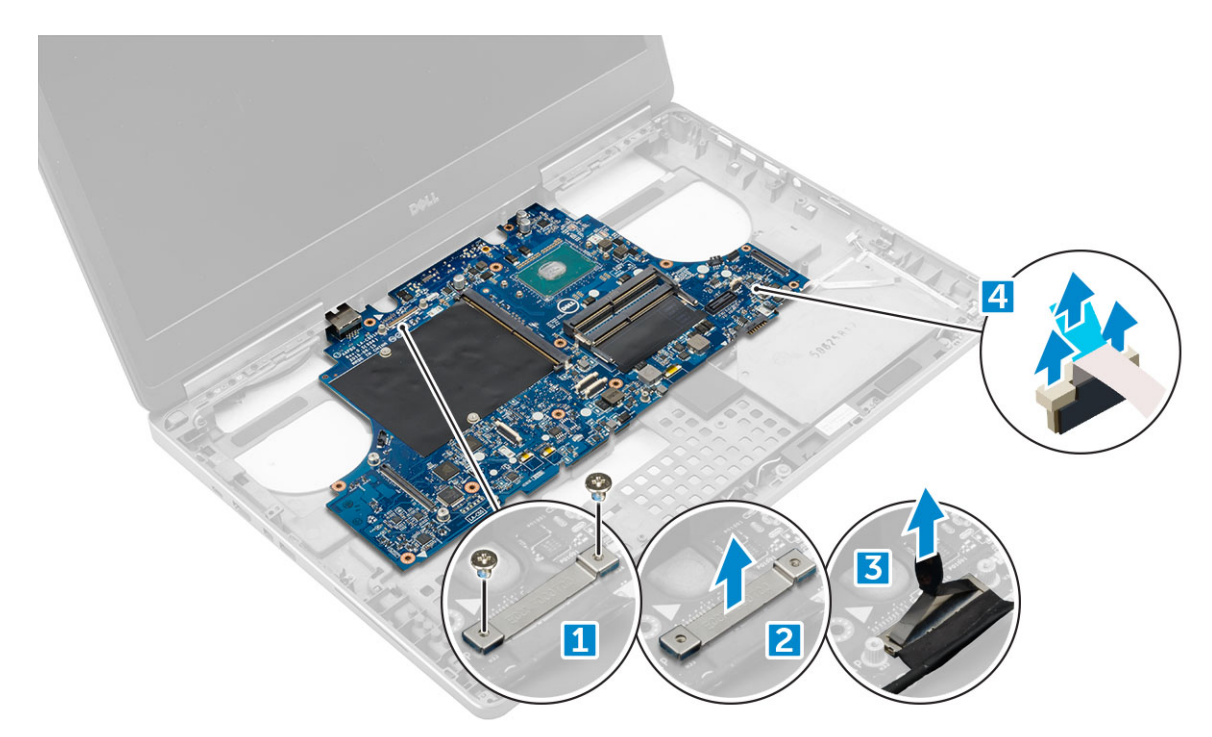

- 4. Postup demontáže základní desky:
	- a. Demontujte šrouby M2.5X5.0, kterými je připevněna základní deska [1].
	- b. Vysuňte a zvedněte základní desku z počítače [2].

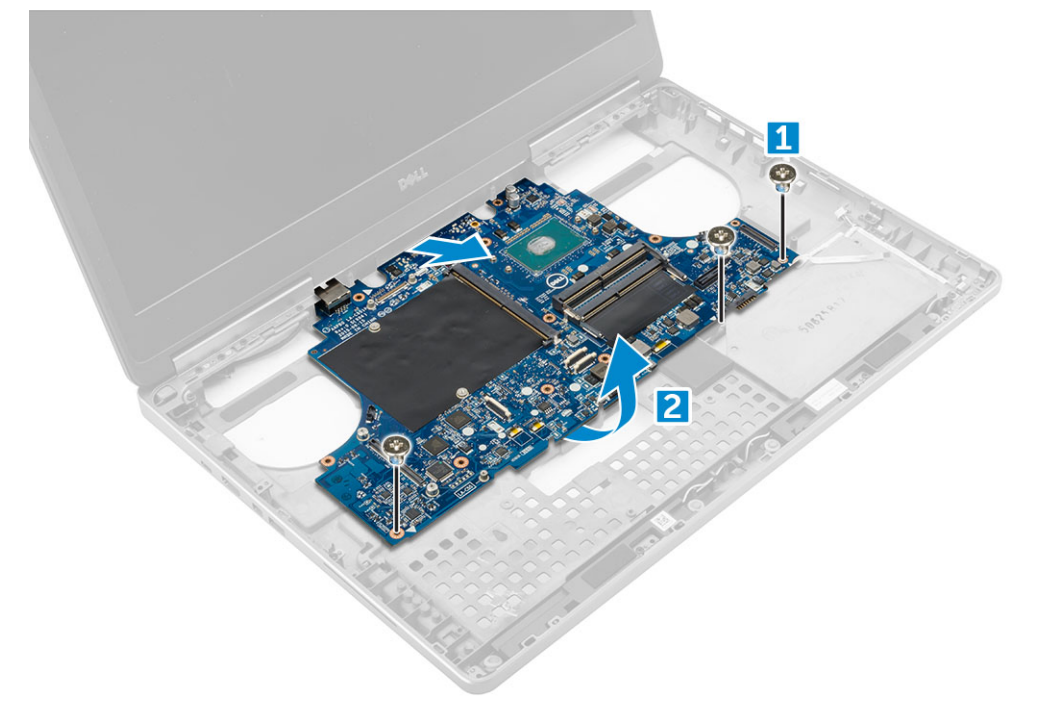

### **Montáž základní desky**

- 1. Umístěte základní desku na její původní místo v počítači.
- 2. Zašroubujte šrouby M2.5x5.0, kterými je základní deska připevněna k počítači.
- 3. Připojte následující kabely:
	- a. Konektor napájení
	- b. eDP
- 4. Umístěte kovový držák a utáhněte šroub M2.5x5.0, který přidržuje kabel eDP k počítači.
- 5. Namontujte následující součásti:
	- a. [chladič](#page-33-0)
	- b. [deska I/O \(pravá\)](#page-32-0)
	- c. [deska I/O \(levá\)](#page-31-0)
	- d. [opěrka rukou](#page-25-0)
	- e. [port konektoru napájení](#page-24-0)
	- f. [grafická karta](#page-35-0)
	- g. [karta SSD M.2](#page-22-0)
	- h. [karta WWAN](#page-20-0)
	- i. [Karta WLAN](#page-21-0)
	- j. [primární operační paměť](#page-17-0)
	- k. [sekundární operační paměť](#page-18-0)
	- l. [kabel HDD](#page-14-0)
	- m. [klávesnice](#page-16-0)
	- n. [pevný disk](#page-13-0)
	- o. [spodní kryt](#page-19-0)
	- p. [baterie](#page-12-0)
	- q. [kryt baterie](#page-11-0)
	- r. [karta SD](#page-11-0)
- 6. Postupujte podle postupu v části [Po manipulaci uvnitř počítače](#page-8-0).

## **panel LED**

#### **Demontáž panelu LED**

- 1. Postupujte podle pokynů v části [Před manipulací uvnitř počítače](#page-8-0).
- 2. Demontujte následující součásti:
	- a. [kryt baterie](#page-11-0)
	- b. [baterie](#page-12-0)
	- c. [spodní kryt](#page-11-0)
	- d. [pevný disk](#page-12-0)
	- e. [klávesnice](#page-15-0)
	- f. [sekundární operační paměť](#page-17-0)
	- g. [opěrka rukou](#page-24-0)
- 3. Postup demontáže panelu LED:
	- a. Zvedněte západku a odpojte kabel desky LED od desky LED [1].
	- b. Odstraňte šroub M2,0x3,0, kterým je připevněna deska LED k počítači, a vyjměte ji z počítače [2].

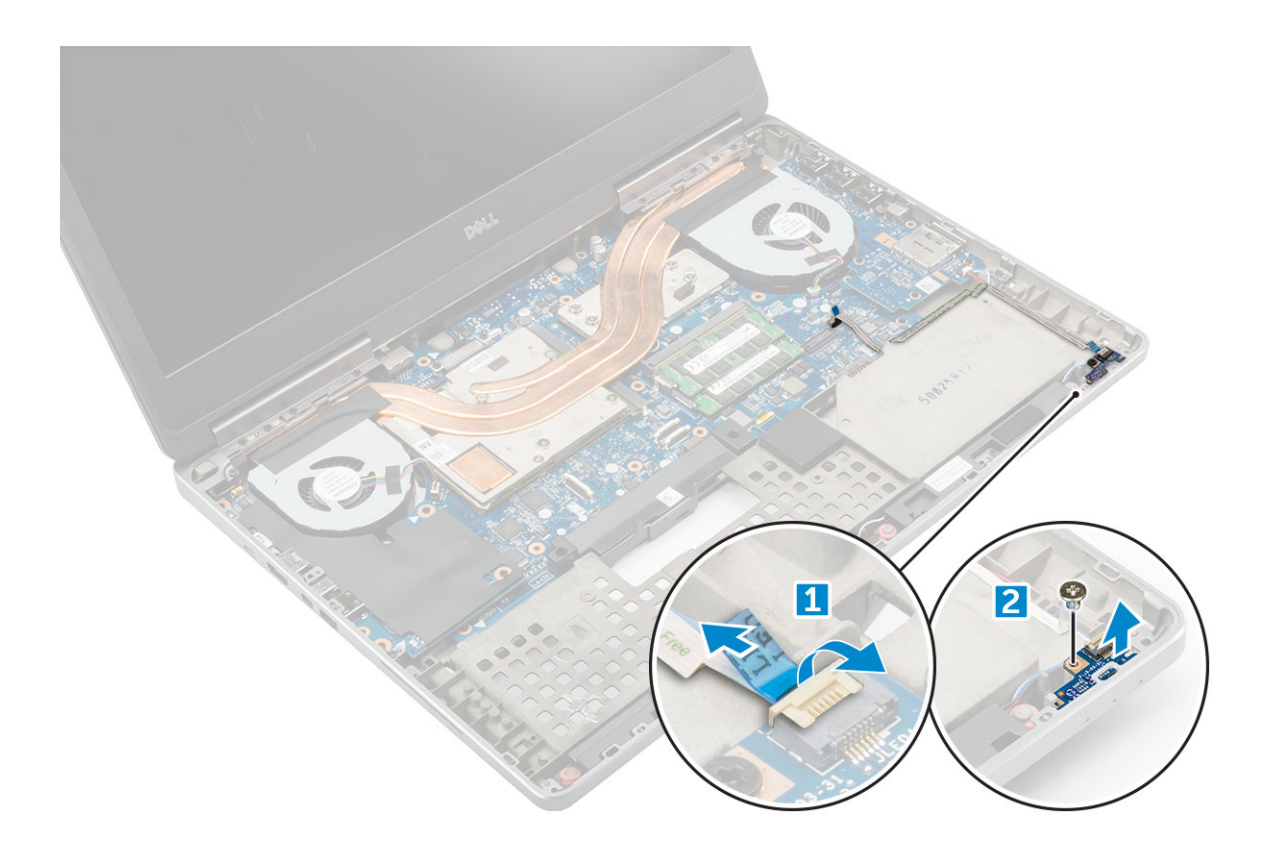

### **Montáž panelu LED**

- 1. Umístěte panel LED na původní místo v počítači.
- 2. Zašroubujte šroub M2,0x3,0, který připevňuje desku LED k počítači.
- 3. Připojte kabel desky LED k desce LED a protáhněte ho vodicí drážkou.
- 4. Namontujte následující součásti:
	- a. [opěrka rukou](#page-25-0)
	- b. [sekundární operační paměť](#page-18-0)
	- c. [klávesnice](#page-16-0)
	- d. [pevný disk](#page-13-0)
	- e. [spodní kryt](#page-19-0)
	- f. [baterie](#page-12-0)
	- g. [kryt baterie](#page-11-0)
- 5. Postupujte podle postupu v části [Po manipulaci uvnitř počítače](#page-8-0).

## **Reproduktor**

#### **Demontáž reproduktorů**

- 1. Postupujte podle pokynů v části [Před manipulací uvnitř počítače](#page-8-0).
- 2. Demontujte následující součásti:
	- a. [kryt baterie](#page-11-0)
	- b. [baterie](#page-12-0)
	- c. [spodní kryt](#page-11-0)
	- d. [pevný disk](#page-12-0)
	- e. [klávesnice](#page-15-0)
	- f. [opěrka rukou](#page-24-0)
- 3. Demontáž reproduktoru:
- <span id="page-39-0"></span>a. Odpojte kabel reproduktoru od základní desky [1].
- b. Demontujte kabel reproduktoru z vodicích drážek.
- c. Zvedněte reproduktory spolu s kabelem reproduktoru a demontujte je z počítače [2].

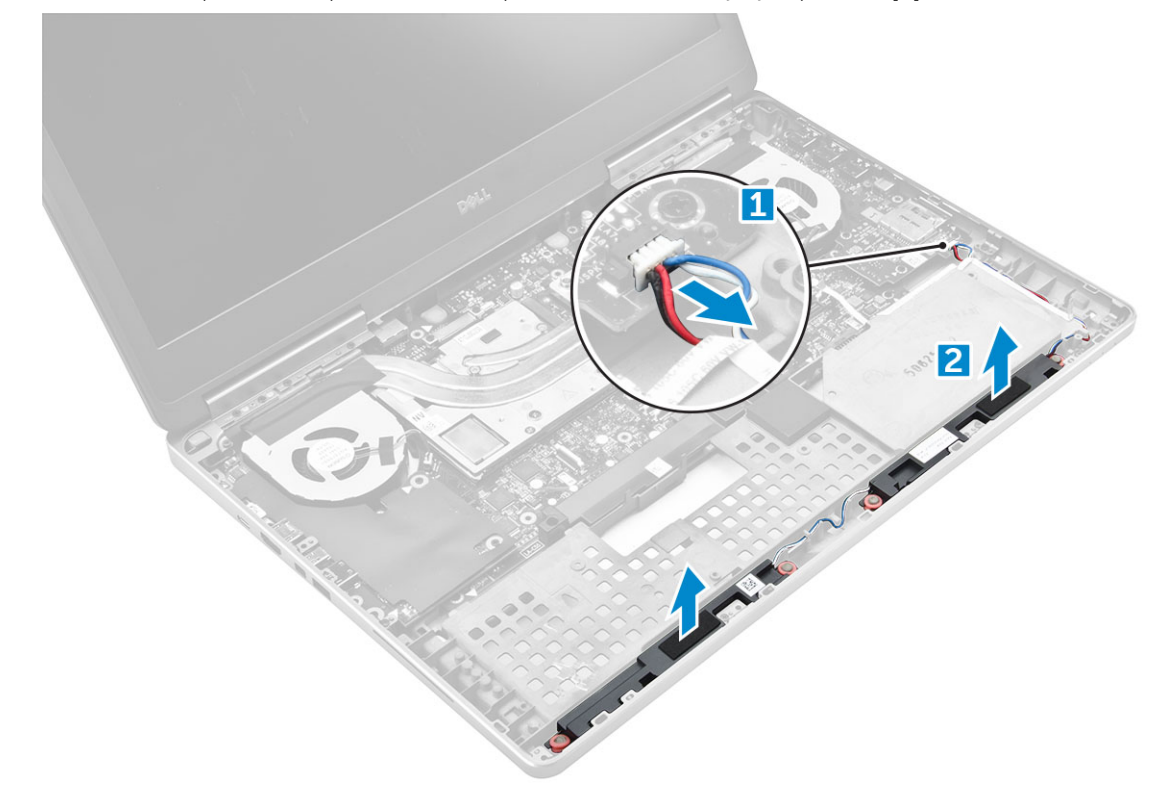

#### **Montáž reproduktorů**

- 1. Zarovnejte reproduktory se sloty na počítači.
- 2. Protáhněte kabel reproduktoru vodítky na počítači.
- 3. Připojte kabel reproduktoru k základní desce.
- 4. Namontujte následující součásti:
	- a. [opěrka rukou](#page-25-0)
	- b. [klávesnice](#page-16-0)
	- c. [pevný disk](#page-13-0)
	- d. [spodní kryt](#page-19-0)
	- e. [baterie](#page-12-0)
	- f. [kryt baterie](#page-11-0)
- 5. Postupujte podle postupu v části [Po manipulaci uvnitř počítače](#page-8-0).

## **Sestava displeje**

#### **Demontáž sestavy displeje**

- 1. Postupujte podle pokynů v části [Před manipulací uvnitř počítače](#page-8-0).
- 2. Demontujte následující součásti:
	- a. [kryt baterie](#page-11-0)
	- b. [baterie](#page-12-0)
	- c. [spodní kryt](#page-11-0)
	- d. [pevný disk](#page-12-0)
	- e. [klávesnice](#page-15-0)
- f. [Karta WLAN](#page-20-0)
- g. [karta WWAN](#page-19-0)
- h. [opěrka rukou](#page-24-0)
- 3. Demontáž krytu závěsu:
	- a. Demontujte šrouby M2.5x4.0 připevňující kryty závěsu [1].
	- b. Demontujte kryty závěsu z počítače [2].

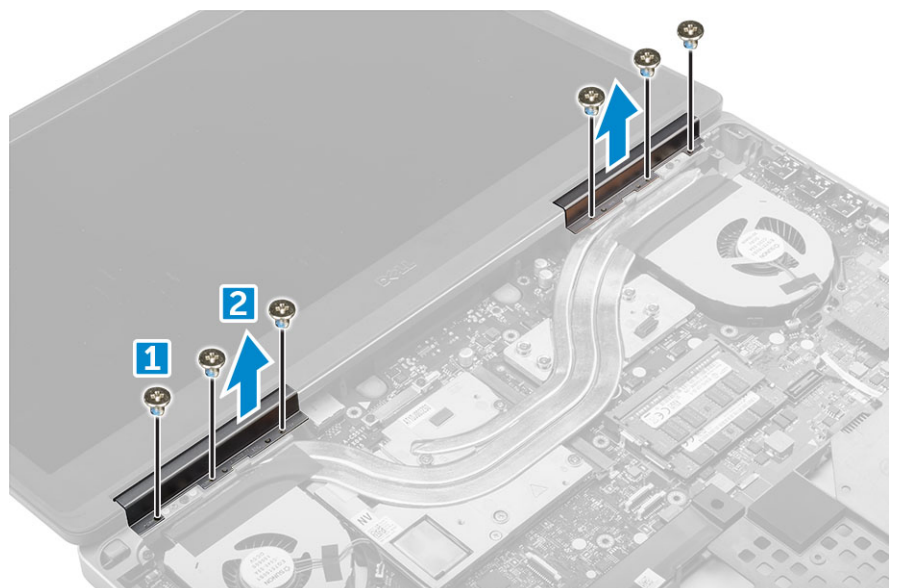

- 4. Odpojení kabelů antény:
	- a. Otočte počítač a demontujte šrouby M2.0X3 z počítače [1].
	- b. Protáhněte kabely antény vodicím otvorem [2].

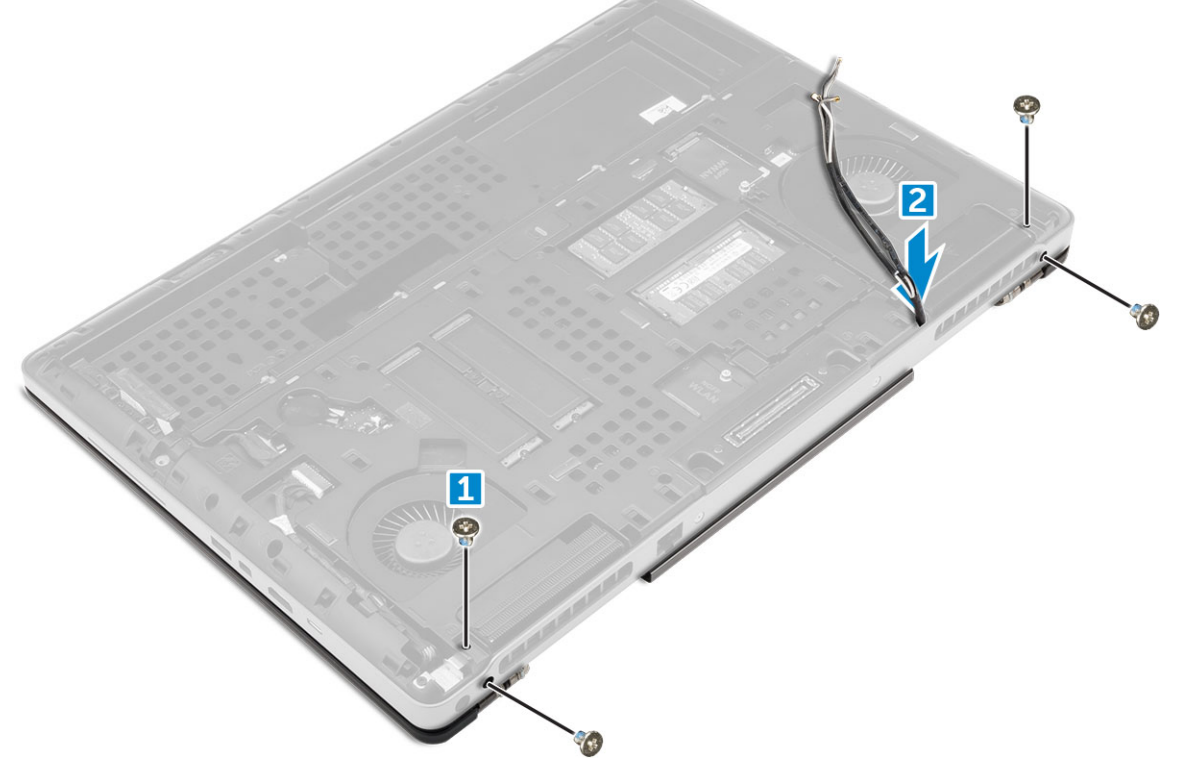

- 5. Postup demontáže sestavy displeje:
	- a. Otočte počítač obráceně a otevřete displej.
	- b. Demontujte šroub M2.0X3, kterými je připevněn držák kabelu eDP [1].
	- c. Demontujte držák kabelu eDP [2].
- <span id="page-41-0"></span>d. Sloupněte pásku na chladiči a odpojte kabel eDP od základní desky [3].
- e. Demontujte šrouby M2.0X3, kterými je připevněna sestava displeje k počítači, a demontujte ji z počítače [4].

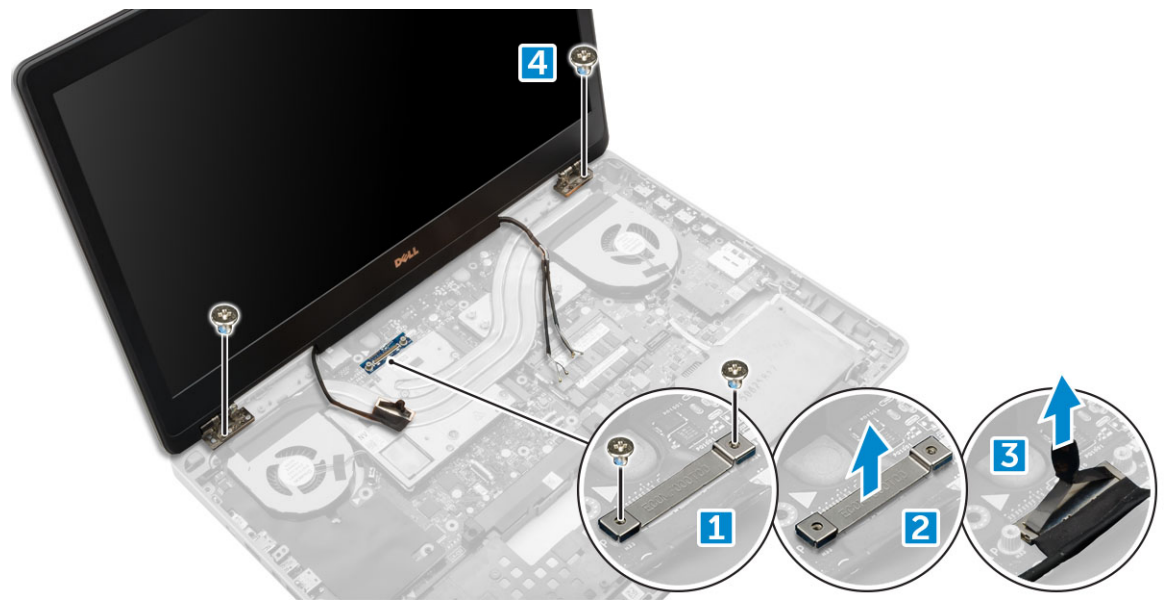

#### **Montáž sestavy displeje**

- 1. Vložte sestavu displeje do slotů v počítači.
- 2. Dotažením šroubů M2.0X3 upevněte sestavu displeje na místě.
- 3. Na sestavu chladiče nalepte pásku.
- 4. Připojte kabel eDP ke konektorům na základní desce.
- 5. Protáhněte kabely bezdrátové antény skrz otvor vedení v krytu.
- 6. Utáhněte šrouby M2.0X3 sestavy displeje na spodní a zadní části počítače.
- 7. Zarovnejte kryt závěsu displeje a pomocí šroubů M2.5x4.0 jej upevněte k počítači.
- 8. Připojte kabely antény k příslušným konektorům.
- 9. Namontujte následující součásti:
	- a. [opěrka rukou](#page-25-0)
	- b. [karta WWAN](#page-20-0)
	- c. [Karta WLAN](#page-21-0)
	- d. [klávesnice](#page-16-0)
	- e. [pevný disk](#page-13-0)
	- f. [spodní kryt](#page-19-0)
	- g. [baterie](#page-12-0)
	- h. [kryt baterie](#page-11-0)

10. Postupujte podle postupu v části [Po manipulaci uvnitř počítače](#page-8-0).

# **Čelní kryt displeje**

### **Demontáž čelního krytu displeje**

- 1. Postupujte podle pokynů v části [Před manipulací uvnitř počítače](#page-8-0).
- 2. Demontujte následující součásti:
	- a. [kryt baterie](#page-11-0)
	- b. [baterie](#page-12-0)
	- c. [spodní kryt](#page-11-0)
	- d. [pevný disk](#page-12-0)
- <span id="page-42-0"></span>e. [klávesnice](#page-15-0)
- f. [opěrka rukou](#page-24-0)
- g. [sestava displeje](#page-39-0)
- 3. Demontáž čelního krytu displeje:
	- a. Vypačte všechny okraje čelního krytu displeje [1, 2, 3] pomocí plastové jehly.

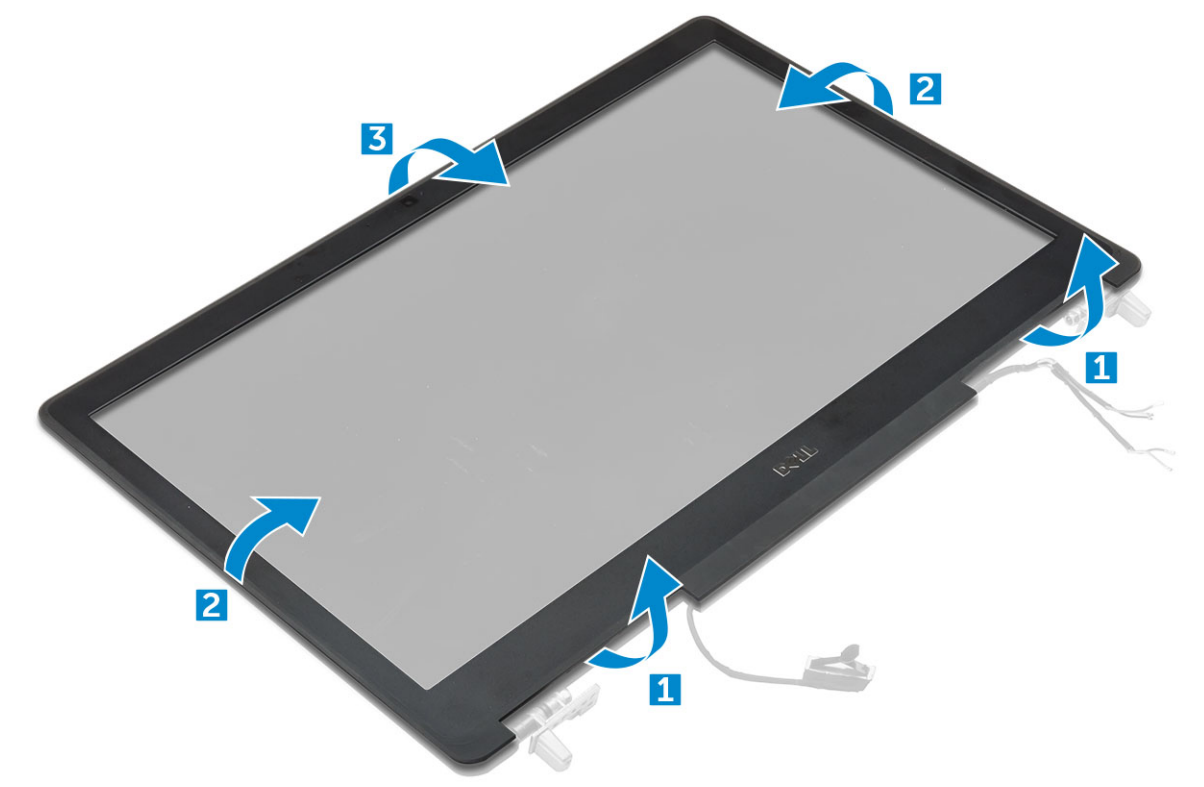

#### **Montáž sestavy displeje**

- 1. Umístěte čelní kryt displeje na sestavu displeje.
- 2. Zatlačte na okraje čelního krytu displeje tak, aby zaklapl do sestavy displeje.
- 3. Namontujte následující součásti:
	- a. [sestava displeje](#page-41-0)
	- b. [opěrka rukou](#page-25-0)
	- c. [klávesnice](#page-16-0)
	- d. [pevný disk](#page-13-0)
	- e. [spodní kryt](#page-19-0)
	- f. [baterie](#page-12-0)
	- g. [kryt baterie](#page-11-0)
- 4. Postupujte podle postupu v části [Po manipulaci uvnitř počítače](#page-8-0).

## **Panel displeje**

#### **Demontáž panelu displeje**

- 1. Postupujte podle pokynů v části [Před manipulací uvnitř počítače](#page-8-0).
- 2. Demontujte následující součásti:
	- a. [kryt baterie](#page-11-0)
	- b. [baterie](#page-12-0)
- c. [spodní kryt](#page-11-0)
- d. [pevný disk](#page-12-0)
- e. [klávesnice](#page-15-0)
- f. [opěrka rukou](#page-24-0)
- g. [sestava displeje](#page-39-0)
- h. [čelní kryt displeje](#page-41-0)
- 3. Vyšroubování šroubů z panelu displeje:
	- a. Demontujte šrouby M2.0X3, které připevňují panel displeje k sestavě displeje [1].
	- b. Zvedněte panel displeje a otočte jej, abyste získali přístup ke kabelu eDP [2].

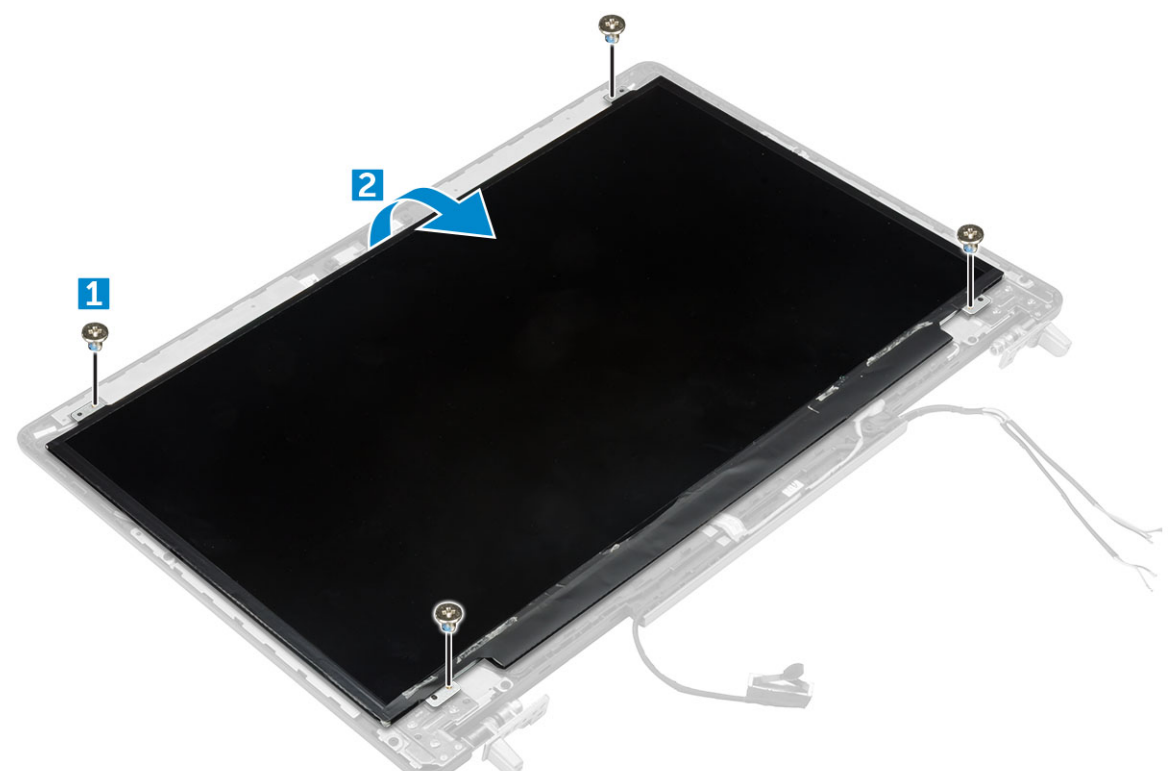

- 4. Demontáž panelu displeje:
	- a. Sloupněte lepicí pásku tím získáte přístup ke kabelu eDP [1].
	- b. Sloupněte modrou lepicí pásku [2].
	- c. Zvedněte kovovou západku panelu displeje [3].
	- d. Odpojte kabel a zvedněte panel displeje.

<span id="page-44-0"></span>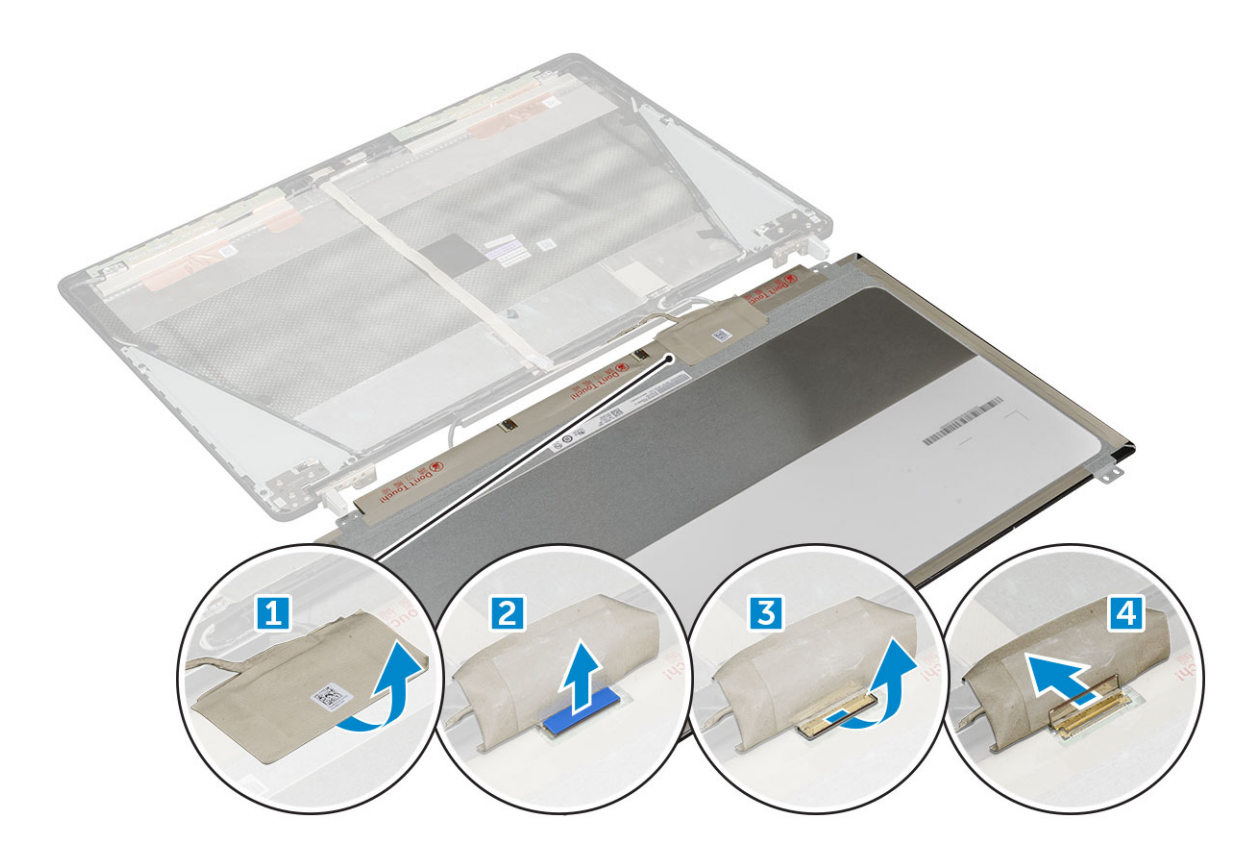

#### **Montáž panelu displeje**

- 1. Montáž panelu displeje:
	- a. Připojte kabel eDP ke konektoru na zadní straně panelu displeje a nalepte samolepicí pásku.
	- b. Zarovnejte panel displeje se západkami na sestavě displeje.
	- c. Nasaďte zpět šrouby M2.0X3 připevňující panel displeje k sestavě displeje.
- 2. Namontujte následující součásti:
	- a. [čelní kryt displeje](#page-42-0)
	- **b.** [sestava displeje](#page-41-0)
	- c. [opěrka rukou](#page-25-0)
	- d. [klávesnice](#page-16-0)
	- e. [pevný disk](#page-13-0)
	- f. [spodní kryt](#page-19-0)
	- g. [baterie](#page-12-0)
	- h. [kryt baterie](#page-11-0)
- 3. Postupujte podle postupu v části [Po manipulaci uvnitř počítače](#page-8-0).

#### **Demontáž panelu displeje**

**POZNÁMKA:** U dotykových systémů postupujte následovně.

- 1. Postupujte podle pokynů v části [Před manipulací uvnitř počítače](#page-8-0).
- 2. Demontujte následující součásti:
	- a. [kryt baterie](#page-11-0)
	- b. [baterie](#page-12-0)
	- c. [spodní kryt](#page-11-0)
	- d. [pevný disk](#page-12-0)
	- e. [klávesnice](#page-15-0)
	- f. [opěrka rukou](#page-24-0)
	- g. [sestava displeje](#page-39-0)

#### h. [čelní kryt displeje](#page-41-0)

- 3. Postup demontáže panelu displeje:
	- a. Plastovou jehlou zdvihněte okraje panelu displeje, tím jej odpojíte od sestavy displeje.

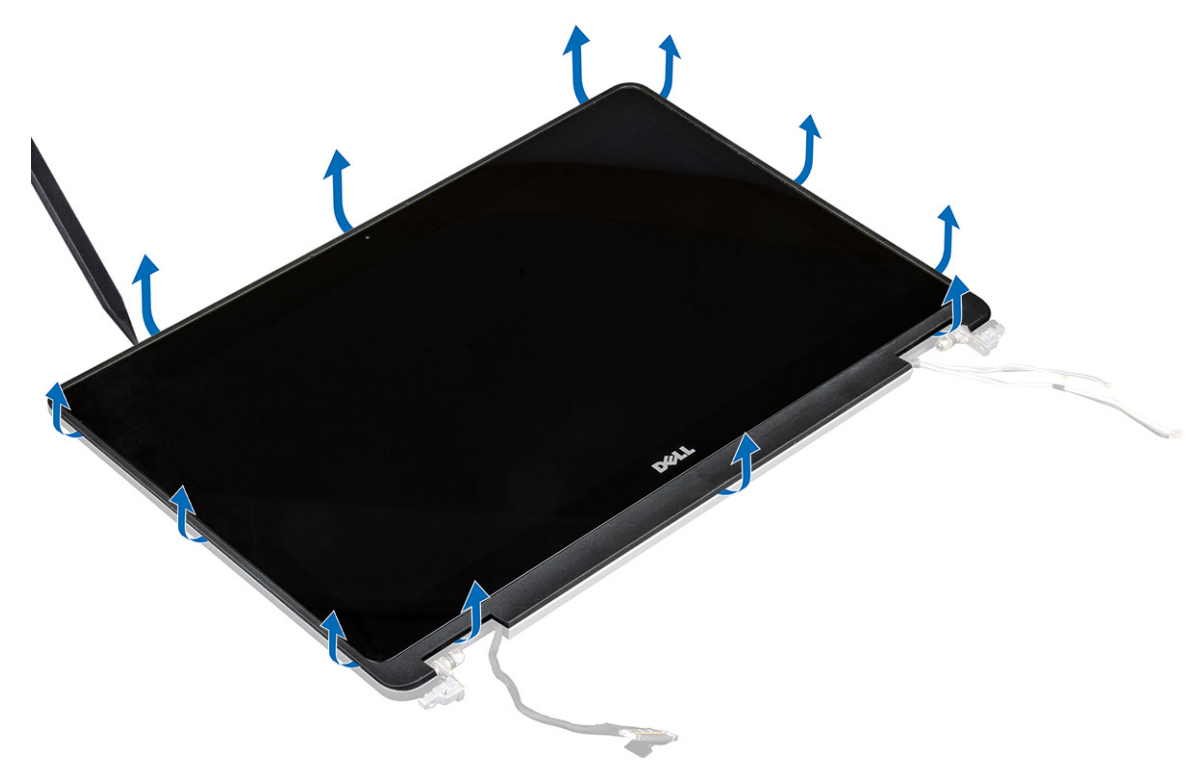

b. Zvedněte panel displeje a otočte jej, abyste získali přístup ke kabelům eDP a displeje.

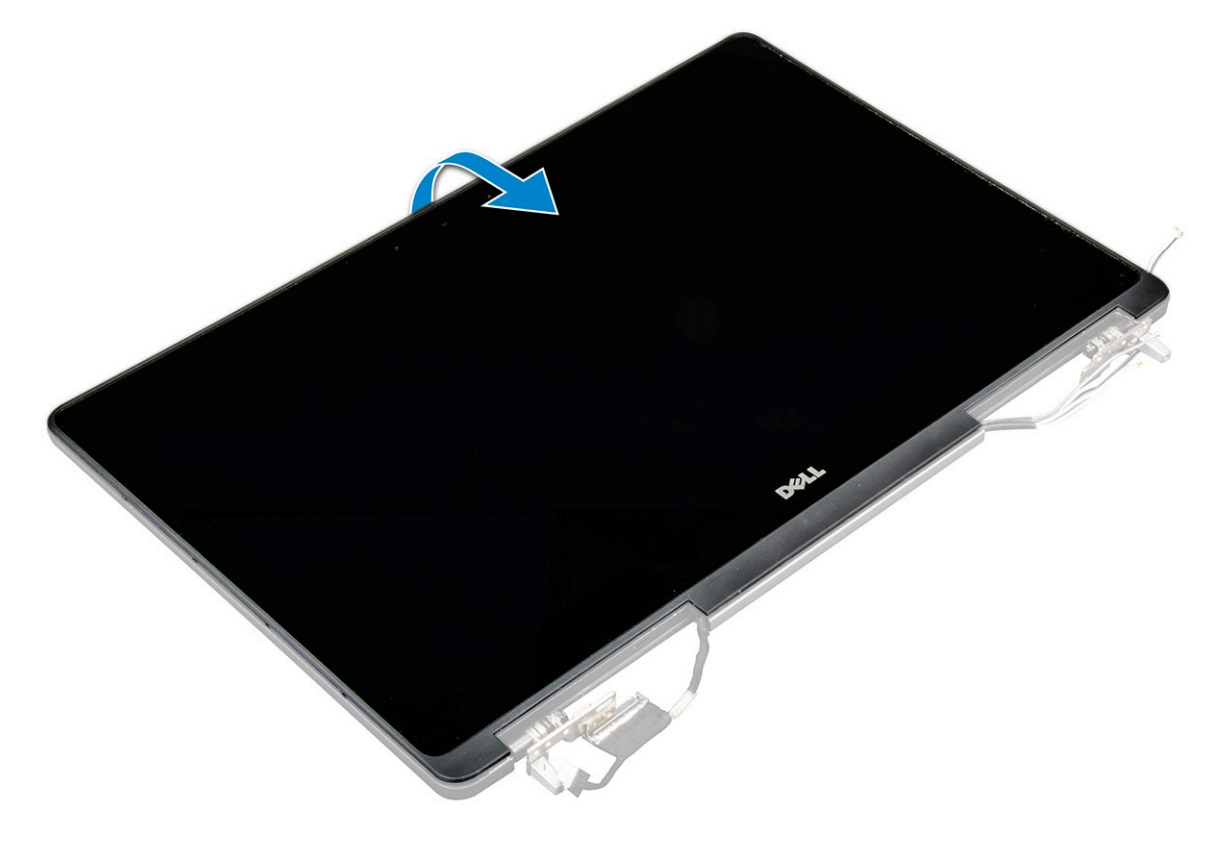

- c. Sloupněte lepicí pásku tím získáte přístup ke kabelu eDP [1, 5].
- d. Odpojte kabely eDP a displeje od konektoru na zadní straně panelu displeje [2, 3, 4, 6].

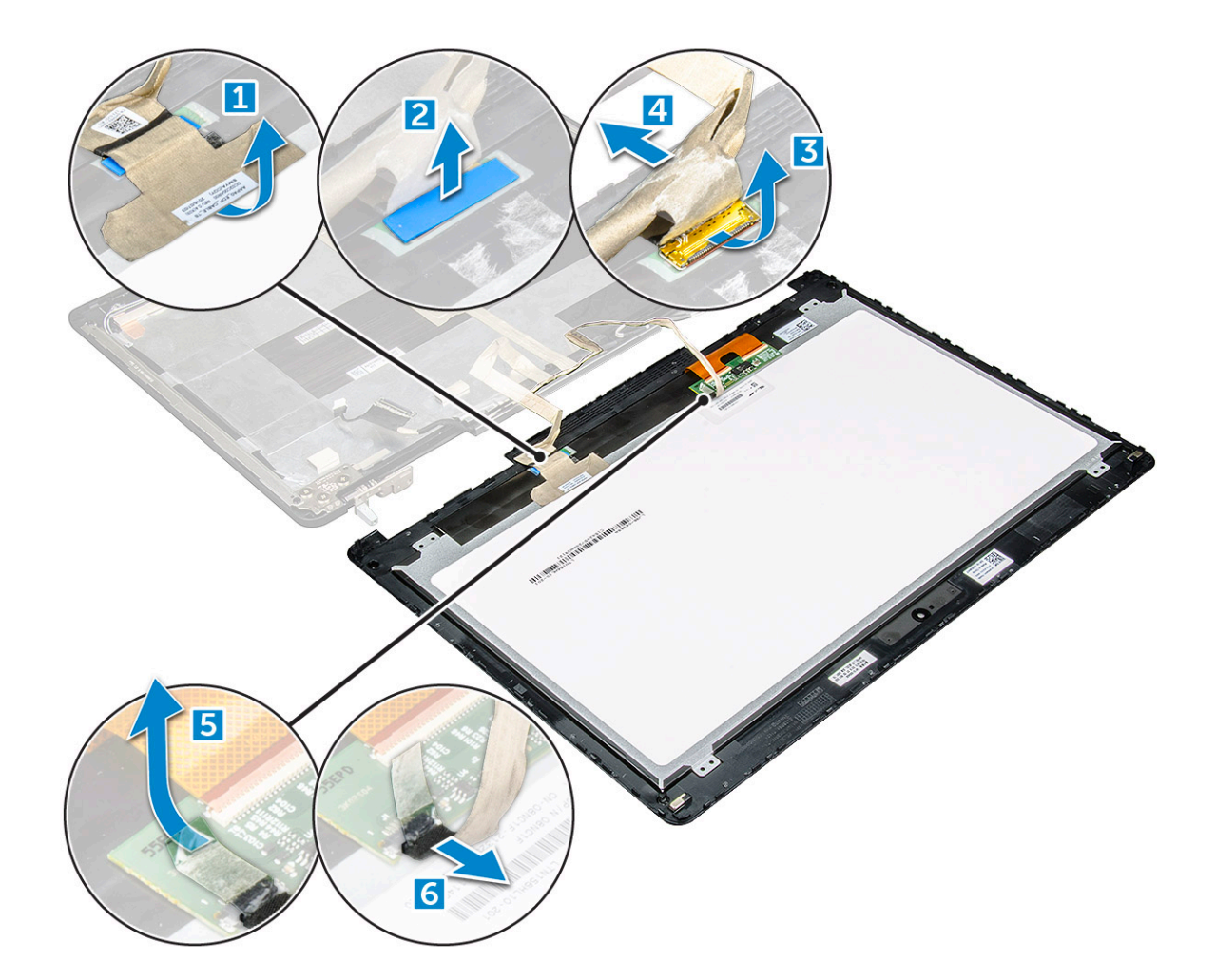

### **Montáž panelu displeje**

**POZNÁMKA:** U dotykových systémů postupujte následovně.

- 1. Montáž panelu displeje u dotykových systémů:
	- a. Položte panel displeje na rovný povrch.
	- b. Připojte kabely eDP a displeje ke konektoru na zadní straně panelu displeje a nalepte samolepicí pásku.
	- c. Otočte sestavu displeje.
	- d. Zarovnejte panel displeje se západkami na sestavě displeje.
	- e. Zatlačte na okraje panelu displeje, aby se přichytil k sestavě displeje.
- 2. Namontujte následující součásti:
	- a. [čelní kryt displeje](#page-42-0)
	- **b.** [sestava displeje](#page-41-0)
	- c. [opěrka rukou](#page-25-0)
	- d. [klávesnice](#page-16-0)
	- e. [pevný disk](#page-13-0)
	- f. [spodní kryt](#page-19-0)
	- g. [baterie](#page-12-0)
	- h. [kryt baterie](#page-11-0)
- 3. Postupujte podle postupu v části [Po manipulaci uvnitř počítače](#page-8-0).

# **Držák displeje**

#### <span id="page-47-0"></span>**Demontáž držáku displeje**

- 1. Postupujte podle pokynů v části [Před manipulací uvnitř počítače](#page-8-0).
- 2. Demontujte následující součásti:
	- a. [kryt baterie](#page-11-0)
	- b. [baterie](#page-12-0)
	- c. [spodní kryt](#page-11-0)
	- d. [pevný disk](#page-12-0)
	- e. [klávesnice](#page-15-0)
	- f. [opěrka rukou](#page-24-0)
	- g. [sestava displeje](#page-39-0)
	- h. [čelní kryt displeje](#page-41-0)
	- i. [panel displeje.](#page-42-0)
- 3. Demontáž držáku displeje:
	- a. Demontujte šrouby M2.5x4.0 připevňující kryt displeje [1].
	- b. Demontujte držáky displeje z krytu displeje [2].

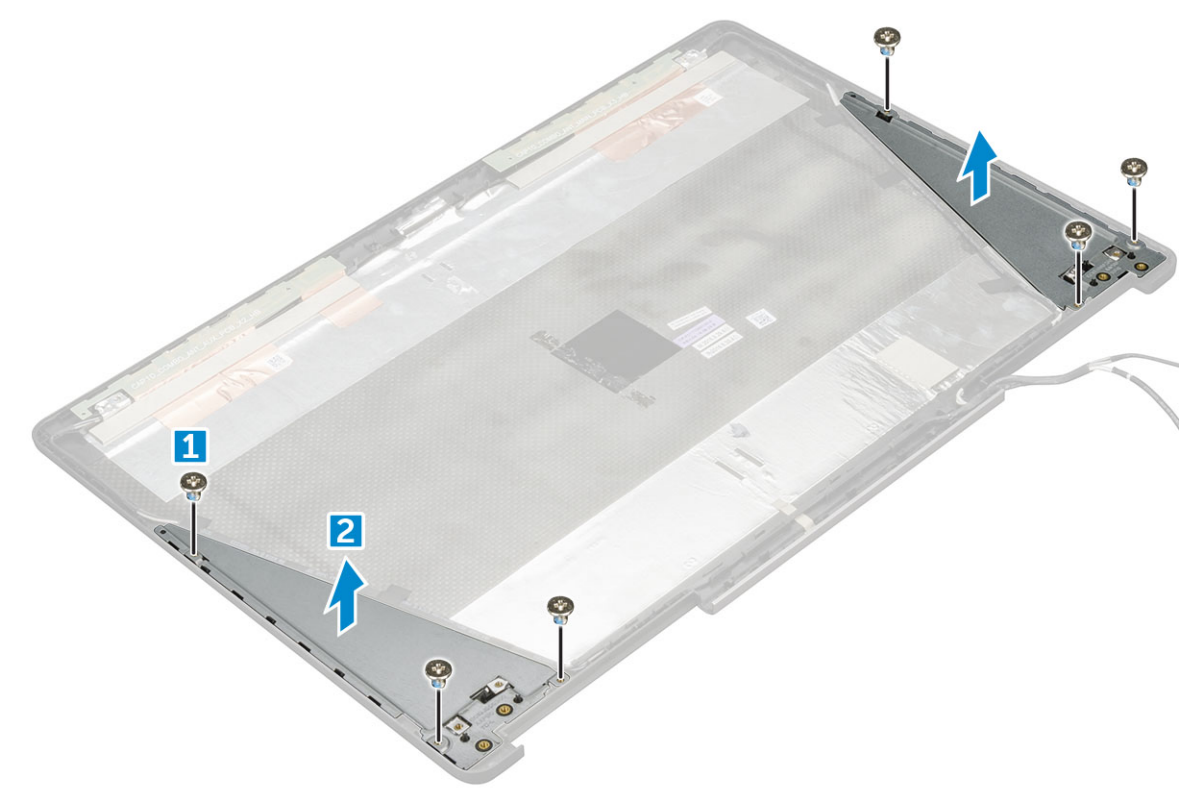

#### **Montáž držáku displeje**

- 1. Umístěte držák displeje do slotu v krytu displeje.
- 2. Připevněte držák displeje pomocí šroubů M2.5x4.0.
- 3. Namontujte následující součásti:
	- a. [panel displeje.](#page-44-0)
	- b. [čelní kryt displeje](#page-42-0)
	- c. [sestava displeje](#page-41-0)
	- d. [opěrka rukou](#page-25-0)
	- e. [klávesnice](#page-16-0)
	- f. [pevný disk](#page-13-0)
	- g. [spodní kryt](#page-19-0)
- <span id="page-48-0"></span>h. [baterie](#page-12-0)
- i. [kryt baterie](#page-11-0)
- 4. Postupujte podle postupu v části [Po manipulaci uvnitř počítače](#page-8-0).

## **Závěsy displeje**

#### **Demontáž závěsu displeje**

- 1. Postupujte podle pokynů v části [Před manipulací uvnitř počítače](#page-8-0).
- 2. Demontujte následující součásti:
	- a. [kryt baterie](#page-11-0)
	- b. [baterie](#page-12-0)
	- c. [spodní kryt](#page-11-0)
	- d. [pevný disk](#page-12-0)
	- e. [klávesnice](#page-15-0)
	- f. [opěrka rukou](#page-24-0)
	- g. [sestava displeje](#page-39-0)
	- h. [čelní kryt displeje](#page-41-0)
	- i. [panel displeje.](#page-42-0)
- 3. Demontáž závěsu displeje:
	- a. Demontujte šrouby M2.5x4.0 připevňující závěsy displeje [1].
	- b. Demontujte závěsy displeje z krytu displeje [2].

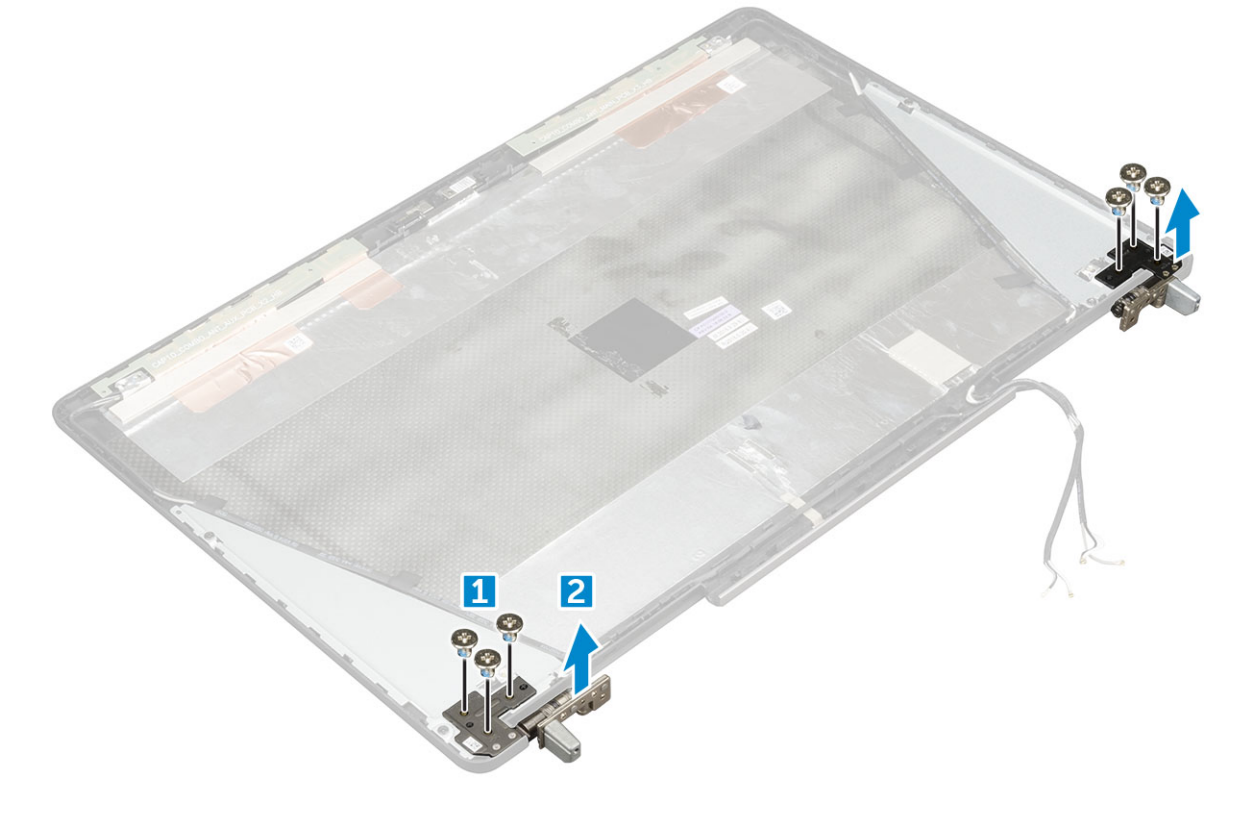

#### **Montáž závěsu displeje**

- 1. Umístěte závěs displeje do slotu v krytu displeje.
- 2. Připevněte závěs displeje pomocí šroubů M2.5x4.0.
- 3. Namontujte následující součásti:
- a. [panel displeje.](#page-44-0)
- **b.** [čelní kryt displeje](#page-42-0)
- c. [sestava displeje](#page-41-0)
- d. [opěrka rukou](#page-25-0)
- e. [klávesnice](#page-16-0)
- f. [pevný disk](#page-13-0) g. [spodní kryt](#page-19-0)
- h. [baterie](#page-12-0)
- i. [kryt baterie](#page-11-0)
- 4. Postupujte podle postupu v části [Po manipulaci uvnitř počítače](#page-8-0).

## **Kryt displeje**

### **Montáž krytu displeje**

- 1. Postupujte podle pokynů v části [Před manipulací uvnitř počítače](#page-8-0).
- 2. Demontujte následující součásti:
	- a. [kryt baterie](#page-11-0)
	- b. [baterie](#page-12-0)
	- c. [spodní kryt](#page-11-0)
	- d. [pevný disk](#page-12-0)
	- e. [klávesnice](#page-15-0)
	- f. [opěrka rukou](#page-24-0)
	- g. [sestava displeje](#page-39-0)
	- h. [čelní kryt displeje](#page-41-0)
	- i. [panel displeje.](#page-42-0)
	- j. [držák displeje,](#page-47-0)
	- k. [závěs displeje](#page-48-0)
	- l. [kamera](#page-51-0)
	- m. [Kabel eDP](#page-50-0)

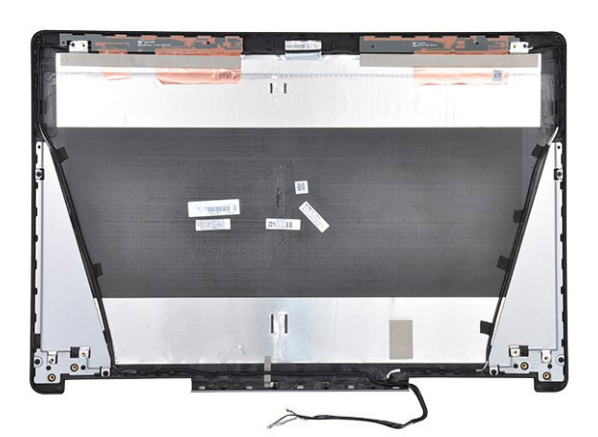

Součást, která vám zbyla, je kryt displeje.

- 3. Namontujte tyto součásti:
	- a. [Kabel eDP](#page-51-0)
	- b. [kamera](#page-51-0)
	- c. [závěs displeje](#page-48-0)
	- d. [držák displeje,](#page-47-0)
	- e. [panel displeje.](#page-44-0)
	- f. [čelní kryt displeje](#page-42-0)
- <span id="page-50-0"></span>g. [sestava displeje](#page-41-0)
- h. [opěrka rukou](#page-25-0)
- i. [klávesnice](#page-16-0)
- j. [pevný disk](#page-13-0)
- k. [spodní kryt](#page-19-0)
- l. [baterie](#page-12-0)
- m. [kryt baterie](#page-11-0)
- 4. Postupujte podle postupu v části [Po manipulaci uvnitř počítače](#page-8-0).

# **Kabel eDP**

## **Vyjmutí kabelu eDP**

- 1. Postupujte podle pokynů v části [Před manipulací uvnitř počítače](#page-8-0).
- 2. Demontujte následující součásti:
	- a. [kryt baterie](#page-11-0)
	- b. [baterie](#page-12-0)
	- c. [spodní kryt](#page-11-0)
	- d. [pevný disk](#page-12-0)
	- e. [klávesnice](#page-15-0)
	- f. [opěrka rukou](#page-24-0)
	- g. [sestava displeje](#page-39-0)
	- h. [čelní kryt displeje](#page-41-0)
	- i. [panel displeje.](#page-42-0)
- 3. Demontáž kabelu eDP:
	- a. Odloupněte kabel eDP [1].
	- b. Odpojte kabel eDP z krytu displeje [2, 3].

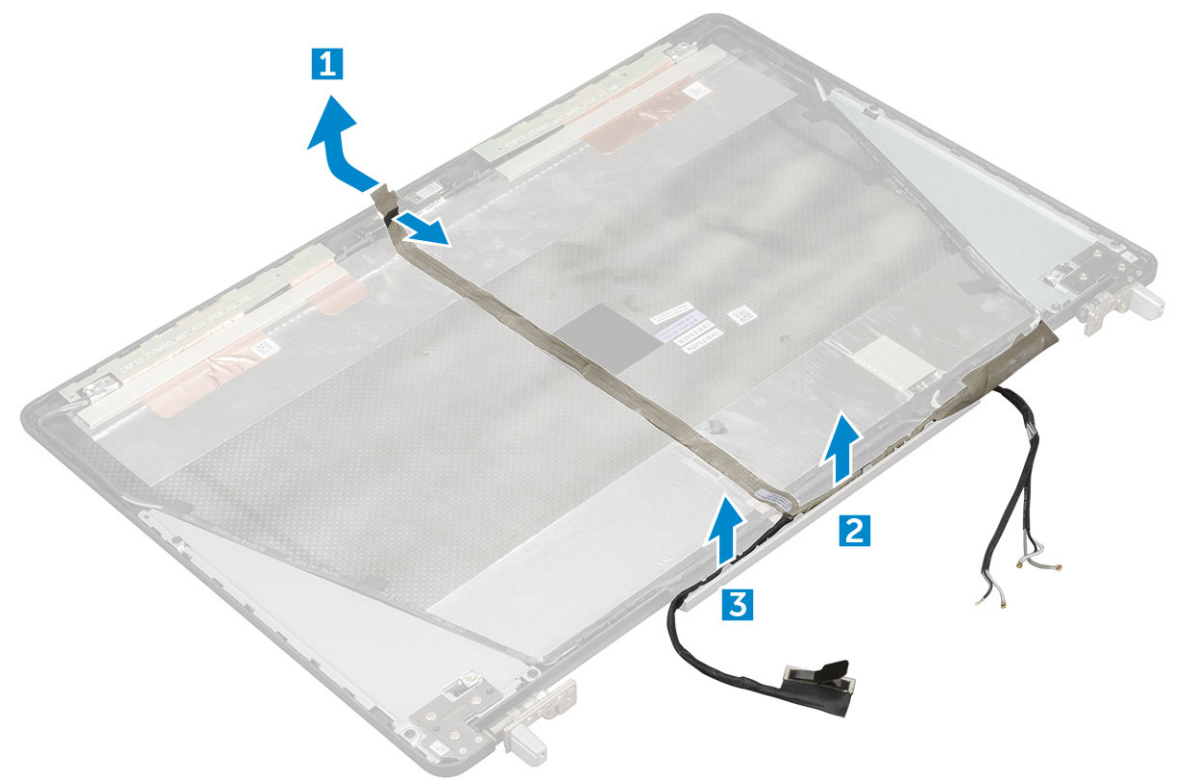

#### <span id="page-51-0"></span>**Montáž kabelu eDP**

- 1. Umístěte kabel eDP na kryt displeje.
- 2. Přichyťte kabel eDP na kryt displeje.
- 3. Namontujte následující součásti:
	- a. [panel displeje.](#page-44-0)
	- **b.** [čelní kryt displeje](#page-42-0)
	- c. [sestava displeje](#page-41-0)
	- d. [opěrka rukou](#page-25-0)
	- e. [klávesnice](#page-16-0)
	- f. [pevný disk](#page-13-0)
	- g. [spodní kryt](#page-19-0)
	- h. [baterie](#page-12-0)
	- i. [kryt baterie](#page-11-0)
- 4. Postupujte podle postupu v části [Po manipulaci uvnitř počítače](#page-8-0).

## **Kamera**

#### **Demontáž kamery**

- 1. Postupujte podle pokynů v části [Před manipulací uvnitř počítače](#page-8-0).
- 2. Demontujte následující součásti:
	- a. [kryt baterie](#page-11-0)
	- b. [baterie](#page-12-0)
	- c. [spodní kryt](#page-11-0)
	- d. [pevný disk](#page-12-0)
	- e. [klávesnice](#page-15-0)
	- f. [opěrka rukou](#page-24-0)
	- g. [sestava displeje](#page-39-0)
	- h. [čelní kryt displeje](#page-41-0)
- 3. Postup demontáže kamery:
	- a. Sloupněte kabel eDP a vyjměte kabel kamery z počítače [1].
	- b. Vyjměte modul kamery z počítače [2].

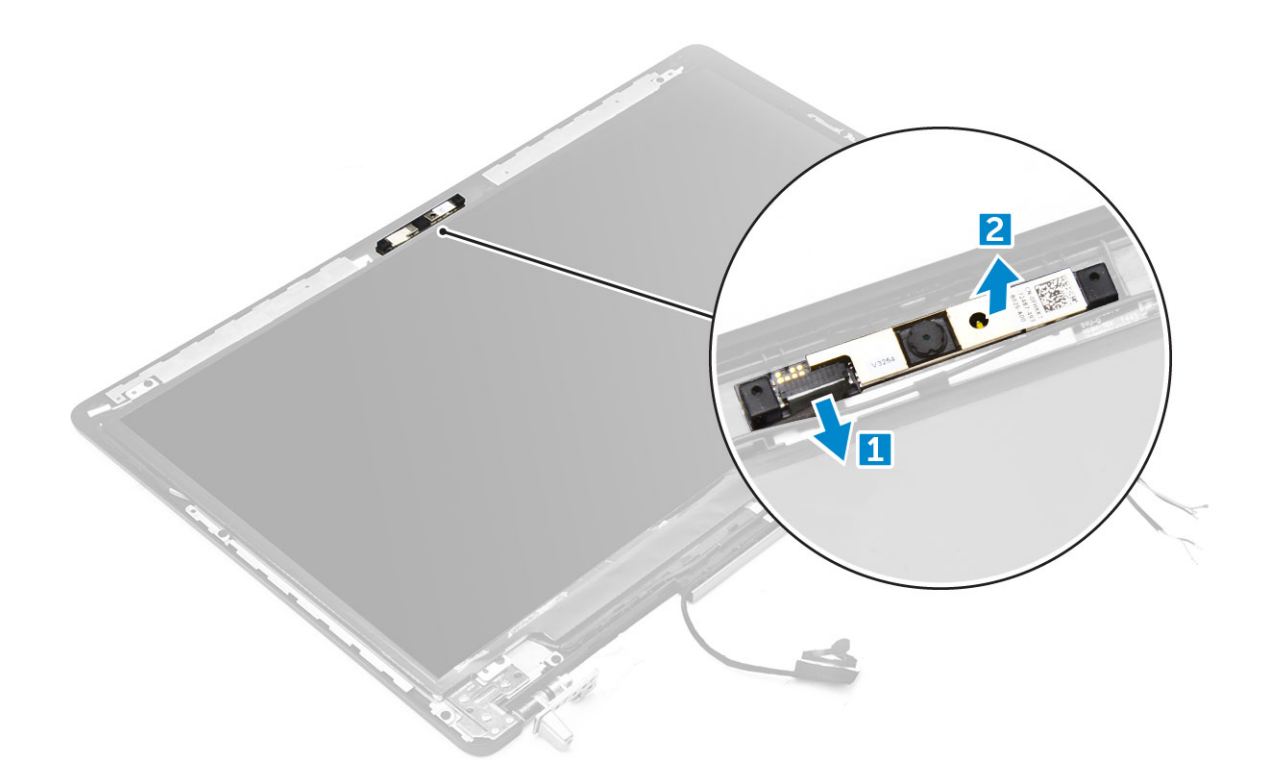

#### **Montáž kamery**

- 1. Umístěte modul kamery do slotu v počítači.
- 2. Připojte kabel kamery.
- 3. Přichyťte kabel eDP.
- 4. Namontujte následující součásti:
	- a. [čelní kryt displeje](#page-42-0)
	- **b.** [sestava displeje](#page-41-0)
	- c. [opěrka rukou](#page-25-0)
	- d. [klávesnice](#page-16-0)
	- e. [pevný disk](#page-13-0)
	- f. [spodní kryt](#page-19-0)
	- g. [baterie](#page-12-0)
	- h. [kryt baterie](#page-11-0)
- 5. Postupujte podle postupu v části [Po manipulaci uvnitř počítače](#page-8-0).

# **Technologie a součásti**

Tato kapitola popisuje technologii a součásti dostupné v systému. **Témata:**

- Napájecí adaptér
- **Procesory**
- [Vlastnosti rozhraní USB](#page-54-0)
- [HDMI 1.4](#page-55-0)

## **Napájecí adaptér**

Tento notebook se dodává s 240W napájecími adaptéry.

**VAROVÁNÍ: Při odpojování napájecího adaptéru od notebooku pevně uchopte konektor (nikoli kabel) a opatrně zatáhněte. Dejte pozor, aby nedošlo k poškození kabelu.**

**VAROVÁNÍ: Napájecí adaptér je kompatibilní s elektrickými zásuvkami na celém světě. konektory napájení a rozpojovací kabely se však mohou v každé zemi lišit. Použití nekompatibilního kabelu nebo nesprávné zapojení kabelu do rozdvojky nebo elektrické zásuvky může způsobit požár nebo poškodit zařízení.**

## **Procesory**

Zařízení Latitude 7720 je dodáváno s těmito procesory:

Procesory 7. generace (KabyLake)

- Intel Core Xeon E3-1535M v6 (čtyřjádrový Xeon, 3,10 GHz, 4,20 GHz Turbo, 8 MB, 45 W)
- Intel Core Xeon E3-1505M v6 (čtyřjádrový Xeon, 3,00 GHz, 4,00 GHz Turbo, 8 MB, 45 W)
- Intel Core i7-7920HQ (čtyřjádrový, 3,10 GHz, 4,10 GHz Turbo, 8 MB, 45 W)
- Intel Core i7-7820HQ (čtyřjádrový, 2,90 GHz, 3,90 GHz Turbo, 8 MB, 45 W)
- Intel Core i7-7700HQ (čtyřjádrový, 2,80 GHz, 3,80 GHz Turbo, 6 MB, 45 W), bez vPro
- Intel Core i5-7440HQ (čtyřjádrový, 2,80 GHz, 3,80 GHz Turbo, 6 MB, 45 W)
- Intel Core i5-7300HQ (čtyřjádrový, 2,50 GHz, 3,50 GHz Turbo, 6 MB, 45 W)

Procesory 6. generace (SkyLake)

- Intel Core Xeon E3-1575M v5 (čtyřjádrový Xeon, 3,00GHz, 3,90GHz Turbo, 8 MB, 45 W)
- Intel Core Xeon E3-1545M v5 (čtyřjádrový Xeon, 2,90GHz, 3,80GHz Turbo, 8 MB, 45 W)
- Intel Core i7-6920HQ (čtyřjádrový, 2,90 GHz, 3,80 GHz Turbo, 8 MB, 45 W)
- Intel Core i7-6820HQ (čtyřjádrový, 2,70 GHz, 3,60 GHz Turbo, 8 MB, 45 W)

**POZNÁMKA:** Taktovací frekvence a výkon se liší v závislosti na pracovním zatížení a dalších proměnných.

### **Kaby Lake – 7. generace procesorů Intel Core**

Řada procesorů Intel Core 7. generace (Kaby Lake) je nástupcem 6. generace procesorů (Skylake). Její hlavní funkce zahrnují:

- 14nm technologii výrobního procesu společnosti Intel,
- Intel Turbo Boost Technology,
- technologii Intel Hyper-Threading,
- integrované vizuální funkce Intel,
	- grafiku Intel výjimečná videa, možnost úpravy nejmenších detailů videa,
- <span id="page-54-0"></span>○ funkci Intel Quick Sync Video – vynikající možnosti videokonference, rychlé úpravy a tvorbu videa,
- funkci Intel Clear Video HD vylepšení kvality zobrazení a barevné věrnosti pro přehrávání videa ve vysokém rozlišení a ohromující prohlížení webu,
- integrovaný paměťový řadič,
- Intel Smart Cache,
- volitelnou technologii Intel vPro (na modelech i5/i7) s technologií Active Management Technology 11.6,
- Intel Rapid Storage Technology.

**POZNÁMKA:** Systémy Windows 7 a 8 nejsou počítači s procesory 7. generace podporovány. G)

## **Vlastnosti rozhraní USB**

Univerzální sériová sběrnice, tedy USB, byla zavedena v roce 1996. Dramaticky zjednodušila propojení mezi hostitelskými počítači a periferními zařízeními, jako jsou myši, klávesnice, externí disky a tiskárny.

#### **Tabulka 1. Vývoj rozhraní USB**

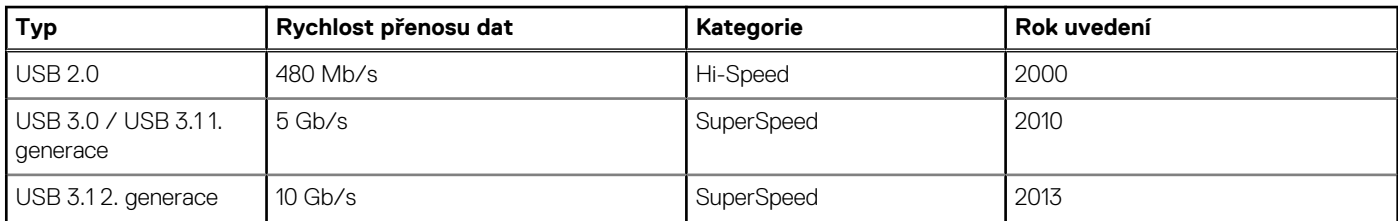

### USB 3.0 / USB 3.1 1. generace (SuperSpeed USB)

Po mnoho let bylo rozhraní USB 2.0 ve světě osobních počítačů de facto standardním rozhraním, prodalo se přibližně 6 miliard zařízení s tímto rozhraním. Díky stále rychlejšímu výpočetnímu hardwaru a stále rostoucím nárokům na šířku pásma však bylo zapotřebí vytvořit rychlejší rozhraní. Rozhraní USB 3.0 / USB 3.1 1. generace je konečně díky desetinásobné rychlosti oproti svému předchůdci odpovědí na nároky spotřebitelů. Ve zkratce, funkce rozhraní USB 3.1 1. generace jsou tyto:

- vyšší přenosové rychlosti (až 5 Gb/s)
- zvýšený maximální výkon sběrnice a zvýšený průchod proudu kvůli zařízením hladovějším po energii
- nové funkce řízení spotřeby
- plně oboustranné datové přenosy a podpora nových typů přenosů
- zpětná kompatibilita s rozhraním USB 2.0
- nové konektory a kabel

Zde uvedená témata se dotýkají nejčastějších dotazů ohledně rozhraní USB 3.0 / USB 3.1 1. generace.

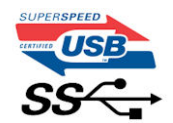

#### Rychlost

V současné době specifikace rozhraní USB 3.0 / USB 3.1 1. generace definuje 3 režimy rychlosti. Jsou jimi Super-Speed, Hi-Speed a Full-Speed. Nový režim SuperSpeed dosahuje přenosové rychlosti 4,8 Gb/s. Specifikace z důvodu udržení zpětné kompatibility zachovává také pomalejší režimy USB Hi-Speed a Full-Speed, běžně nazývané jako USB 2.0 a 1.1, které dosahují rychlostí 480 Mb/s a 12 Mb/s.

Rozhraní USB 3.0 / USB 3.1 1. generace dosahuje o mnoho vyššího výkonu díky těmto technickým změnám:

- Další fyzická sběrnice, která je přidána vedle stávající sběrnice USB 2.0 (viz obrázek).
- Rozhraní USB 2.0 bylo dříve vybaveno čtyřmi dráty (napájení, uzemnění a pár diferenciálních datových kabelů). V rozhraní USB 3.0 / USB 3.1 1. generace jsou čtyři další: dva páry diferenciálních signálních kabelů (příjem a vysílání), takže je v konektorech a kabeláži dohromady celkem osm spojení.
- Rozhraní USB 3.0 / USB 3.11. generace využívá obousměrného datového rozhraní namísto polovičně duplexního uspořádání rozhraní USB 2.0. Teoretická šířka pásma tím narůstá desetinásobně.

<span id="page-55-0"></span>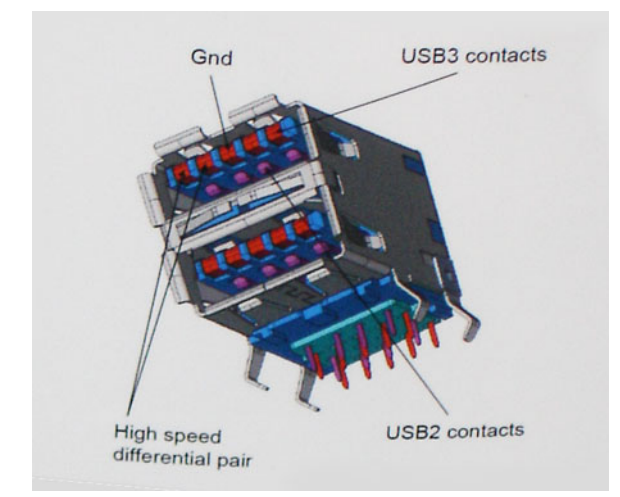

Nároky na datové přenosy dnes stále rostou kvůli videoobsahu ve vysokém rozlišení, terabajtovým paměťovým zařízením, digitálním kamerám s mnoha megapixely apod. Rychlost rozhraní USB 2.0 tak často není dostatečná. Navíc žádné připojení rozhraním USB 2.0 se nepřibližuje teoretické maximální propustnosti 480 Mb/s, skutečná reálná maximální rychlost datových přenosů tohoto rozhraní je přibližně 320 Mb/s (40 MB/s). Podobně rychlost přenosu rozhraní USB 3.0 / USB 3.1 1. generace nikdy nedosáhne 4,8 Gb/s. Reálná maximální rychlost je 400 MB/s včetně dat navíc. Rychlost rozhraní USB 3.0 / USB 3.1 1. generace je tedy oproti rozhraní USB 2.0 desetinásobná.

#### Využití

Rozhraní USB 3.0 / USB 3.1 1. generace umožňuje využívat vyšší rychlosti a poskytuje zařízením rezervu potřebnou ke zlepšení celkového uživatelského prostředí. Video přes rozhraní USB bylo dříve využitelné jen stěží (z pohledu maximálního rozlišení, latence i komprese videa), dnes si snadno představíme, že díky 5–10násobné šířce pásma lze využít řešení videa přes USB s mnohem vyšším rozlišením. Rozhraní Single-link DVI vyžaduje propustnost téměř 2 Gb/s. Tam, kde byla rychlost 480 Mb/s omezující, je rychlost 5 Gb/s více než slibná. Díky slibované rychlosti 4,8 Gb/s tento standard najde cestu do oblastí produktů, které dříve rozhraní USB nevyužívaly. To se týká například externích úložných systémů s polem RAID.

Dále je uveden seznam některých dostupných produktů s rozhraním SuperSpeed USB 3.0 / USB 3.1 1. generace:

- Externí stolní pevné disky USB 3.0 / USB 3.11. generace
- Přenosné pevné disky USB 3.0 / USB 3.11. generace
- Doky a adaptéry pro disky USB 3.0 / USB 3.11. generace
- Jednotky flash a čtečky USB 3.0 / USB 3.11. generace
- Disky SSD s rozhraním USB 3.0 / USB 3.11. generace
- Pole RAID USB 3.0 / USB 3.11. generace
- Optické mediální jednotky
- Multimediální zařízení
- Práce v síti
- Adaptéry a rozbočovače USB 3.0 / USB 3.11. generace

#### Kompatibilita

Dobrou zprávou je, že rozhraní USB 3.0 / USB 3.1 1. generace bylo navrženo s ohledem na bezproblémovou existenci vedle rozhraní USB 2.0. V první řadě, přestože rozhraní USB 3.0 / USB 3.1 1. generace specifikuje nová fyzická připojení a tedy i nový kabel, který využívá vyšší rychlosti nového protokolu, konektor zachovává stejný obdélníkový tvar se čtyřmi kontakty rozhraní USB 2.0 na stejném místě jako dříve. Rozhraní USB 3.0 / USB 3.1 1. generace obsahuje pět nových propojení určených k nezávislému příjmu a odesílání dat. Tato propojení jsou však spojena pouze po připojení k řádnému připojení SuperSpeed USB.

## **HDMI 1.4**

V tomto tématu jsou uvedeny informace o funkcích konektoru HDMI 1.4 a jeho výhody.

HDMI (High-Definition Multimedia Interface) je odvětvím podporované, nekomprimované, zcela digitální audio/video rozhraní. HDMI poskytuje rozhraní mezi libovolným kompatibilním digitálním zdrojem audio/video, například přehrávačem DVD nebo přijímačem A/V a kompatibilním digitálním monitorem (audio a/nebo video), například digitálním televizorem (DTV). Původně zamýšlenými aplikacemi

rozhraní HDMI jsou televizory a přehrávače DVD. Hlavní výhodou je snížení počtu kabelů a opatření pro ochranu obsahu. Rozhraní HDMI podporuje standardní, vylepšené nebo HD video a vícekanálové digitální audio na jednom kabelu.

**POZNÁMKA:** HDMI 1.4 poskytuje podporu 5.1kanálového zvuku.

## Funkce HDMI 1.4

- **Ethernetový kanál HDMI** do propojení HDMI přidává vysokorychlostní síťové připojení, díky kterému tak uživatelé mohou naplno využívat svá zařízení vybavená technologií IP bez nutnosti používat zvláštní ethernetový kabel.
- **Návratový kanál audia** televizor s integrovaným tunerem připojený pomocí HDMI může posílat zvuková data opačným směrem do audiosystému s prostorovým zvukem, čímž dojde k odstranění nutnosti používat zvláštní zvukový kabel.
- **3D** definuje vstupní a výstupní protokoly hlavních formátů 3D videa, a otevírá tak cestu pro opravdové 3D hraní a 3D domácí kino.
- **Typ obsahu** signalizování typů obsahu v reálném čase mezi zobrazovacím a zdrojovým zařízením, díky kterému může televizor optimalizovat nastavení obrazu podle typu obsahu.
- **Další barevné prostory** přidává podporu dalších barevných modelů používaných v digitálních fotografiích a počítačové grafice.
- **Podpora 4K** umožňuje rozlišení daleko za 1080p, a podporuje tak displeje další generace, které se vyrovnají systémům Digital Cinema, používaným v mnoha běžných kinech.
- **Mikrokonektor HDMI** nový, menší konektor pro telefony a další přenosná zařízení podporuje rozlišení videa až 1080p.
- **Systém pro připojení automobilu** nové kabely a konektory pro automobilové videosystémy jsou navrženy tak, aby se vyrovnaly s jedinečnými požadavky automobilového prostředí a poskytovaly při tom HD kvalitu.

### Výhody HDMI

- Kvalitní konektor HDMI přenáší nekomprimovaný digitální zvuk a video s nejvyšší a nejčistší kvalitou obrazu.
- Levný konektor HDMI poskytuje kvalitu a funkčnost digitálního rozhraní a zároveň podporuje formáty nekomprimovaného videa jednoduchým, cenově efektivním způsobem.
- Zvukový konektor HDMI podporuje více formátů zvuku od standardního sterea po vícekanálový prostorový zvuk.
- HDMI kombinuje video a vícekanálový zvuk do jednoho kabelu, a eliminuje tak náklady, složitost a změť kabelů momentálně používaných v A/V systémech.
- HDMI podporuje komunikaci mezi zdrojem videa (např. přehrávačem DVD) a digitálním televizorem, a otevírá tak možnosti nových funkcí.

# **Specifikace systému**

**POZNÁMKA:** Nabídka se liší podle regionu. Následující technické údaje představují pouze zákonem vyžadované minimum dodávané s počítačem. Chcete-li si přečíst další informace o konfiguraci počítače, otevřete v systému Windows **Nápovědu a podporu** a zvolte možnost zobrazit informace o počítači.

**POZNÁMKA:** Společnost Dell poskytuje seznam komponent a jejich čísel dílů k originální zakoupené konfiguraci systému. Tyto díly jsou dostupné na základě záručních krytí zakoupených zákazníkem. Možnosti nákupu vám sdělí váš obchodní zástupce společnosti Dell.

#### **Témata:**

- Systémové informace
- **Procesor**
- [Paměť](#page-58-0)
- [Grafická karta](#page-58-0)
- **[Audio](#page-58-0)**
- [Komunikace](#page-58-0)
- [Rozšiřující sběrnice](#page-59-0)
- [Porty a konektory](#page-59-0)
- [Displej](#page-59-0)
- **[Klávesnice](#page-60-0)**
- [Dotyková podložka](#page-60-0)
- [Kamera](#page-61-0)
- **[Skladovací](#page-61-0)**
- [Baterie](#page-61-0)
- [Napájecí adaptér](#page-62-0)
- [Bezkontaktní čipová karta](#page-62-0)
- [Fyzické rozměry](#page-62-0)
- **[Prostředí](#page-63-0)**

## **Systémové informace**

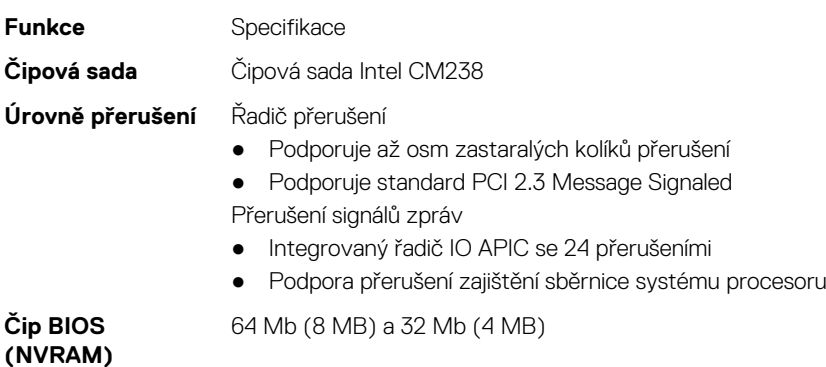

## **Procesor**

**Funkce** Specifikace

- 
- <span id="page-58-0"></span>**Typ procesoru** ● Procesory Intel i7 6. generace, procesory Xeon (SkyLake)
	- Procesory Intel Core i5 a i7 7. generace a procesory Xeon (KabyLake)

**Mezipaměť L1** V závislosti na typu procesoru až 32 kB mezipaměti

**Mezipaměť L2** V závislosti na typu procesoru až 256 kB mezipaměti

**Mezipaměť L3** V závislosti na typu procesoru až 8 MB mezipaměti

**Vyrovnávací paměť Intel Smart s technologií LLC** 

V závislosti na typu procesoru až 8 MB mezipaměti

# **Paměť**

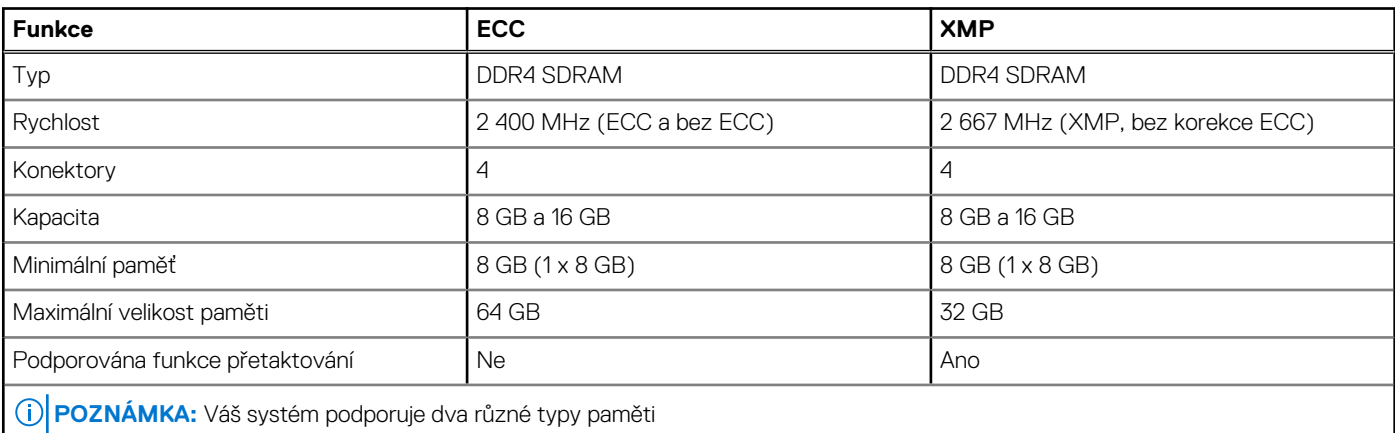

## **Grafická karta**

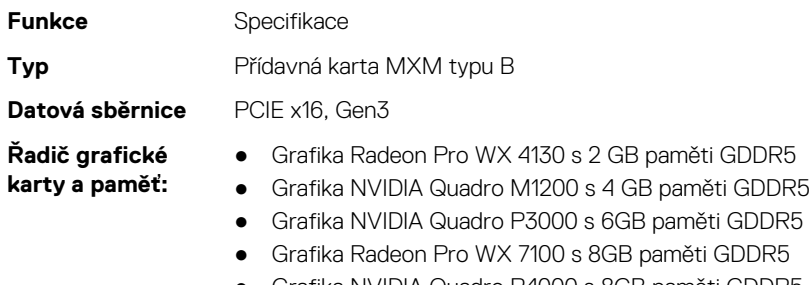

- Grafika NVIDIA Quadro P4000 s 8GB paměti GDDR5
- Grafika NVIDIA Quadro P5000 s 16GB paměti GDDR5

## **Audio**

**Funkce** Specifikace **Integrovaný** dvoukanálový zvuk s vysokým rozlišením

## **Komunikace**

**Funkce** Specifikace

<span id="page-59-0"></span>**Ethernetový adaptér**

síťová karta s komunikací v režimech 10/100/1000 Mb/s

**Bezdrátové připojení**

Volitelná zařízení sítě WLAN:

- Intel WiFi Link 8265 2x2 802.11ac+BT 4.2 (vPro)
- Intel WiFi Link 8265 2x2 802.11ac NBT (vPro)
- Dell DW 1820 2x2 802.11ac+BT 4.2 US

Volitelné mobilní širokopásmové připojení a funkce GPS

● DW5811e (Gobi 4G/LTE – FMC)

## **Rozšiřující sběrnice**

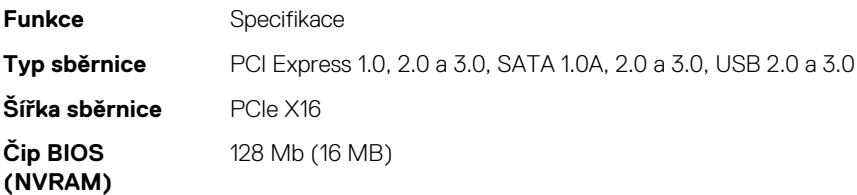

## **Porty a konektory**

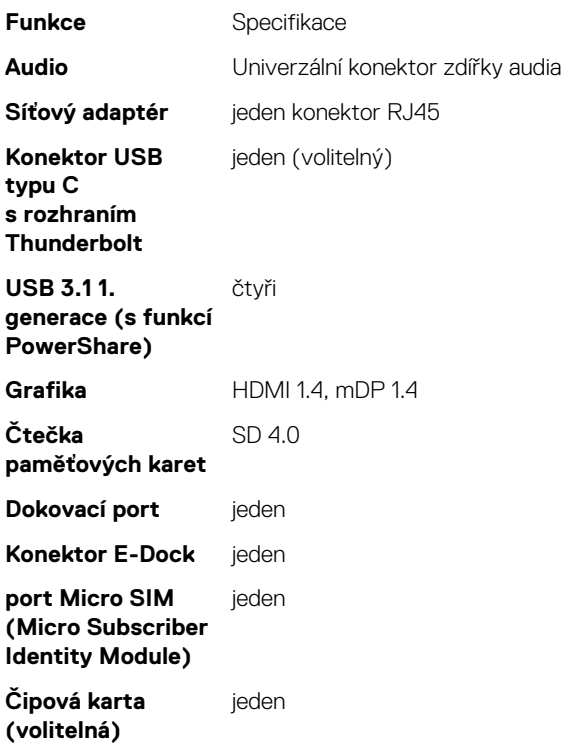

## **Displej**

**Funkce** Specifikace

- 
- **Typ** FHD (1920×1080)
	- UHD (3 840×2 160)

<span id="page-60-0"></span>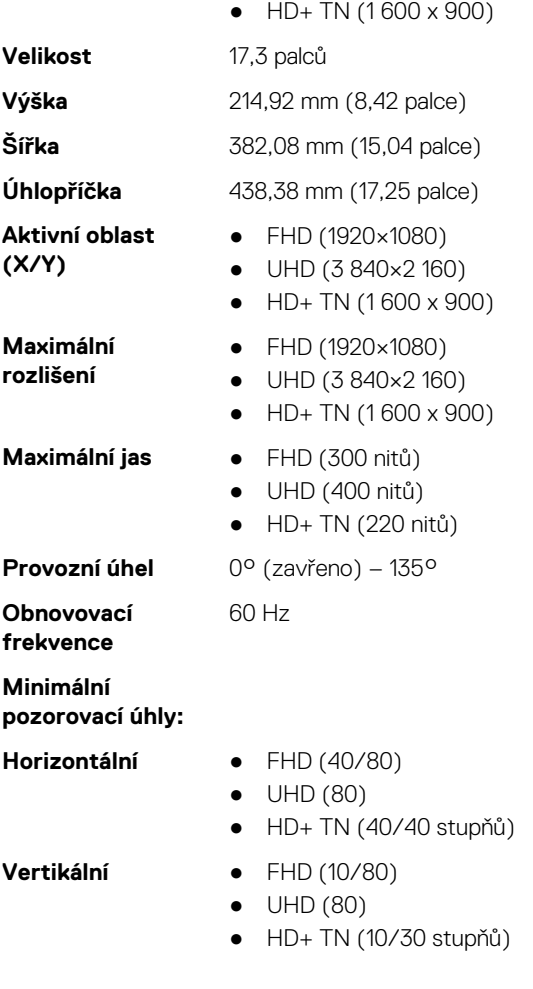

## **Klávesnice**

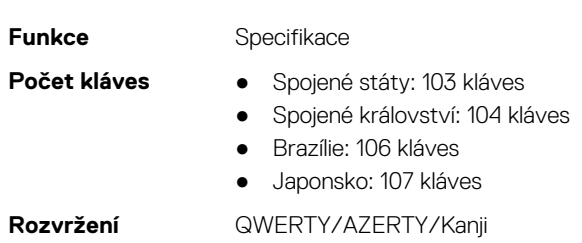

# **Dotyková podložka**

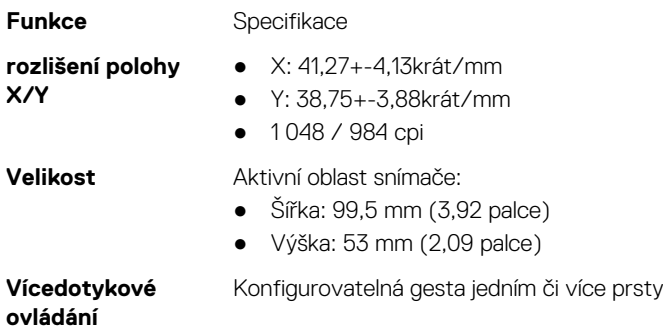

## <span id="page-61-0"></span>**Kamera**

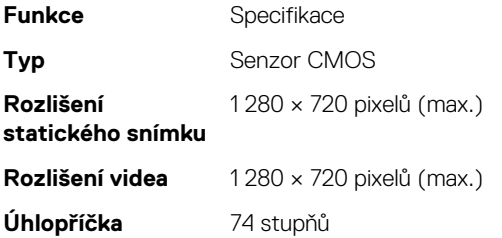

# **Skladovací**

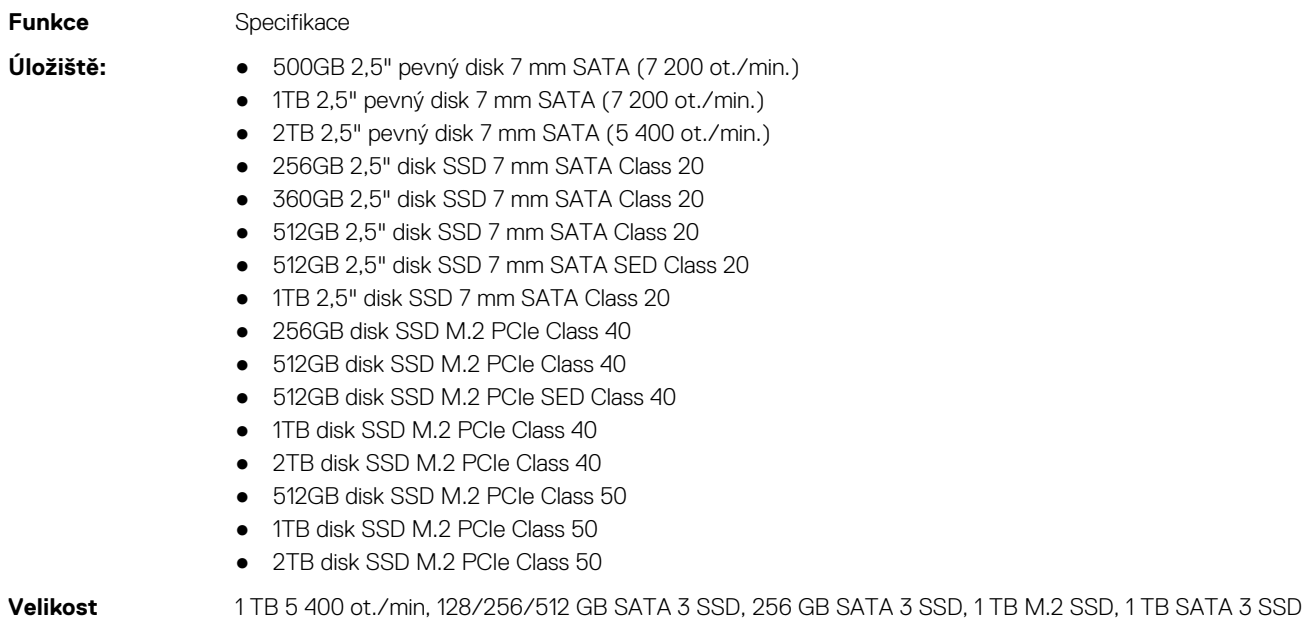

## **Baterie**

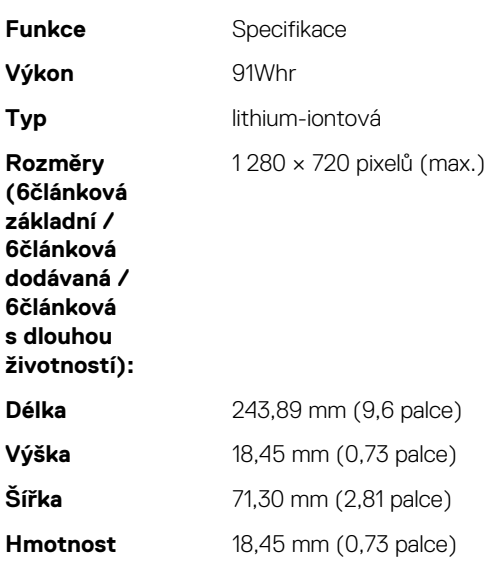

<span id="page-62-0"></span>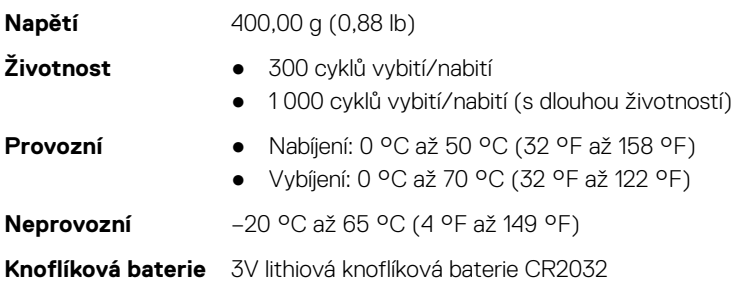

# **Napájecí adaptér**

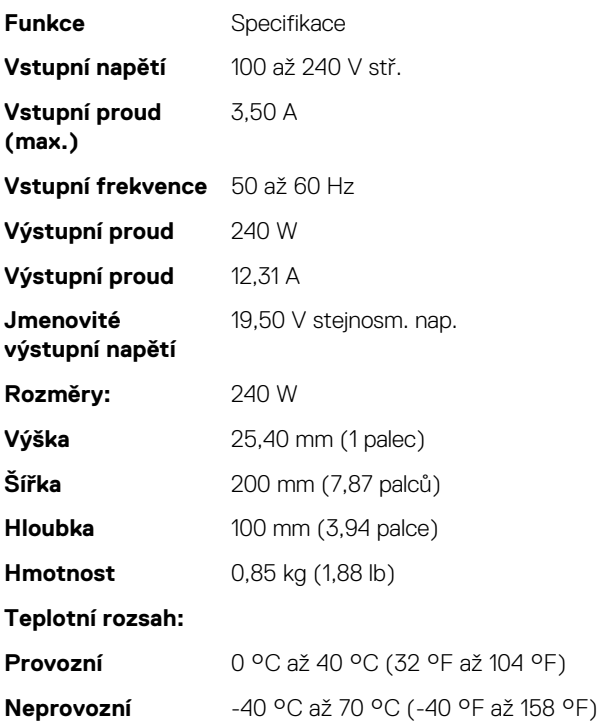

## **Bezkontaktní čipová karta**

#### **Funkce** Specifikace

- **Podporované čipové karty Smart Card a technologie**
- ISO14443A 160 kb/s, 212 kb/s, 424 kb/s a 848 kb/s
- ISO14443B 160 kb/s, 212 kb/s, 424 kb/s a 848 kb/s
- ISO15693
- HID iClass
- FIPS201
- NXP Desfire

# **Fyzické rozměry**

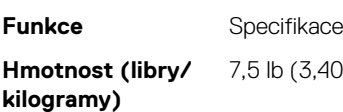

0 kg)

#### <span id="page-63-0"></span>**Rozměry**

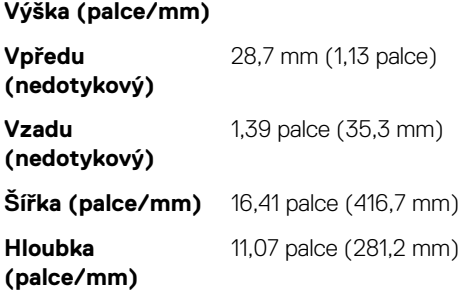

## **Prostředí**

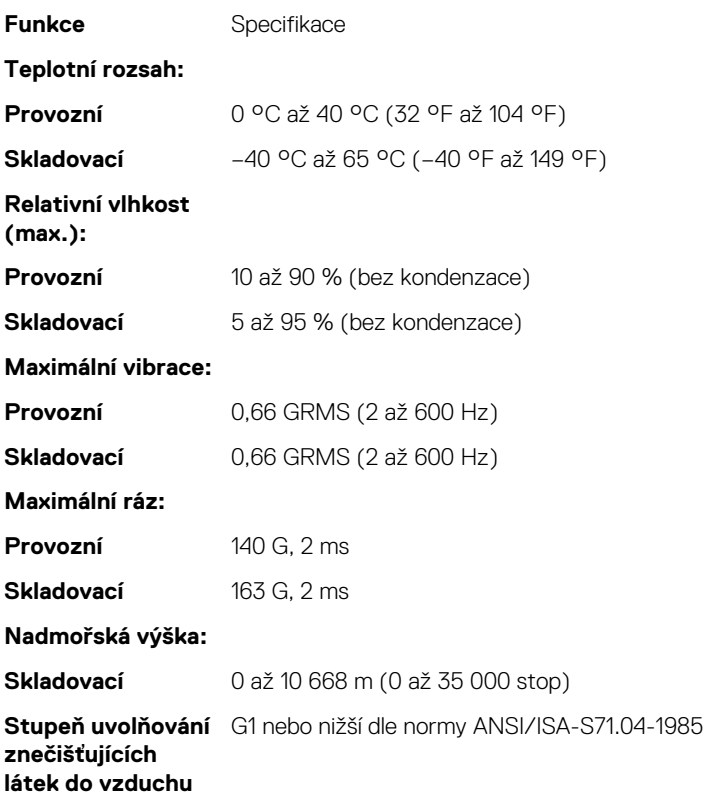

# **Nastavení systému**

Konfigurace systému umožňuje spravovat hardware notebooku a stanovit možnosti úrovně systému BIOS. V nastavení konfigurace systému můžete:

- Měnit nastavení NVRAM po přidání nebo odebrání hardwaru
- Prohlížet konfiguraci hardwaru počítače
- Povolit nebo zakázat integrovaná zařízení
- Měnit mezní limity výkonu a napájení
- Spravovat zabezpečení počítače

#### **Témata:**

- Bootovací nabídka
- Navigační klávesy
- [Možnosti nástroje System setup \(Nastavení systému\)](#page-65-0)
- [Možnost obrazovky Virtualization support \(Podpora virtualizace\)](#page-73-0)
- [Možnosti obrazovky Wireless \(Bezdrátové připojení\)](#page-73-0)
- [Možnosti obrazovky Maintenance \(Údržba\)](#page-73-0)
- [Možnosti obrazovky System Log \(Systémové protokoly\)](#page-74-0)
- [Aktualizace systému BIOS ve Windows](#page-74-0)
- [Systémové heslo a heslo konfigurace](#page-74-0)

## **Bootovací nabídka**

Během zobrazení loga Dell stiskněte klávesu <F12> a spusťte jednorázovou spouštěcí nabídku se seznamem spouštěcích zařízení pro tento systém. Tato nabídka obsahuje také diagnostiku a možnosti nastavení systému BIOS. Zařízení uvedená ve spouštěcí nabídce závisejí na spustitelných zařízeních v systému. Tato nabídka je užitečná pro spouštění do konkrétního zařízení nebo spuštění diagnostiky systému. Použití spouštěcí nabídky nemění pořadí spouštění uložené v systému BIOS.

Možnosti jsou následující:

- Spouštění UEFI:
	- Windows Boot Manager
- Další možnosti:
	- Nastavení systému BIOS
	- Aktualizace Flash systému BIOS
	- Diagnostika
	- Change Boot Mode Settings (Změnit nastavení režimu zavádění)

## **Navigační klávesy**

**POZNÁMKA:** V případě většiny možností nastavení systému se provedené změny zaznamenají, ale použijí se až po restartu počítače.

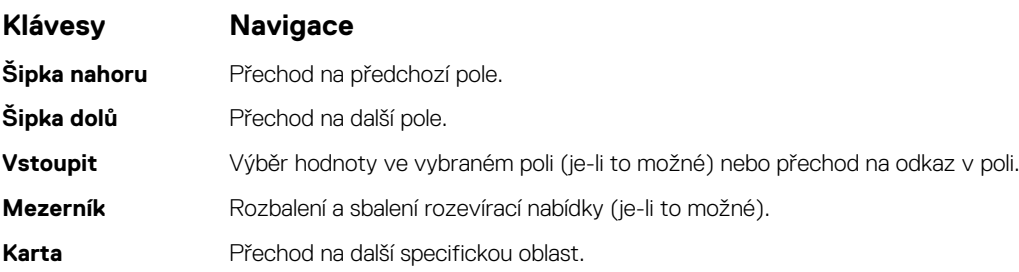

#### <span id="page-65-0"></span>**Klávesy Navigace**

**Esc** Přechod na předchozí stránku, dokud se nezobrazí hlavní obrazovka. Stisknutí klávesy Esc na hlavní obrazovce zobrazí zprávu s požadavkem o uložení veškerých neuložených změn a restartuje systém.

# **Možnosti nástroje System setup (Nastavení systému)**

**POZNÁMKA:** V závislosti na notebooku a nainstalovaných zařízeních nemusí být některé z uvedených položek k dispozici.

#### **Možnosti obrazovky General (Obecné)**

V této sekci jsou uvedeny primární funkce hardwaru počítače.

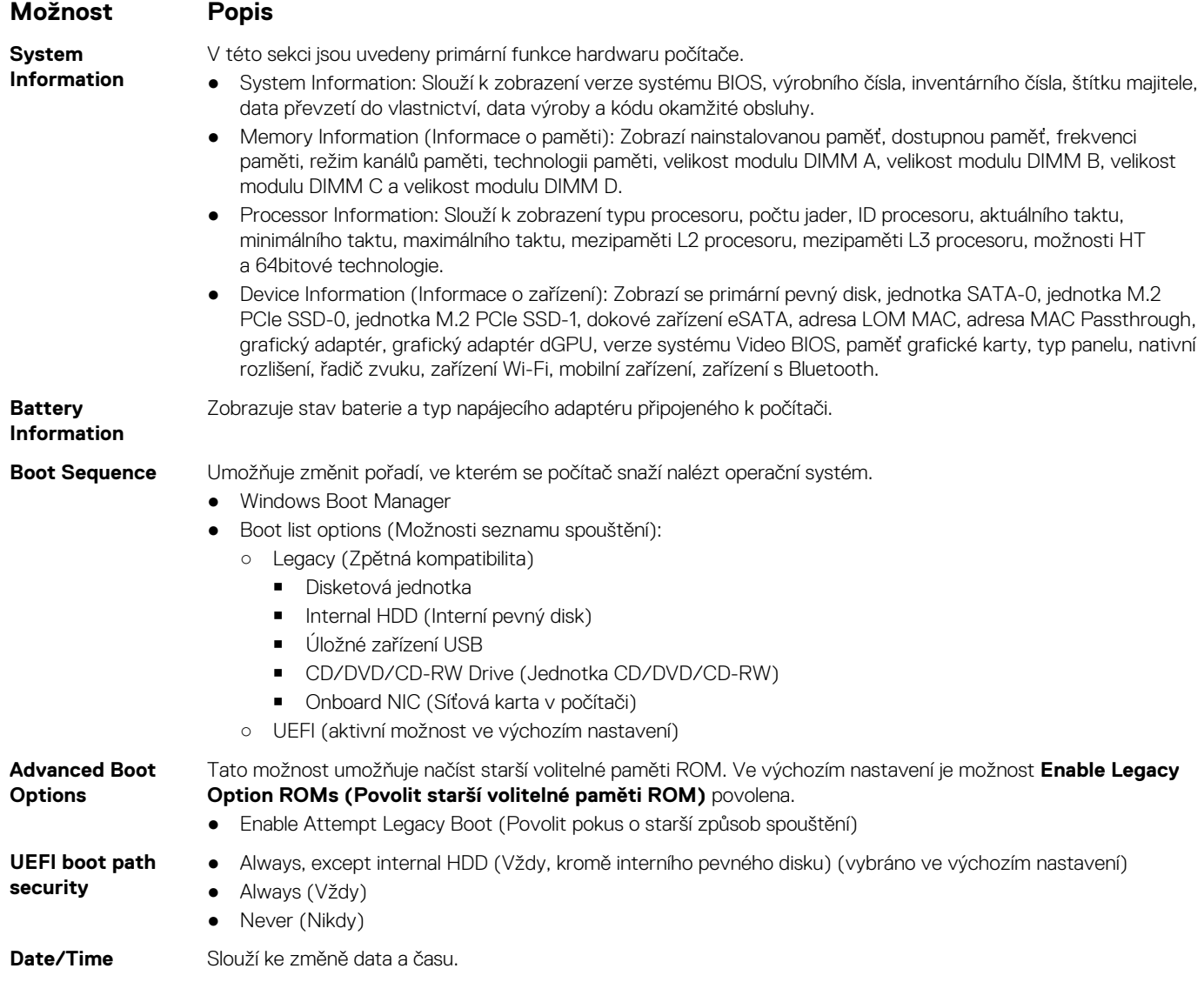

### **Možnosti obrazovky System Configuration (Konfigurace systému)**

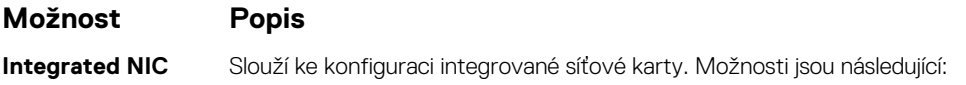

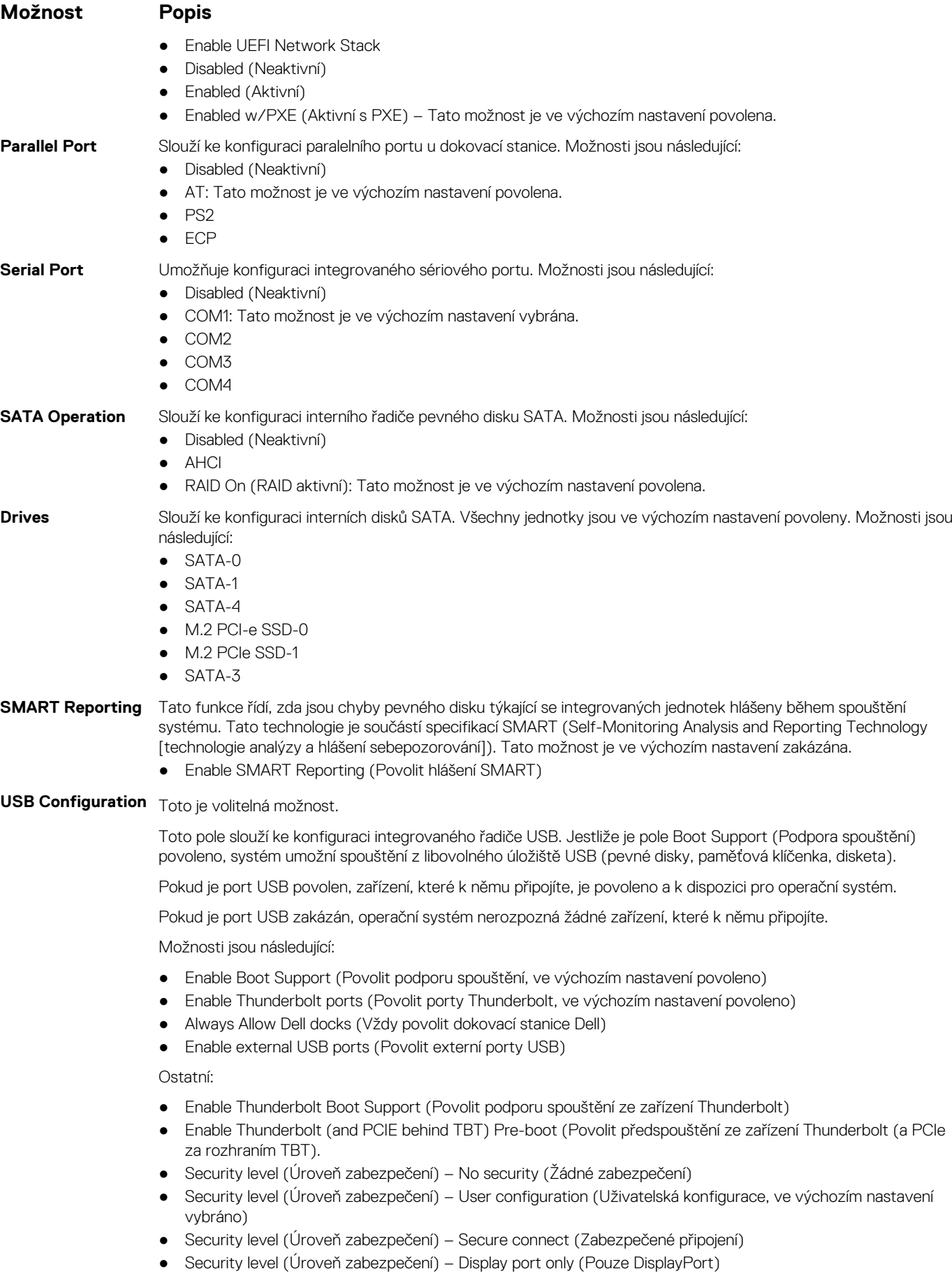

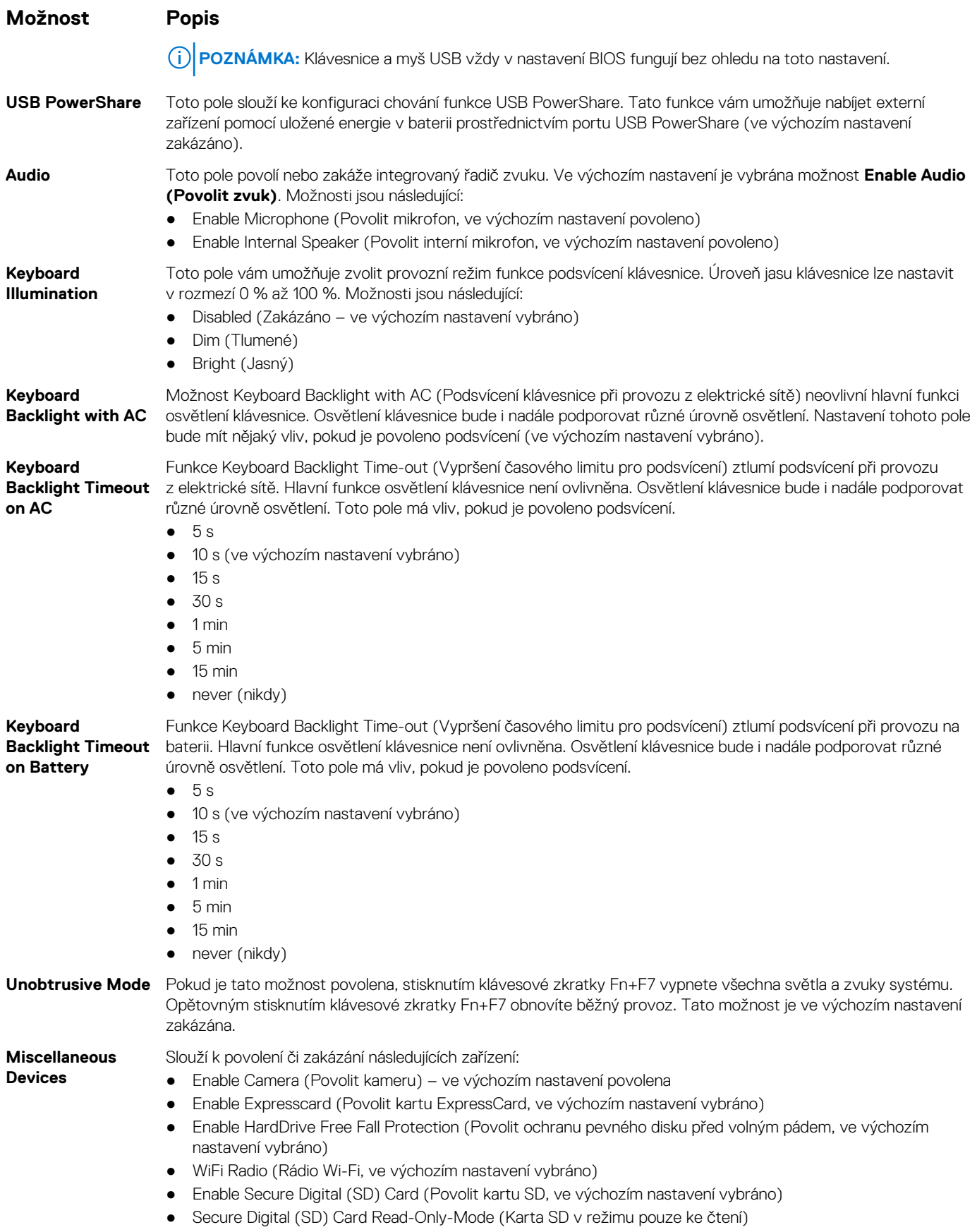

● Secure Digital (SD) Card Boot

### **Možnosti obrazovky Video (Grafická karta)**

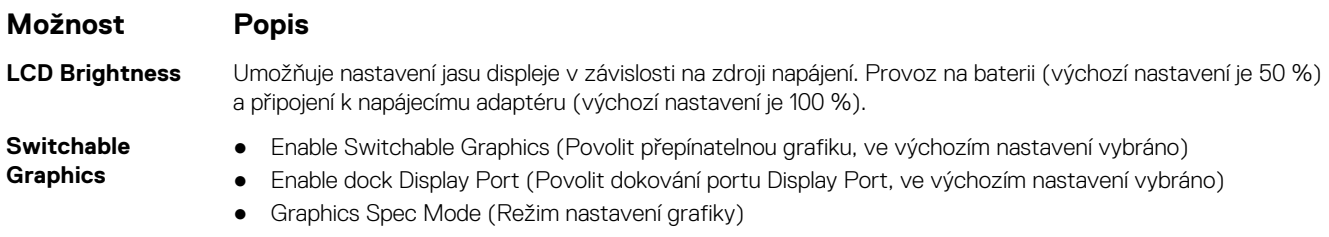

**POZNÁMKA:** Nastavení grafické karty se zobrazí, pouze pokud je v systému nainstalována grafická karta.

### **Možnosti obrazovky Security (Zabezpečení)**

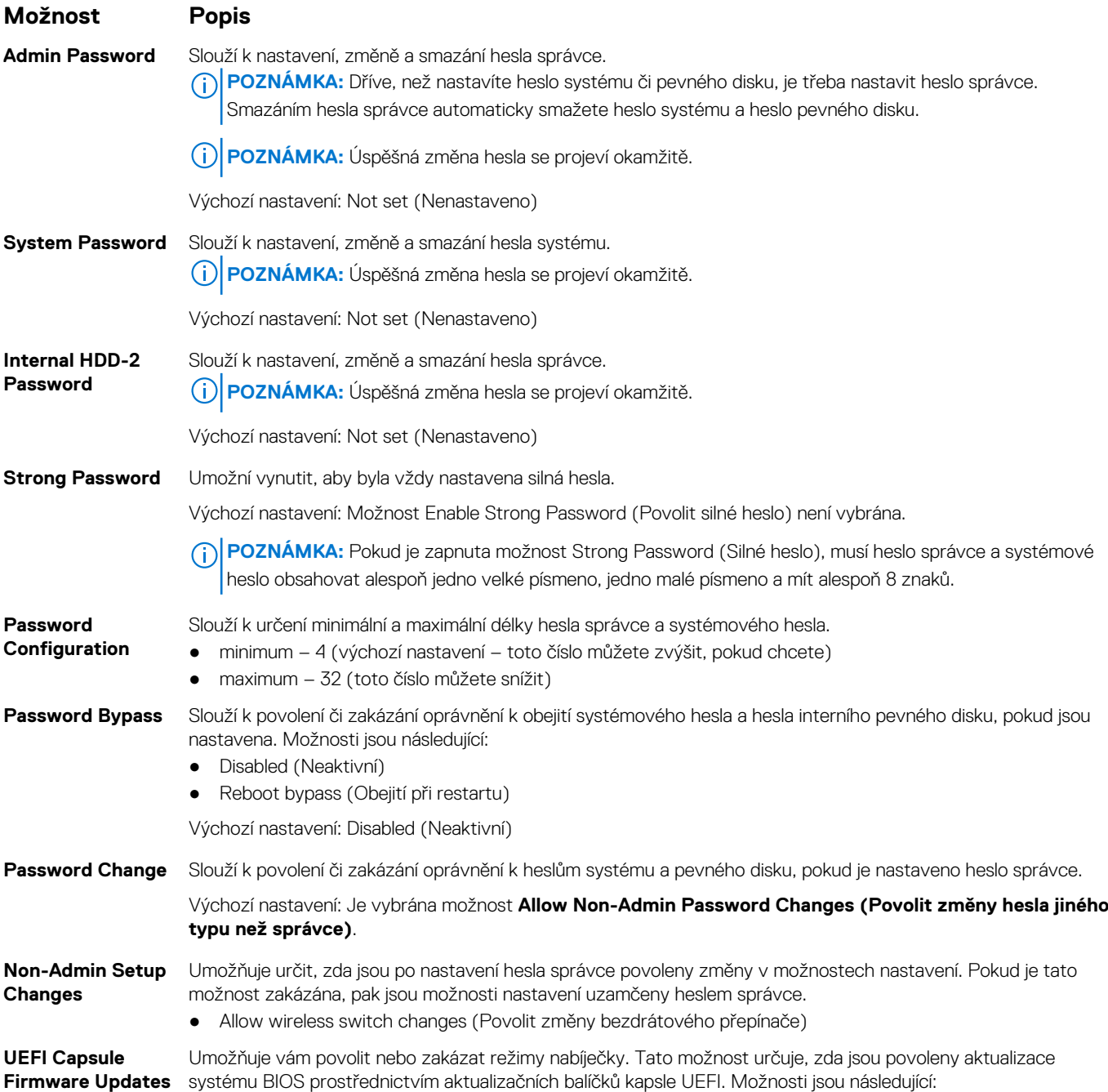

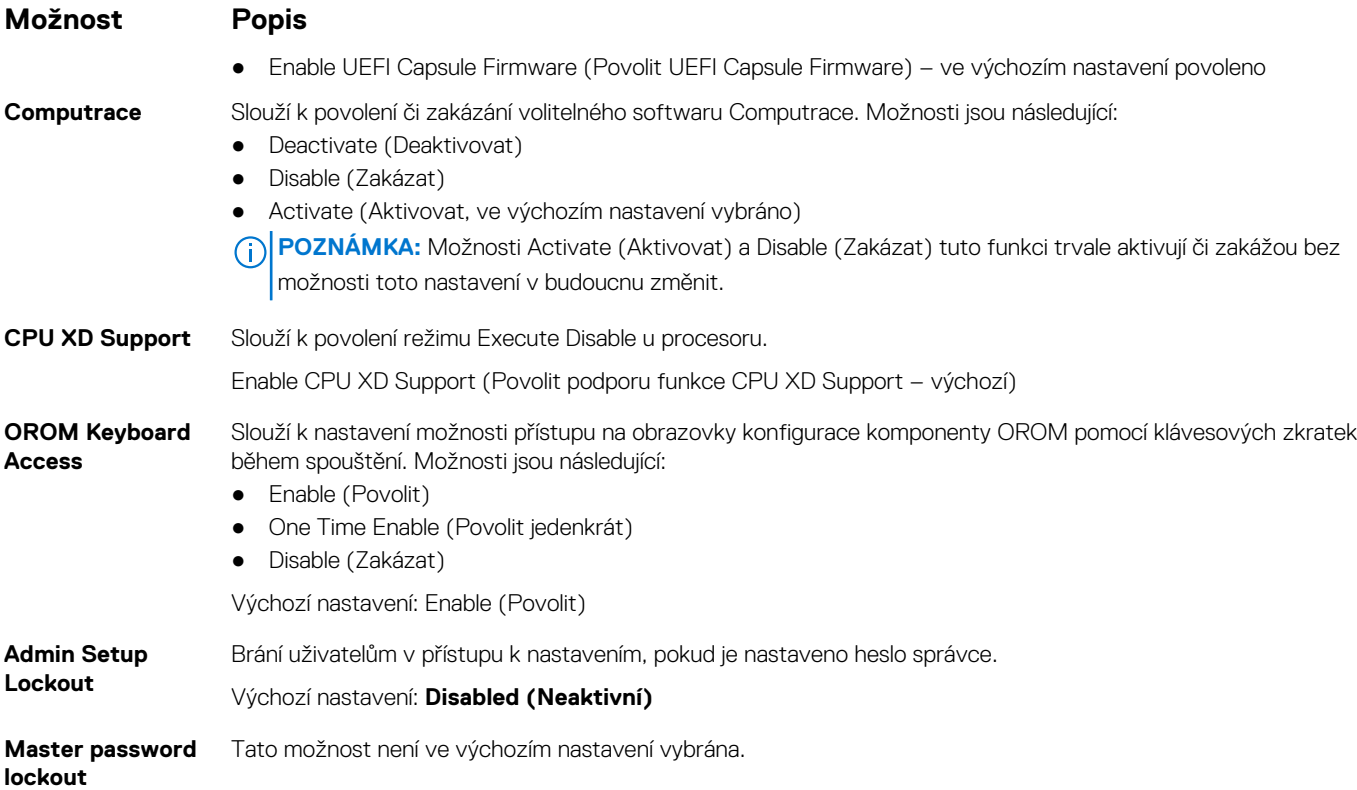

## **Možnosti obrazovky Secure Boot**

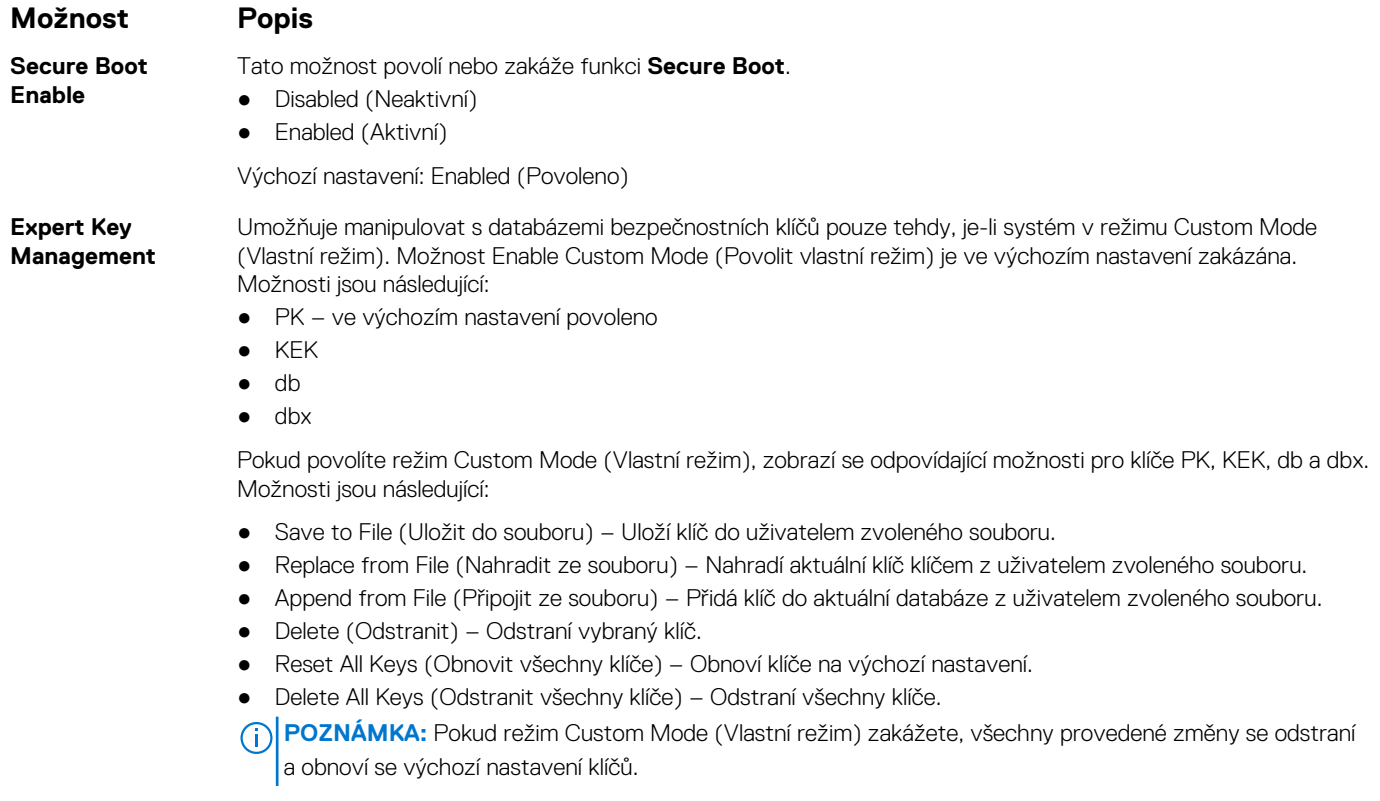

#### **Možnosti obrazovky Intel Software Guard Extensions**

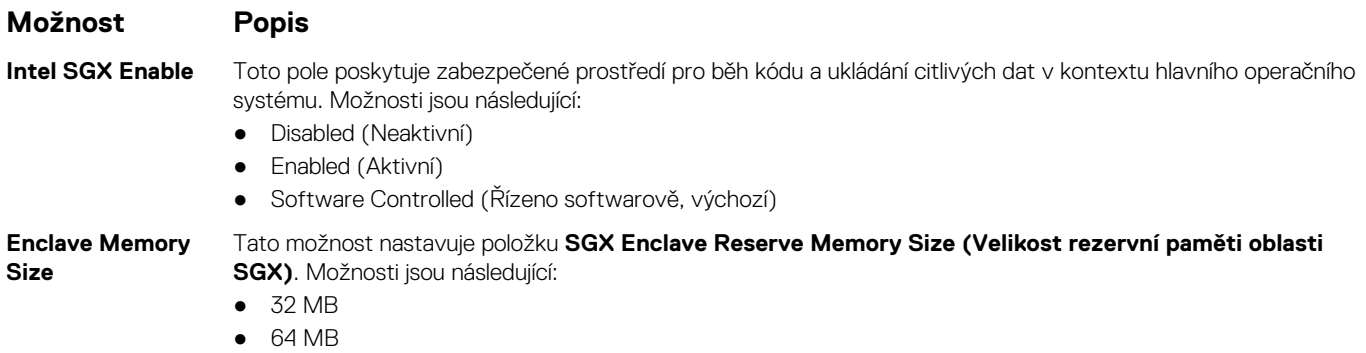

● 128 MB (výchozí)

#### **Možnosti obrazovky Performance (Výkon)**

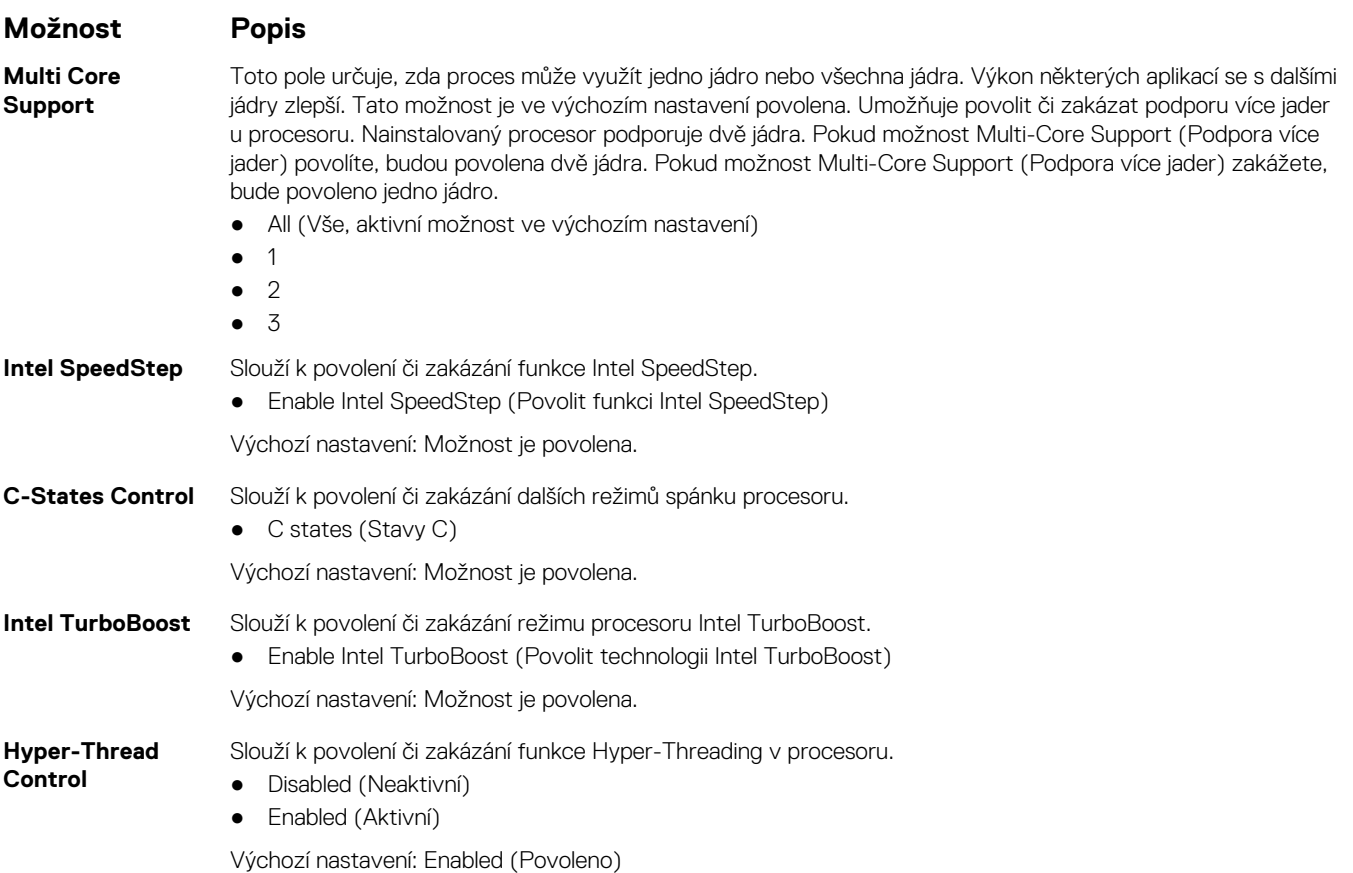

#### **Možnost obrazovky Power Management (Správa napájení)**

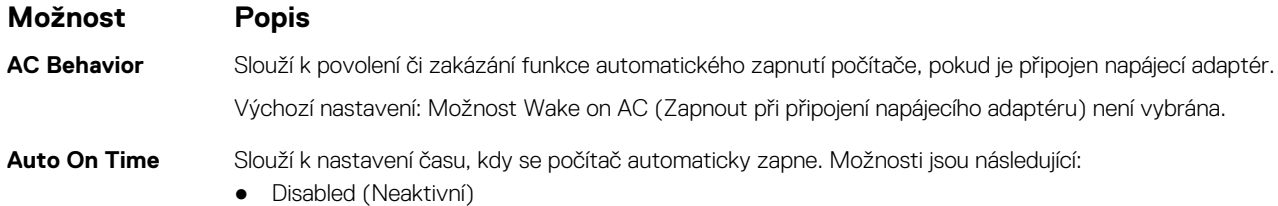

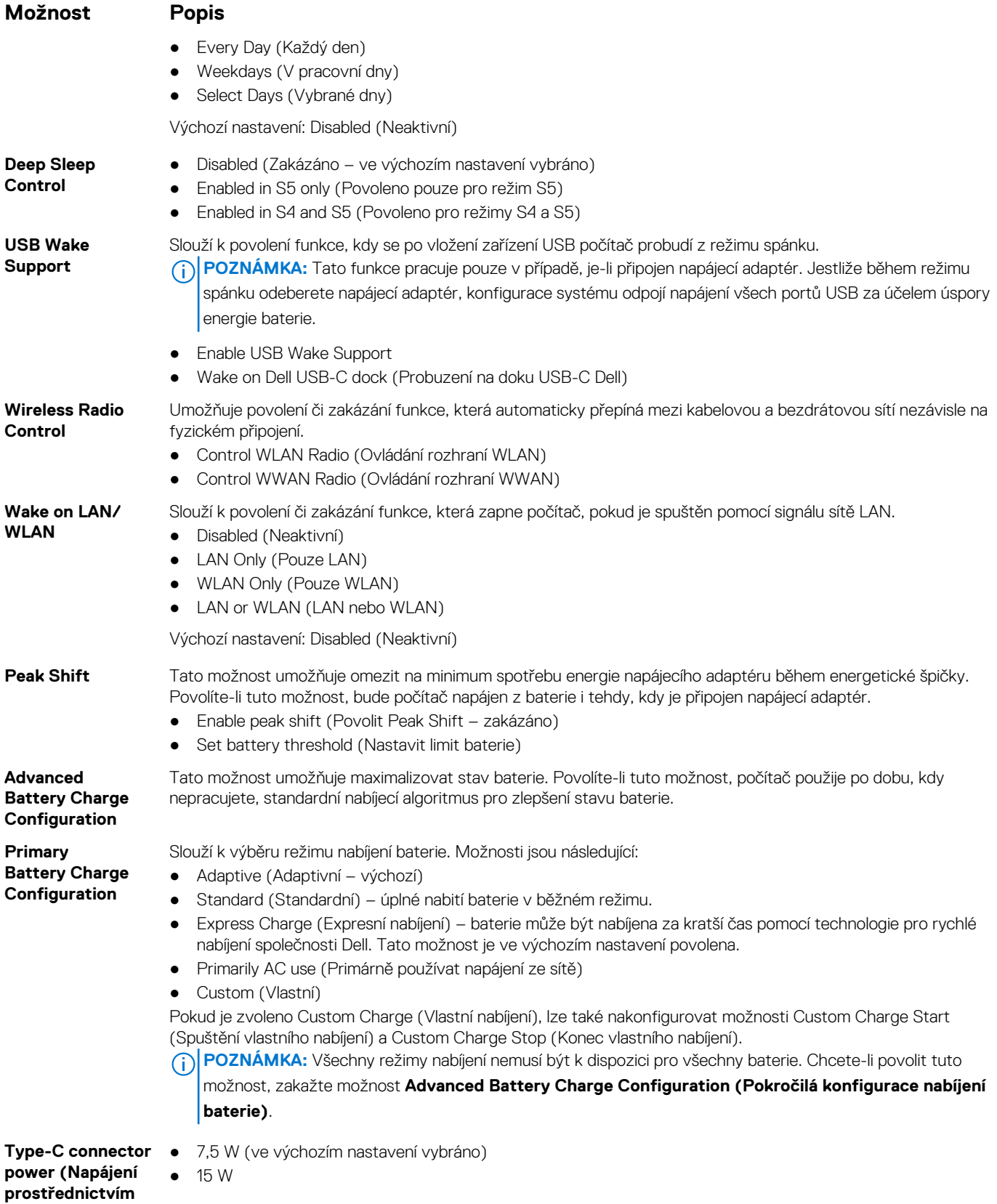

**konektoru typu C)**
### **Možnosti obrazovky POST Behavior (Chování POST)**

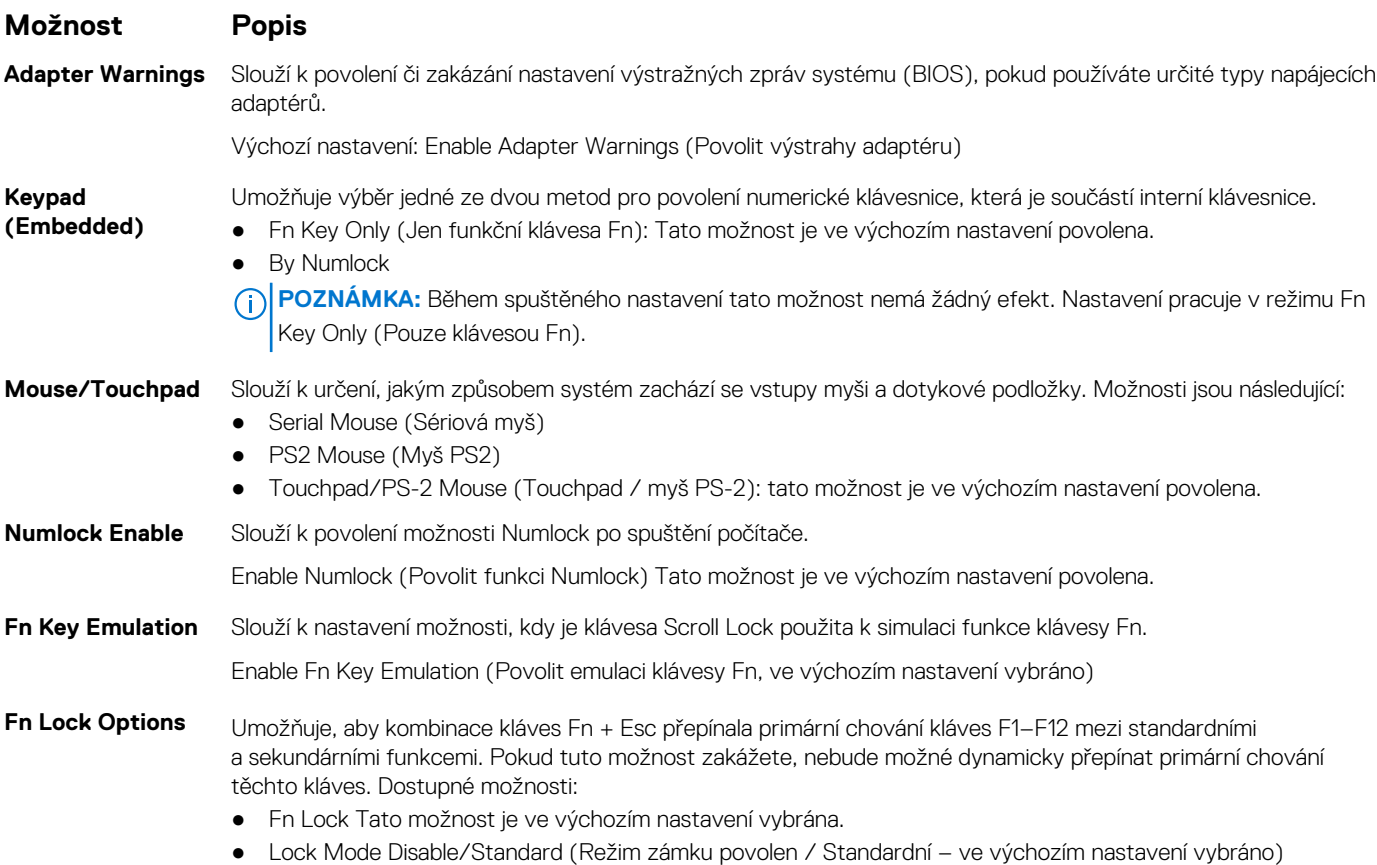

● Lock Mode Enable/Secondary (Povolit režim zamčení / sekundární)

### **Možnosti obrazovky Manageability (Možnosti správy)**

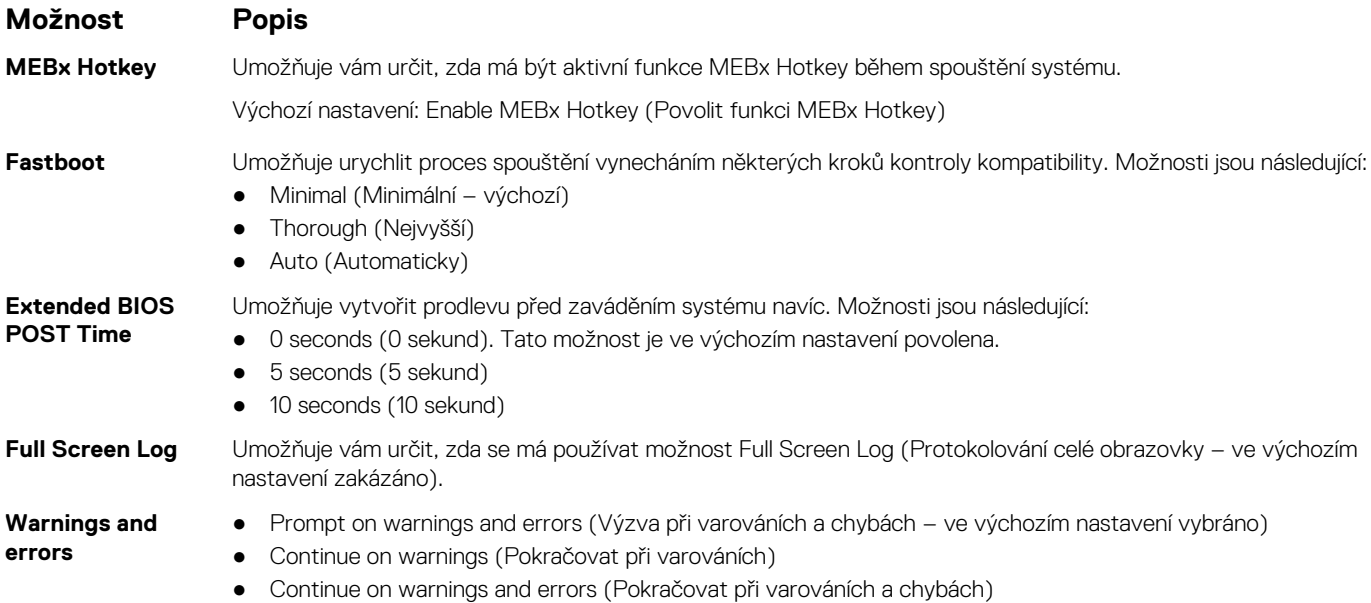

### **Možnost obrazovky Virtualization support (Podpora virtualizace)**

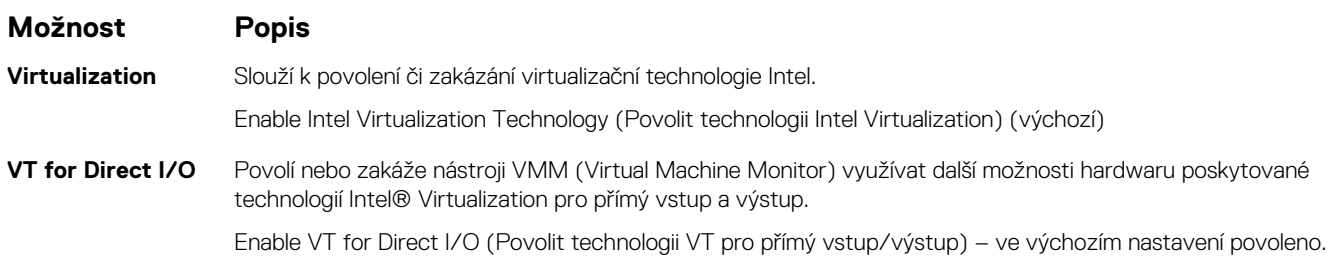

### **Možnosti obrazovky Wireless (Bezdrátové připojení)**

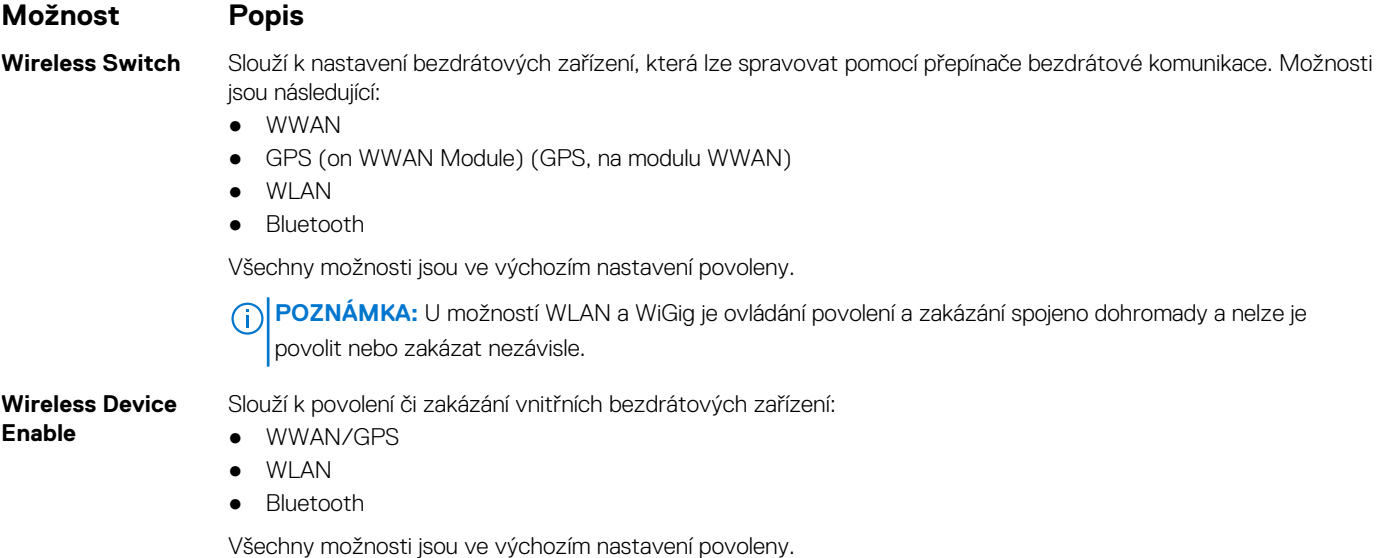

### **Možnosti obrazovky Maintenance (Údržba)**

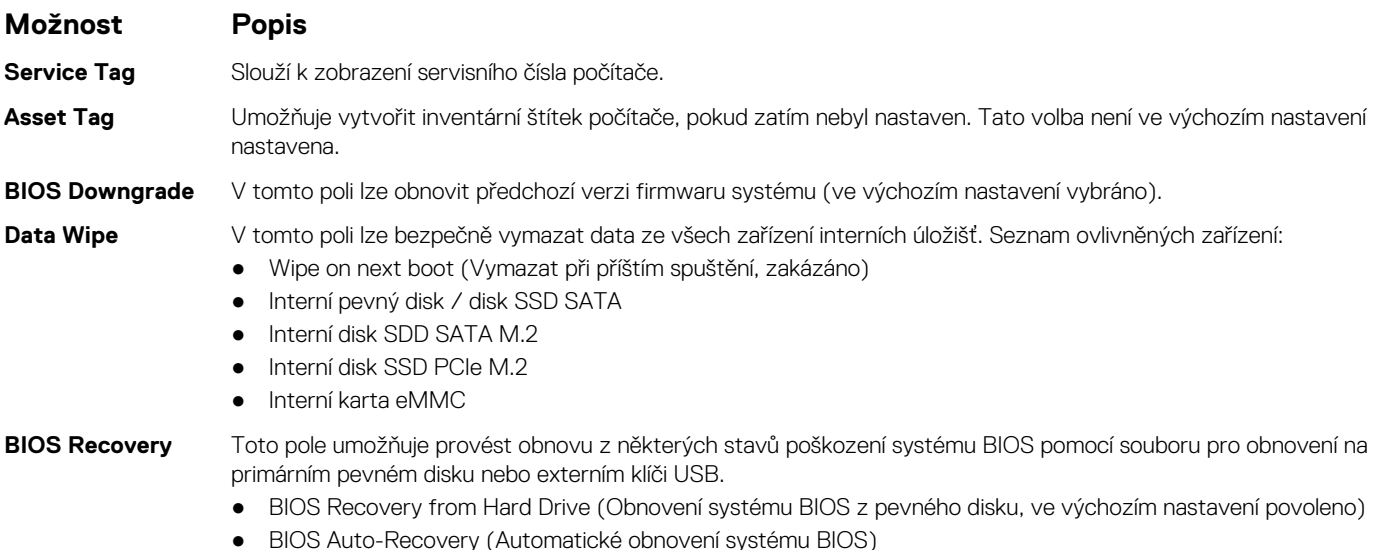

#### **Možnost Popis**

● Always perform integrity check (Vždy provést kontrolu integrity, ve výchozím nastavení zakázáno)

### **Možnosti obrazovky System Log (Systémové protokoly)**

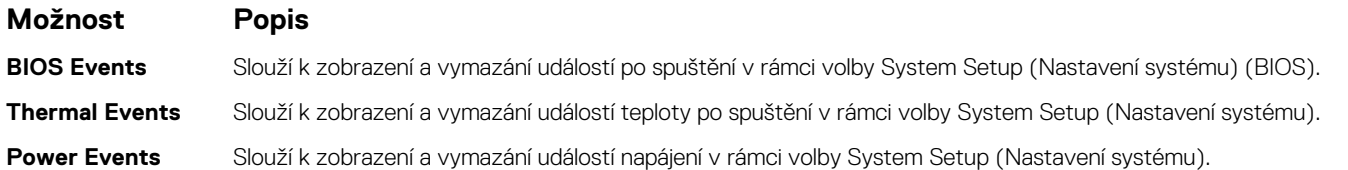

### **Aktualizace systému BIOS ve Windows**

Systém BIOS (Nastavení systému) se doporučuje aktualizovat tehdy, když měníte základní desku nebo je k dispozici aktualizace. V případě notebooků zajistěte, aby před spuštěním aktualizace systému BIOS byla baterie plně nabitá a notebook byl připojen do elektrické sítě.

**POZNÁMKA:** Pokud je povolena funkce BitLocker, je zapotřebí ji před zahájením aktualizace systému BIOS pozastavit a po dokončení aktualizace systému BIOS opět povolit.

**VÝSTRAHA: Jestliže není technologie BitLocker před aktualizací systému BIOS pozastavena, při dalším restartu systém nerozezná klíč BitLocker. Budete vyzváni k vložení obnovovacího klíče a systém o něj bude žádat při každém restartu. Pokud obnovovací klíč není znám, může to vést ke ztrátě dat nebo ke zbytečné reinstalaci operačního systému. Další informace o tomto tématu naleznete v článku znalostní báze: <https://www.dell.com/support/kbdoc/000134415/>.**

- 1. Restartujte počítač.
- 2. Přejděte na web **Dell.com/support**.
	- Zadejte **výrobní číslo** nebo **kód express service code** a klikněte na tlačítko **Odeslat**.
	- Klikněte na možnost **Rozpoznat produkt** a postupujte podle instrukcí na obrazovce.
- 3. Pokud se vám nedaří rozpoznat nebo nalézt výrobní číslo, klikněte na možnost **Vybrat ze všech produktů**.
- 4. Ze seznamu vyberte kategorii **Produkty**.

**POZNÁMKA:** Vyberte příslušnou kategorii, která vás dovede na stránku produktu.

- 5. Vyberte model svého počítače. Zobrazí se stránka **produktové podpory** pro váš počítač.
- 6. Klikněte na možnost **Získat ovladače** a poté na možnost **Ovladače a soubory ke stažení**. Zobrazí se část Ovladače a soubory ke stažení.
- 7. Klikněte na kartu **Najdu to sám**.
- 8. Klikněte na možnost **BIOS**, zobrazí se verze systému BIOS.
- 9. Vyhledejte nejnovější soubor se systémem BIOS a klepněte na odkaz **Stáhnout**.
- 10. V okně **Zvolte metodu stažení** klikněte na tlačítko **Stáhnout soubor**. Zobrazí se okno **Stažení souboru**.
- 11. Kliknutím na tlačítko **Uložit** uložíte soubor do počítače.
- 12. Kliknutím na tlačítko **Spustit** v počítači nainstalujete aktualizované nastavení systému BIOS. Postupujte podle pokynů na obrazovce.

### **Systémové heslo a heslo konfigurace**

#### **Tabulka 2. Systémové heslo a heslo konfigurace**

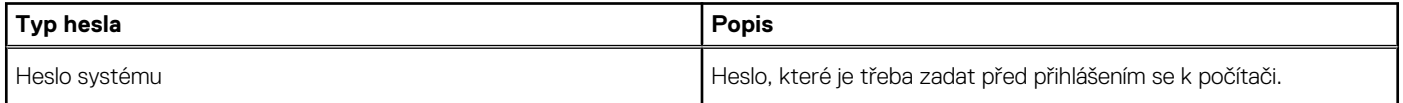

#### **Tabulka 2. Systémové heslo a heslo konfigurace (pokračování)**

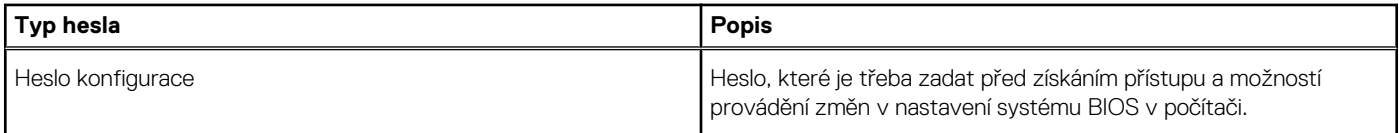

Můžete vytvořit systémové heslo a zabezpečit počítač heslem.

**VÝSTRAHA: Heslo nabízí základní úroveň zabezpečení dat v počítači.**

**VÝSTRAHA: Pokud počítač nebude uzamčen nebo zůstane bez dozoru, k uloženým datům může získat přístup kdokoli.**

**POZNÁMKA:** Systémové heslo a heslo konfigurace je zakázáno.

#### **Přiřazení hesla konfigurace systému**

Nové **systémové heslo nebo heslo správce** lze nastavit pouze v případě, že je stav **Nenastaveno**.

Nástroj Konfigurace systému otevřete stisknutím tlačítka F2 ihned po spuštění či restartu počítače.

- 1. Na obrazovce **Systém BIOS** nebo **Konfigurace systému** vyberte možnost **Zabezpečení** a stiskněte klávesu **Enter**. Otevře se obrazovka **Zabezpečení**.
- 2. Zvolte možnost **Systémové heslo / heslo správce** a v poli **Zadejte nové heslo** vytvořte heslo. Nové heslo systému přiřaďte podle následujících pokynů:
	- Heslo smí obsahovat nejvýše 32 znaků.
	- Heslo smí obsahovat čísla od 0 do 9.
	- Povolena jsou pouze malá písmena (velká písmena jsou zakázána).
	- Povoleny jsou pouze následující zvláštní znaky: mezera, ("), (+), (,), (-), (.), (/), (;), (\), (\), (`), (`).
- 3. Vypište systémové heslo, které jste zadali dříve do pole **Potvrdit nové heslo** a klikněte na možnost **OK**.
- 4. Po stisknutí klávesy **Esc** se zobrazí zpráva s požadavkem na uložení změn.
- 5. Stisknutím klávesy **Y** změny uložíte. Počítač se restartuje.

#### **Odstranění nebo změna stávajícího hesla konfigurace systému**

Před pokusem o odstranění nebo změnu stávajícího hesla k systému a/nebo konfiguraci ověřte, zda je možnost **Stav hesla** v programu Konfigurace systému nastavena na hodnotu Odemčeno. Pokud je možnost **Stav hesla** nastavena na hodnotu Zamčeno, stávající heslo k systému a/nebo konfiguraci nelze odstranit ani změnit.

Nástroj Konfigurace systému otevřete stisknutím tlačítka **F2** ihned po spuštění či restartu počítače.

- 1. Na obrazovce **Systém BIOS** nebo **Konfigurace systému** vyberte možnost **Zabezpečení systému** a stiskněte klávesu **Enter**. Otevře se obrazovka **Zabezpečení systému**.
- 2. Na obrazovce **Zabezpečení systému** ověřte, zda je v nastavení **Stav hesla** vybrána možnost **Odemčeno**.
- 3. Po změně nebo odstranění stávajícího hesla systému vyberte možnost **Heslo systému** a stiskněte klávesu **Enter** nebo **Tab**.
- 4. Po změně nebo odstranění stávajícího hesla konfigurace vyberte možnost **Heslo konfigurace** a stiskněte klávesu **Enter** nebo **Tab**. **POZNÁMKA:** Jestliže heslo k systému či konfiguraci měníte, vložte na vyžádání nové heslo. Pokud heslo k systému či konfiguraci mažete, potvrďte na vyžádání smazání hesla.
- 5. Po stisknutí klávesy **Esc** se zobrazí zpráva s požadavkem na uložení změn.
- 6. Stisknutím klávesy **Y** uložíte změny a nástroj Konfigurace systému ukončíte. Počítač se restartuje.

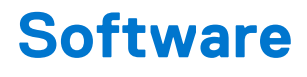

Tato kapitola uvádí podrobnosti o podporovaných operačních systémech, společně s pokyny pro instalaci ovladačů. **Témata:**

#### • Operační systémy

- Stažení ovladačů systému Windows
- [Stažení ovladače čipové sady](#page-77-0)
- [Ovladače čipové sady](#page-77-0)
- [Ovladače videa](#page-79-0)
- [Ovladače zvuku](#page-79-0)
- [Síťové ovladače](#page-79-0)
- [Ovladače vstupu](#page-80-0)
- [Ostatní ovladače](#page-81-0)

### **Operační systémy**

#### **Tabulka 3. Operační systémy**

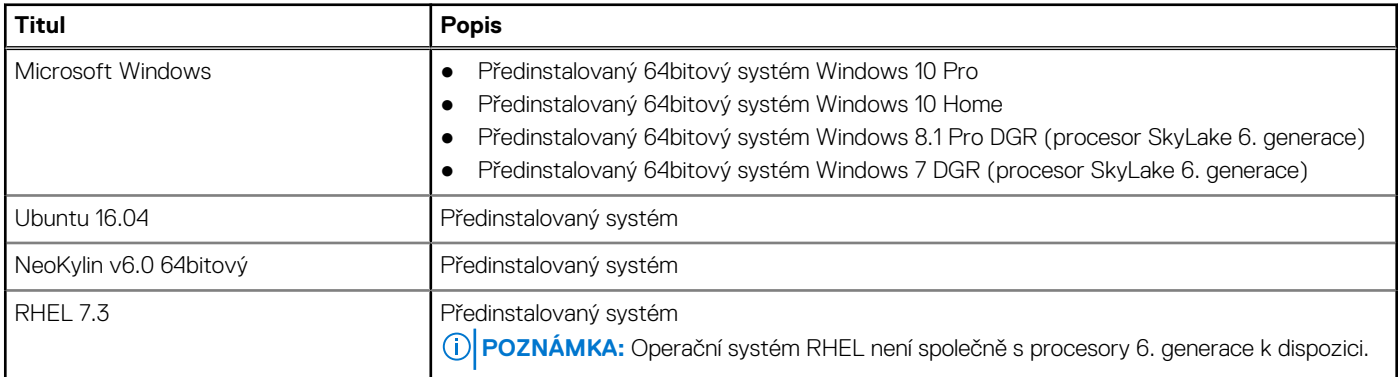

### **Stažení ovladačů systému Windows**

- 1. Zapněte notebook.
- 2. Přejděte na web **Dell.com/support**.
- 3. Klikněte na možnost **Product Support (Podpora k produktu)**, zadejte výrobní číslo notebooku a klikněte na možnost **Submit (Odeslat)**.
	- **POZNÁMKA:** Pokud výrobní číslo nemáte k dispozici, použijte funkci automatického rozpoznání nebo ručně vyhledejte model notebooku.
- 4. Klikněte na položku **Ovladače a položky ke stažení**.
- 5. Vyberte operační systém nainstalovaný v notebooku.
- 6. Přejděte na stránce dolů a vyberte ovladač, který chcete nainstalovat.
- 7. Klikněte na možnost **Download File (Stáhnout soubor)** a stáhněte ovladač pro váš notebook.
- 8. Po dokončení stahování přejděte do složky, do které jste uložili soubor ovladače.
- 9. Dvakrát klikněte na ikonu souboru ovladače a postupujte podle pokynů na obrazovce.

### <span id="page-77-0"></span>**Stažení ovladače čipové sady**

- 1. Zapněte počítač.
- 2. Přejděte na web **Dell.com/support**.
- 3. Klikněte na možnost **Product Support (Podpora k produktu)**, zadejte výrobní číslo počítače a klikněte na možnost **Submit (Odeslat)**.

**POZNÁMKA:** Pokud výrobní číslo nemáte k dispozici, použijte funkci automatického rozpoznání nebo ručně vyhledejte model počítače.

- 4. Klikněte na položku **Drivers and Downloads (Ovladače a položky ke stažení)**.
- 5. Vyberte operační systém nainstalovaný v počítači.
- 6. Přejděte na stránce dolů, rozbalte část **Čipová sada** a vyberte ovladač čipové sady.
- 7. Kliknutím na možnost **Download File (Stáhnout soubor)** si stáhněte nejnovější verzi ovladače čipové sady pro váš počítač.
- 8. Po dokončení stahování přejděte do složky, do které jste uložili soubor ovladače.
- 9. Dvakrát klikněte na ikonu souboru ovladače čipové sady a postupujte podle pokynů na obrazovce.

### **Ovladače čipové sady**

#### **Ovladače čipové sady Intel**

Zkontrolujte, zda jsou ovladače čipové sady Intel v notebooku již nainstalovány.

#### **Tabulka 4. Ovladače čipové sady Intel**

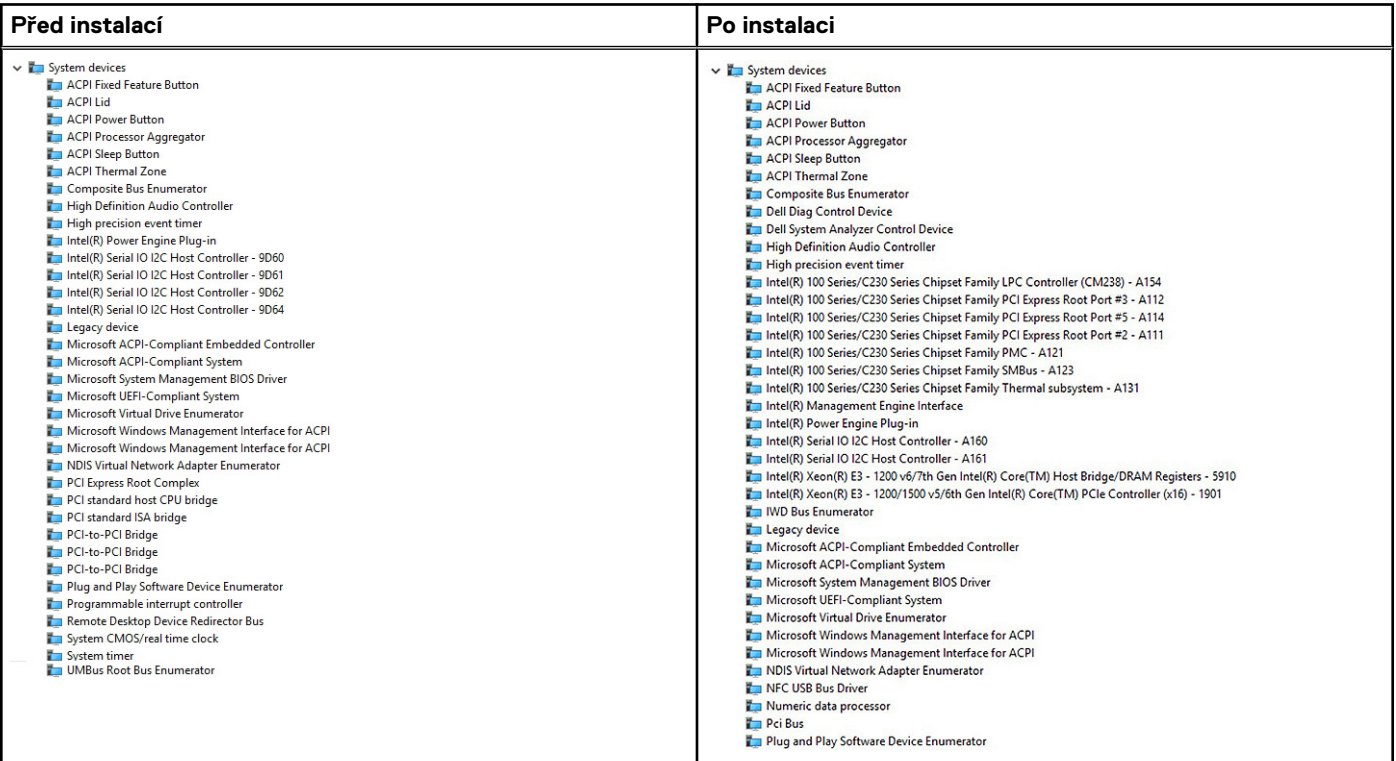

### **Ovladače rozhraní Intel Management Engine (MEI)**

Zkontrolujte, zda jsou ovladače rozhraní Intel Management Engine (MEI) v notebooku již nainstalovány.

#### **Tabulka 5. Ovladače rozhraní Intel Management Engine (MEI)**

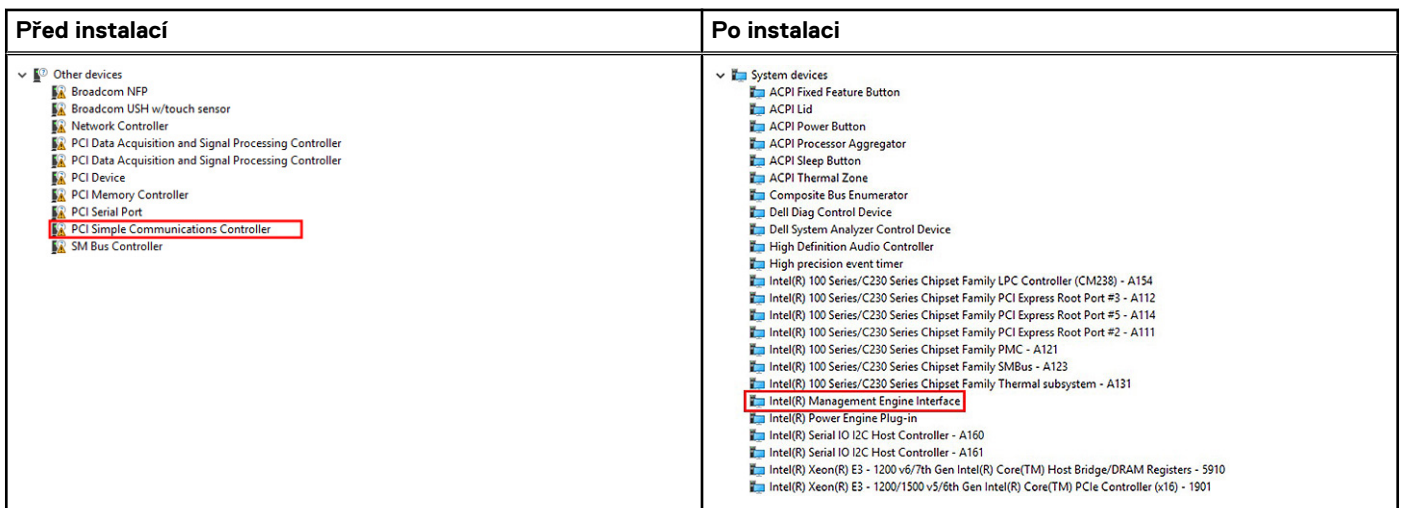

#### **Ovladače pro nástroj Intel Dynamic Platform and Thermal Framework**

Zkontrolujte, zda jsou ovladače pro nástroj Intel Dynamic Platform and Thermal Framework v notebooku již nainstalovány.

#### **Tabulka 6. Ovladače pro nástroj Intel Dynamic Platform and Thermal Framework**

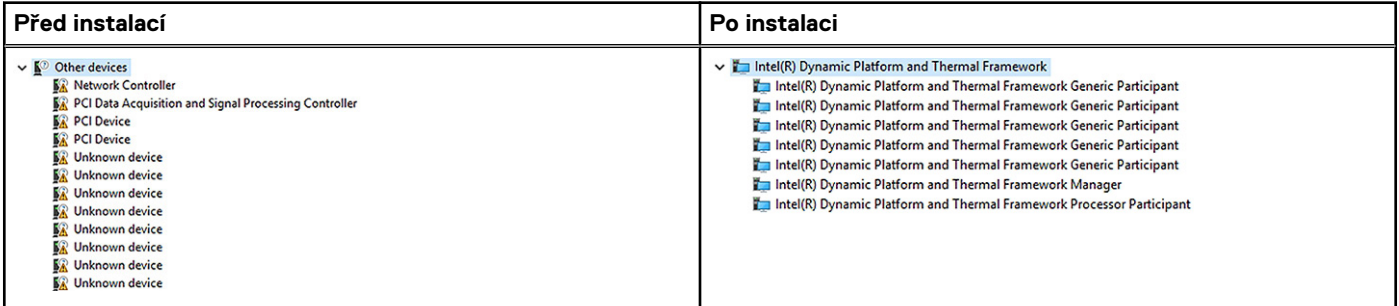

#### **Ovladače technologie Intel Rapid Storage (RST)**

Zkontrolujte, zda jsou ovladače technologie Intel Rapid Storage (RST) v notebooku již nainstalovány.

#### **Tabulka 7. Ovladače technologie Intel Rapid Storage (RST)**

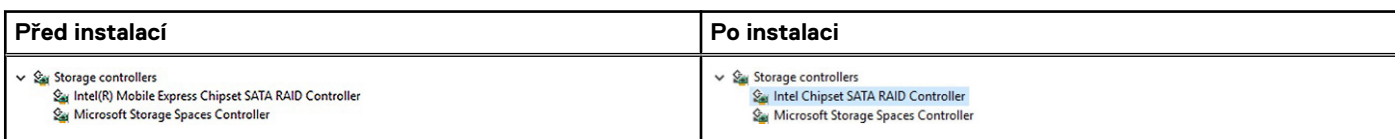

#### **Ovladače čtečky karet Realtek PCI-E**

Zkontrolujte, zda jsou ovladače čtečky karet Realtek PCI-E v notebooku již nainstalovány.

#### **Tabulka 8. Ovladače čtečky karet Realtek PCI-E**

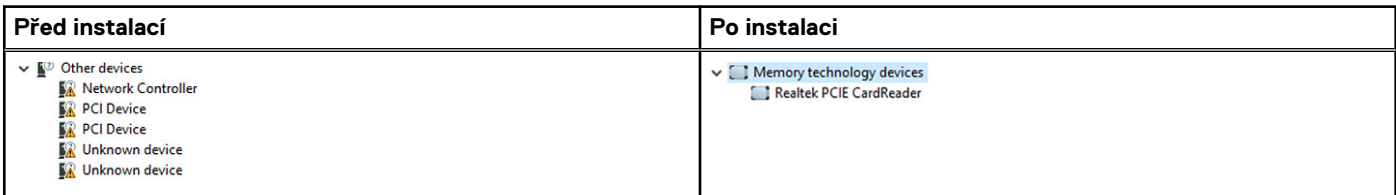

### <span id="page-79-0"></span>**Ovladače videa**

### **Ovladače grafiky UMA**

Zkontrolujte, zda jsou ovladače grafiky UMA v notebooku nainstalovány.

#### **Tabulka 9. Ovladače grafiky UMA**

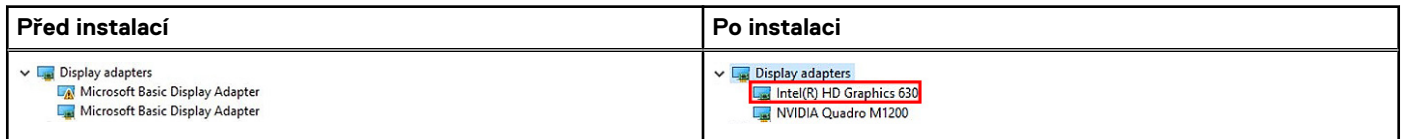

**POZNÁMKA:** V případě modelu Precision 7520/7720 se v závislosti na specifikacích systému po instalaci zobrazí jeden z následujících ovladačů grafiky Intel HD: P630, 630, P530 nebo 530.

#### **Ovladače samostatné grafické karty**

Zkontrolujte, zda jsou ovladače samostatné grafiky v notebooku nainstalovány.

#### **Tabulka 10. Ovladače samostatné grafické karty**

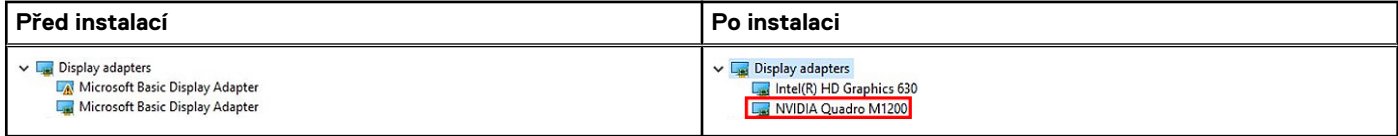

**POZNÁMKA:** V případě modelu Precision 7720 se v závislosti na specifikacích systému po instalaci zobrazí jeden z následujících ovladačů grafické karty: AMD Radeon Pro WX 4130, AMD Radeon Pro WX 7100, NVIDIA Quadro M1200, NVIDIA Quadro P3000, NVIDIA Quadro P4000 nebo NVIDIA Quadro P5000.

### **Ovladače zvuku**

#### **Ovladač zvuku Realtek**

Zkontrolujte, zda jsou ovladače zvuku Realtek v notebooku již nainstalovány.

#### **Tabulka 11. Ovladač zvuku Realtek**

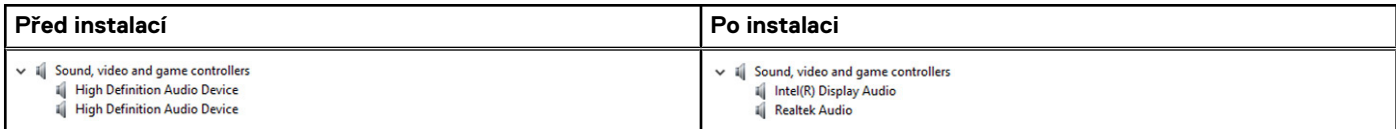

### **Síťové ovladače**

#### **Ovladače ethernetového řadiče Intel**

Zkontrolujte, zda jsou ovladače ethernetového řadiče Intel v notebooku již nainstalovány.

#### <span id="page-80-0"></span>**Tabulka 12. Ovladače ethernetového řadiče Intel**

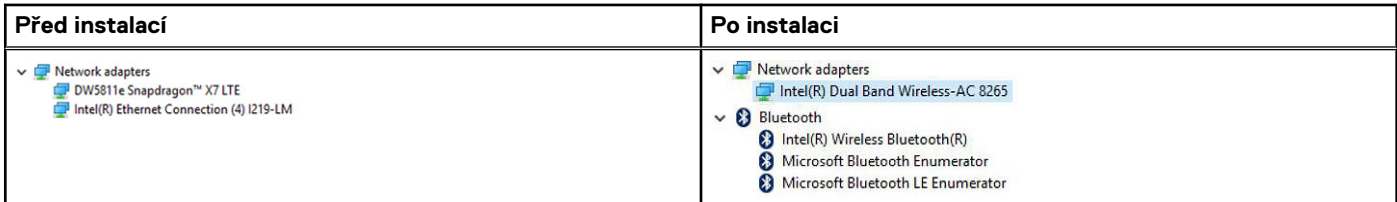

#### **Ovladače bezdrátového připojení a Bluetooth**

Zkontrolujte, zda jsou ovladače bezdrátového připojení a Bluetooth v notebooku již nainstalovány.

- Dvoupásmový bezdrátový modul Intel Wireless-AC 8265
- Dvoupásmový modul Qualcomm QCA61X4A

#### **Tabulka 13. Ovladač pro dvoupásmový bezdrátový síťový adaptér Intel Wireless-AC 8265**

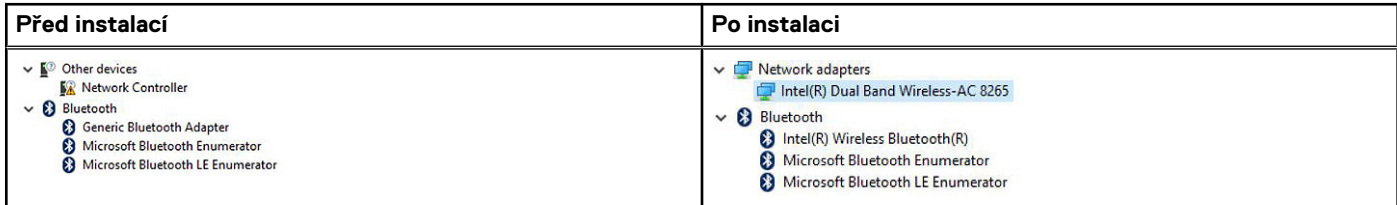

#### **Tabulka 14. Ovladač pro dvoupásmový bezdrátový síťový adaptér Qualcomm QCA61X4A**

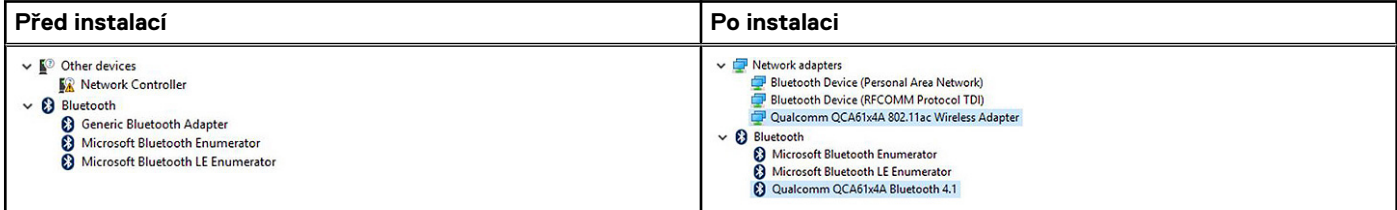

#### **Ovladače mobilní širokopásmové karty 4G LTE**

Zkontrolujte, zda jsou ovladače mobilní širokopásmové karty 4G LTE v notebooku již nainstalovány.

#### **Tabulka 15. Ovladače mobilní širokopásmové karty 4G LTE**

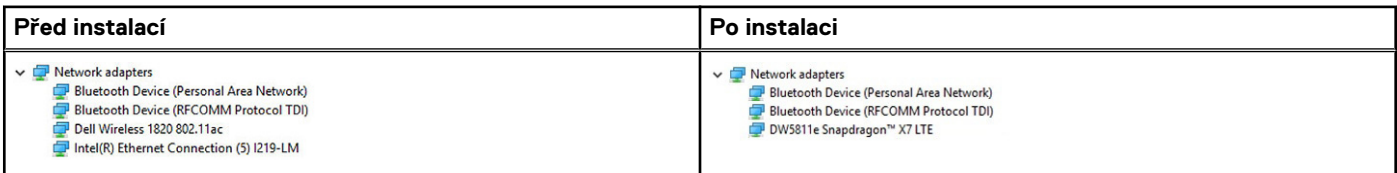

**POZNÁMKA:** V případě modelu Precision 7520/7720 se v závislosti na specifikacích systému po instalaci zobrazí ovladač DW5811e nebo DW5814e.

### **Ovladače vstupu**

#### **Ovladače dotykové podložky**

Zkontrolujte, zda jsou ovladače dotykové podložky v notebooku nainstalovány.

#### <span id="page-81-0"></span>**Tabulka 16. Ovladače dotykové podložky**

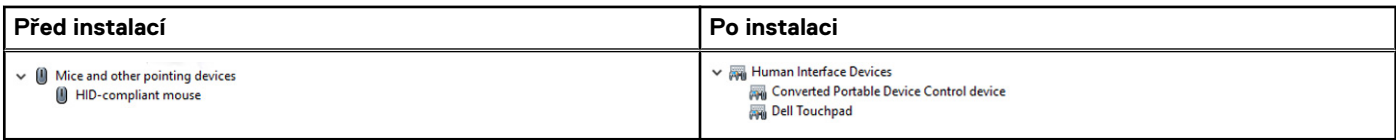

#### **Ovladače pro řadič Intel Thunderbolt**

Zkontrolujte, zda jsou ovladače pro řadič Thunderbolt v notebooku již nainstalovány.

#### **Tabulka 17. Ovladače pro řadič Intel Thunderbolt**

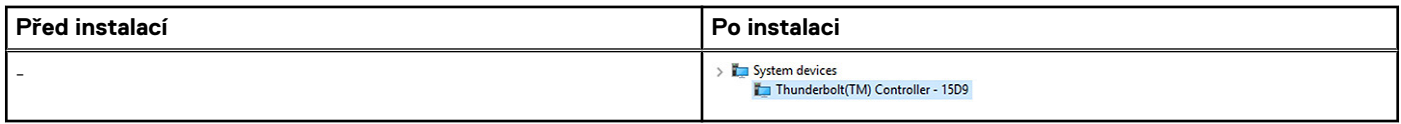

**POZNÁMKA:** Řadič se ve Správci zařízení objeví až po připojení zařízení k počítači.

### **Ostatní ovladače**

#### **Filtr událostí Intel HID**

Zkontrolujte, zda je ovladač filtru událostí Intel HID v notebooku již nainstalován.

#### **Tabulka 18. Filtr událostí Intel HID**

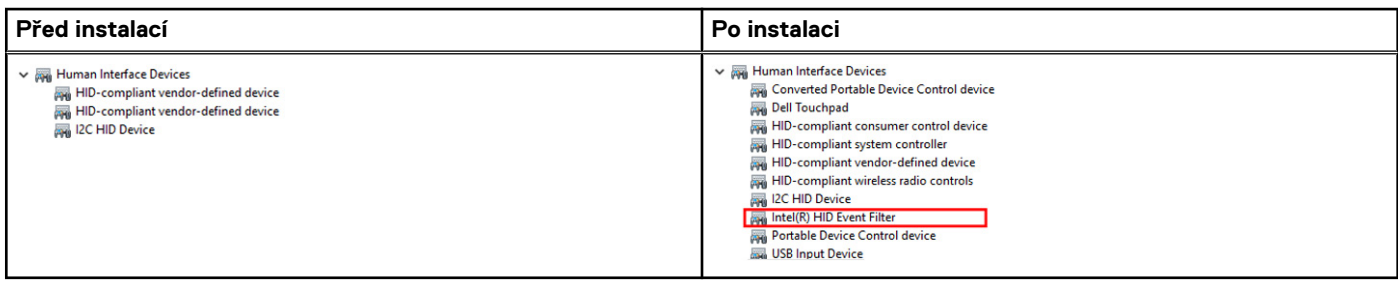

# **Řešení potíží**

**7**

#### **Témata:**

- Manipulace s vyboulenými lithium-iontovými bateriemi
- [Rozšířená diagnostika vyhodnocení systému před jeho spuštěním ePSA](#page-83-0)
- [Diagnostická kontrolka LED](#page-83-0)
- [Indikátory stavu baterie](#page-84-0)
- [Funkce Real Time Clock reset](#page-84-0)
- [Testování paměti nástrojem ePSA](#page-85-0)

### **Manipulace s vyboulenými lithium-iontovými bateriemi**

Jako většina notebooků i notebooky Dell používají lithium-iontové baterie. Jedním z takových typů baterií je lithium-iontová polymerová baterie. Lithium-iontové polymerové baterie se v posledních letech těší zvýšené oblibě a staly se standardní výbavou v elektronickém odvětví díky oblibě u zákazníků, která pramení z tenké konstrukce (především v novějších, velmi tenkých noteboocích) a dlouhé životnosti baterií. Neoddělitelným průvodním jevem lithium-iontové polymerové technologie je možnost vyboulení bateriových článků.

Vyboulená baterie může ovlivnit výkon notebooku. Aby nemohlo dojít k dalšímu poškozování krytu zařízení nebo interních součástí a následné poruše, přestaňte notebook používat, odpojte napájecí adaptér a nechte baterii vybít.

Vyboulené baterie by se neměly používat. Je třeba je vyměnit a vhodným způsobem zlikvidovat. Doporučujeme kontaktovat podporu produktů společnosti Dell, kde vám sdělí možnosti výměny vyboulené baterie v rámci platné záruky nebo smlouvy o poskytování služeb, včetně možností výměny autorizovaným servisním technikem společnosti Dell.

Manipulace a výměna lithium-iontových baterií se řídí následujícími pokyny:

- Při manipulaci s lithium-iontovými bateriemi postupujte opatrně.
- Před vyjmutím ze systému baterii vybijte. Baterii lze vybít odpojením napájecího adaptéru od systému a provozem systému pouze na baterii. Jakmile se systém při stisknutí vypínače znovu nespustí, je baterie zcela vybitá.
- Nerozbíjejte, neupouštějte, nedeformujte ani neprobíjejte baterii cizími objekty.
- Nevystavujte baterii vysokým teplotám a nerozebírejte bateriové sady a články.
- Nevyvíjejte tlak na povrch baterie.
- Neohýbejte baterii.
- Nepoužívejte k vypáčení nebo vytažení baterie žádné nástroje.
- Pokud se baterie zasekne v zařízení následkem vyboulení, nepokoušejte se ji uvolnit. Propíchnutí, ohnutí nebo rozbití baterie může být nebezpečné.
- Nepokoušejte se do notebooku namontovat poškozenou nebo vyboulenou baterii.
- Vyboulené baterie kryté zárukou je třeba vrátit společnosti Dell ve schváleném přepravním obalu (dodaném společností Dell). Důvodem je dodržení přepravních předpisů. Vyboulené baterie, které zárukou kryty nejsou, je třeba zlikvidovat ve schváleném recyklačním středisku. Kontaktuje podporu produktů společnosti Dell na stránkách <https://www.dell.com/support>a vyžádejte si pomoc a další pokyny.
- V případě použití baterie od jiného výrobce než společnosti Dell nebo nekompatibilní baterie hrozí zvýšené nebezpečí požáru nebo výbuchu. Baterii nahrazujte pouze kompatibilní baterií určenou pro váš počítač, kterou zakoupíte u společnosti Dell. V tomto počítači nepoužívejte baterie vyjmuté z jiných počítačů. Vždy objednávejte originální baterie na stránkách [https://www.dell.com](https://www.dell.com/) nebo jiným způsobem přímo od společnosti Dell.

Lithium-iontové baterie se mohou vyboulit z různých důvodů, například kvůli stáří, počtu nabíjecích cyklů nebo působení vysokých teplot. Více informací o zvýšení výkonu a životnosti baterie v notebooku a minimalizaci možnosti vzniku uvedeného problému naleznete v článku znalostní báze o baterii v notebooku Dell na stránkách [www.dell.com/support](https://www.dell.com/support/).

### <span id="page-83-0"></span>**Rozšířená diagnostika vyhodnocení systému před jeho spuštěním – ePSA**

Diagnostika ePSA (známá také jako diagnostika systému) provádí celkovou kontrolu hardwaru. Diagnostika ePSA je integrována do systému BIOS a je spouštěna interně systémem BIOS. Integrovaná diagnostika systému poskytuje sadu možností pro konkrétní zařízení nebo jejich skupiny a umožní vám:

Diagnostiku ePSA lze spustit stisknutím tlačítek FN+PWR a zapnutím počítače.

- Spouštět testy automaticky nebo v interaktivním režimu
- Opakovat testy
- Zobrazit nebo ukládat výsledky testů
- Procházet testy a využitím dalších možností testu získat dodatečné informace o zařízeních, u kterých test selhal
- Prohlížet stavové zprávy s informacemi o úspěšném dokončení testu
- Prohlížet chybové zprávy s informacemi o problémech, ke kterým během testu došlo
- **POZNÁMKA:** Některé testy pro konkrétní zařízení vyžadují zásah uživatele. Při provádění diagnostických testů buďte vždy přítomni u terminálu počítače.

#### **Spuštění diagnostiky ePSA**

Spusťte zaváděcí diagnostický program některou z níže uvedených metod:

- 1. Zapněte počítač.
- 2. Během spouštění počítače vyčkejte na zobrazení loga Dell a stiskněte klávesu F12.
- 3. Ve spouštěcí nabídce zvolte pomocí šipek nahoru a dolů možnost **Diagnostics (Diagnostika)** a stiskněte klávesu **Enter**.
	- **POZNÁMKA:** Zobrazí se okno **Enhanced Pre-boot System Assessment (Rozšířené vyhodnocení systému před jeho spuštěním)** se všemi zařízeními v počítači. Diagnostické testy proběhnou u všech uvedených zařízení.
- 4. Stisknutím šipky v pravém spodním rohu přejdete na seznam stránek. Zobrazí se detekované položky a otestují se.
- 5. Chcete-li spustit diagnostický test u konkrétního zařízení, stiskněte klávesu Esc a klepnutím na tlačítko **Yes (Ano)** diagnostický test ukončete.
- 6. V levém podokně vyberte požadované zařízení a klepněte na tlačítko **Run Tests (Spustit testy)**.
- 7. V případě jakéhokoli problému se zobrazí chybové kódy. Chybový kód si poznamenejte a obraťte se na společnost Dell.

nebo

- 8. Vypněte počítač.
- 9. Stiskněte a podržte klávesu Fn a zároveň vypínač a poté je oba pusťte.
- 10. Opakujte kroky 3–7 výše.

### **Diagnostická kontrolka LED**

Tato část popisuje diagnostické funkce kontrolky LED baterie v notebooku.

Chyby nejsou oznamovány zvukovými signály, ale dvoubarevnou kontrolkou LED baterie. Jedná se o specifickou sekvenci žlutých zablikání následovaných bílými zablikáními. Poté se tato sekvence zopakuje.

**POZNÁMKA:** Diagnostická sekvence sestává ze dvouciferného čísla. Nejprve kontrolka LED 1–9krát zabliká žlutě a po uplynutí  $\bigcirc$ 

1,5sekundové přestávky, během které zhasne, 1–9krát zabliká bíle. Kontrolka LED následně na tři sekundy zhasne a poté znovu zahájí celou sekvenci. Každé bliknutí kontrolky LED trvá 0,5 sekundy.

Pokud systém signalizuje diagnostické chybové kódy, nevypne se. Diagnostické chybové kódy mají vždy přednost před ostatními funkcemi kontrolky LED. Například, když kontrolka LED na notebooku signalizuje diagnostické chybové kódy, neoznamuje vybitou baterii ani poruchu baterie:

#### <span id="page-84-0"></span>**Tabulka 19. Sekvence blikání kontrolky LED**

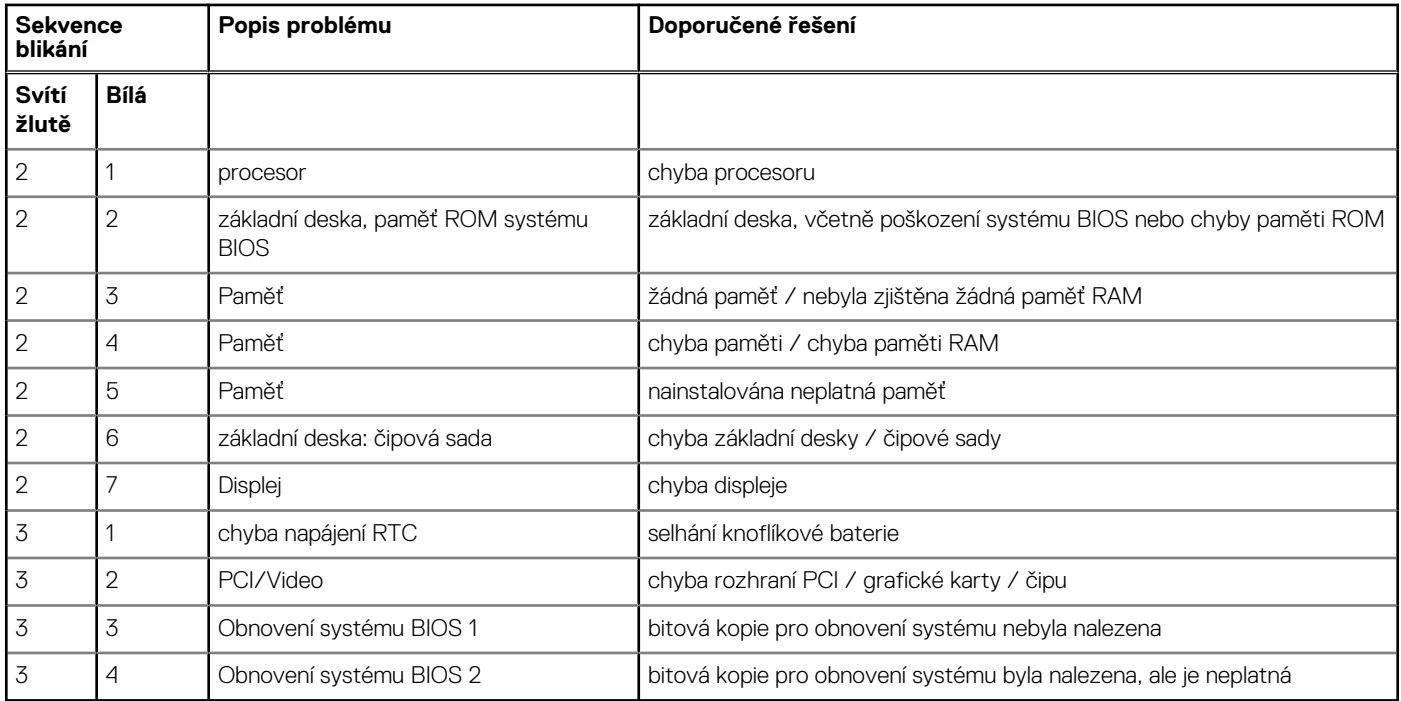

### **Indikátory stavu baterie**

Když je počítač připojen k elektrické zásuvce, svítí indikátor stavu baterie následujícím způsobem:

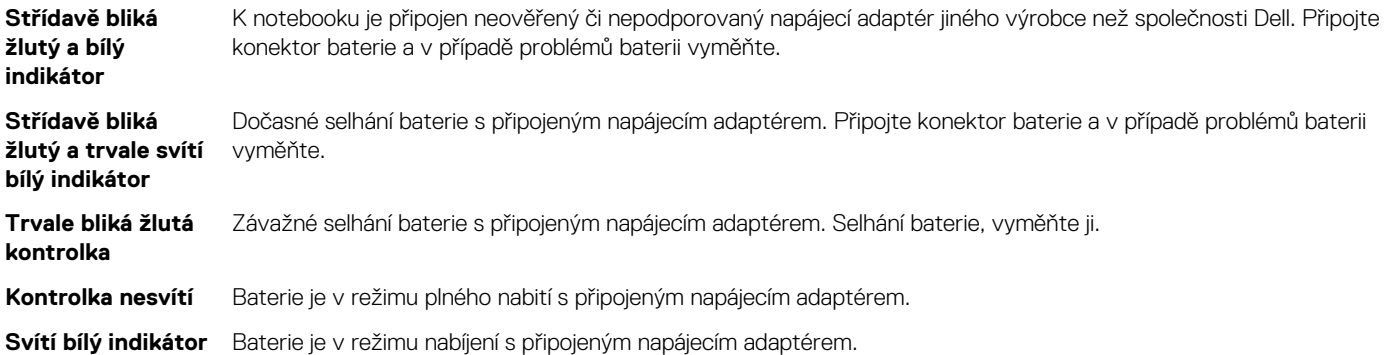

### **Funkce Real Time Clock reset**

Funkce Real Time Clock (RTC) reset umožňuje obnovit systém Dell ze situací **No POST/No Boot/No Power (Nefunkční test POST / nefunkční zavádění systému / bez napájení)**. Chcete-li v systému spustit RTC reset, ujistěte se, že je systém vypnutý a připojený k napájení. Stiskněte a přidržte tlačítko napájení po dobu 25 sekund a poté je uvolněte. Přejděte do sekce [restart hodin](https://www.dell.com/support/article/sln304892).

**POZNÁMKA:** Pokud je během procesu odpojen napájecí adaptér nebo je tlačítko napájení drženo déle než 40 sekund, proces RTC reset se přeruší.

Funkce RTC reset provede reset systému BIOS do výchozího nastavení, zruší přidělení rozšíření Intel vPro a resetuje systémové datum a čas. Následující položky nejsou ovlivněny funkcí RTC reset:

- Service Tag (Výrobní číslo)
- Asset Tag (Inventárního čísla)
- Ownership Tag (Stítku majitele)
- Admin Password (heslo správce)
- System Password (Systémové heslo)
- HDD Password (Hesla HDD)
- <span id="page-85-0"></span>● Modul TPM zapnutý a aktivní
- Key Databases (Databáze klíčů)
- System Logs (Systémové protokoly)

Následující položky mohou nebo nemusí být resetovány podle vlastního nastavení systému BIOS:

- The Boot List (Seznam zavádění)
- Enable Legacy OROMs (Povolit starší paměti OROM)
- Secure Boot Enable (Secure Boot Povolí)
- Allow BIOS Downgrade (Umožnit downgrade systému BIOS)

## **Testování paměti nástrojem ePSA**

- 1. Zapněte nebo restartujte počítač.
- 2. Stisknutím F12 nebo Fn+PWR spusťte diagnostiku ePSA. V počítači se spustí nástroj PreBoot System Assessment (PSA).

**POZNÁMKA:** Jestliže čekáte příliš dlouho a objeví se logo operačního systému, vyčkejte, dokud se nezobrazí přihlašovací obrazovka / plocha. Počítač poté vypněte a pokus opakujte.

Jestliže test paměti skončí s 25 a méně chybami, základní funkce RMT automaticky problémy opraví. Test vypíše úspěšný průběh, neboť defekty se odstraní. Jestliže test paměti skončí s 26–50 chybami, základní funkce RMT zamaskuje vadné paměťové bloky a test skončí úspěšně bez požadavku na výměnu paměti. Jestliže paměťový test zjistí více než 50 chyb, test se zastaví a výsledek bude obsahovat požadavek na výměnu paměťového modulu.

## **Kontaktování společnosti Dell**

**(i) POZNÁMKA:** Pokud nemáte aktivní internetové připojení, lze kontaktní informace nalézt na nákupní faktuře, balicím seznamu, účtence nebo v produktovém katalogu společnosti Dell.

Společnost Dell nabízí několik možností online a telefonické podpory a služeb. Jejich dostupnost závisí na zemi a produktu a některé služby nemusí být ve vaší oblasti k dispozici. Chcete-li kontaktovat společnost Dell se záležitostmi týkajícími se prodejů, technické podpory nebo zákaznického servisu:

- 1. Přejděte na web **Dell.com/support**.
- 2. Vyberte si kategorii podpory.
- 3. Ověřte svou zemi nebo region v rozbalovací nabídce **Choose a Country/Region (Vyberte zemi/region)** ve spodní části stránky.
- 4. Podle potřeby vyberte příslušnou službu nebo linku podpory.